## **Oracle WebDB**

Installation Guide

Release 2.2

December, 1999

Part No. A77053-01

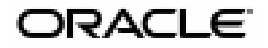

Oracle WebDB Installation Guide, Release 2.2

Part No. A77053-01

Copyright © 1999, Oracle Corporation. All rights reserved.

Primary Authors: Susan Barton, Susan Léveillé, David Mathews

Contributors: Robert Giljum, Pushkar Kapasi, Steven Leung, Thiagarajan Natarajan, Frank Rovitto, Arun Arat Tharakkal, Todd Vender, Harry Wong

The programs are not intended for use in any nuclear, aviation, mass transit, medical, or other inherently dangerous applications. It shall be the licensee's responsibility to take all appropriate fail-safe, backup, redundancy, and other measures to ensure the safe use of such applications if the programs are used for such purposes, and Oracle Corporation disclaims liability for any damages caused by such use of the programs.

The programs (which include both the software and documentation) contain proprietary information of Oracle Corporation; they are provided under a license agreement containing restrictions on use and disclosure and are also protected by copyright, patent, and other intellectual and industrial property laws. Reverse engineering, disassembly, or decompilation of the programs is prohibited.

The information contained in this document is subject to change without notice. If you find any problems in the documentation, please report them to us in writing. Oracle Corporation does not warrant that this document is error free. Except as may be expressly permitted in your license agreement for these programs, no part of these programs may be reproduced or transmitted in any form or by any means, electronic or mechanical, for any purpose, without the express written permission of Oracle Corporation.

If the programs are delivered to the U.S. Government or anyone licensing or using the programs on behalf of the U.S. Government, the following notice is applicable:

**Restricted Rights Notice** Programs delivered subject to the DOD FAR Supplement are "commercial computer software" and use, duplication, and disclosure of the programs, including documentation, shall be subject to the licensing restrictions set forth in the applicable Oracle license agreement. Otherwise, programs delivered subject to the Federal Acquisition Regulations are "restricted computer software" and use, duplication, and disclosure of the programs shall be subject to the restrictions in FAR 52.227-19, Commercial Computer Software - Restricted Rights (June, 1987). Oracle Corporation, 500 Oracle Parkway, Redwood City, CA 94065.

Oracle is a registered trademark, and Oracle7, Oracle8, Oracle8*i*, Oracle Application Server, Oracle *inter*Media, Oracle WebDB, PL/SQL, SQL\*Plus, and SQL\*Loader are trademarks or registered trademarks of Oracle Corporation. All other company or product names mentioned are used for identification purposes only and may be trademarks of their respective owners.

# **Table of Contents**

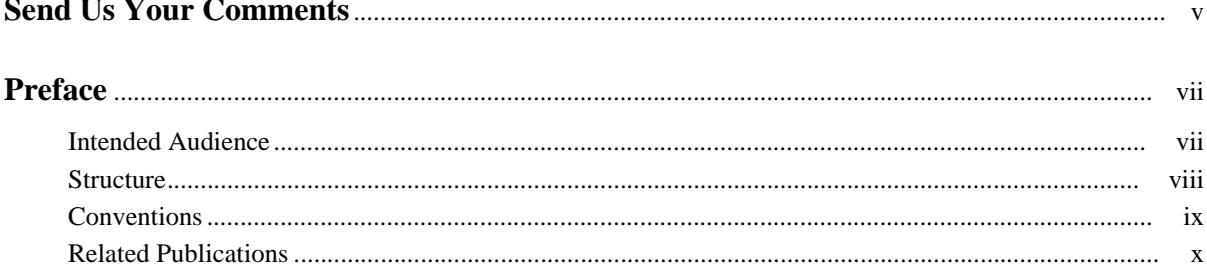

### 1 Overview

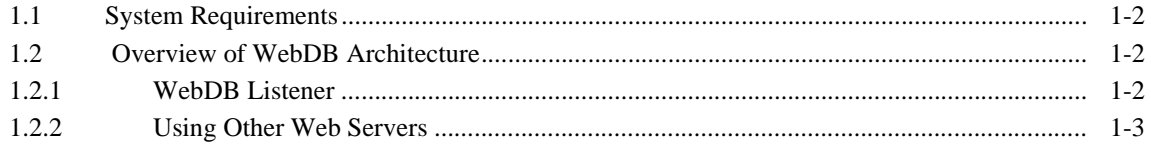

#### $\overline{2}$ **Installing WebDB 2.2 on Windows NT**

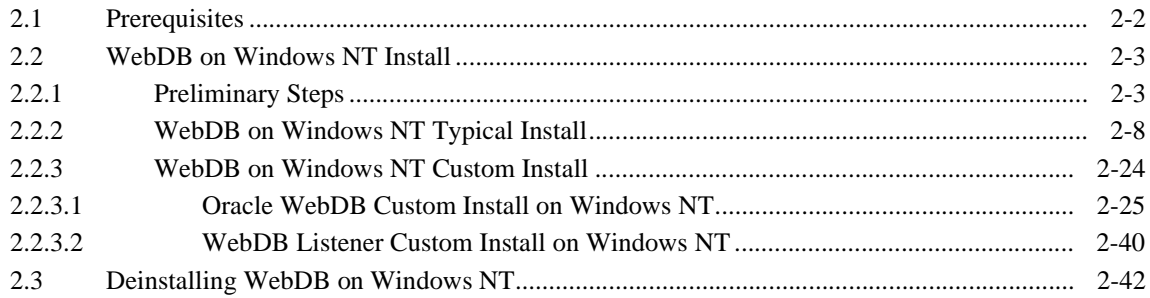

#### $\overline{\mathbf{3}}$ **Installing WebDB 2.2 on Solaris**

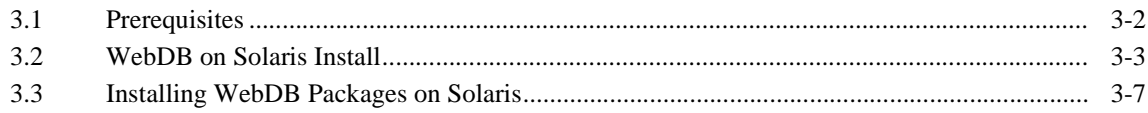

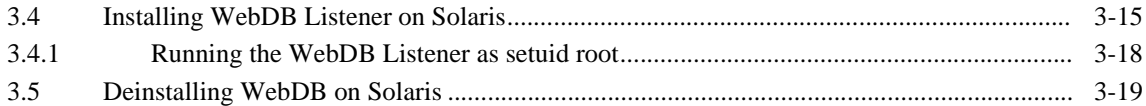

### **[4 Oracle WebDB Migration](#page-80-0)**

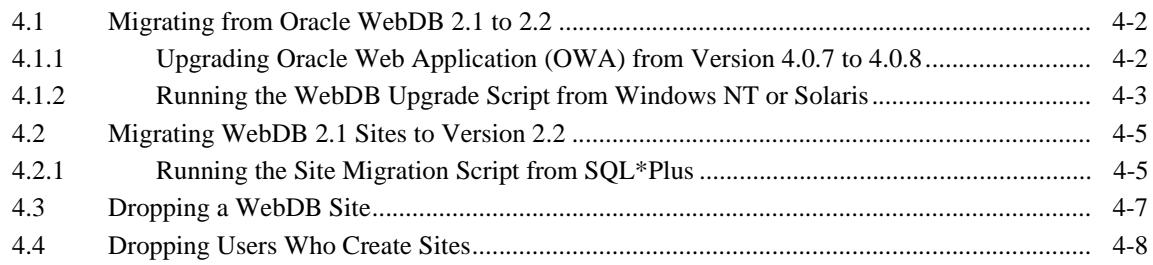

### **[5 Configuring the WebDB Listener and PL/SQL Gateway](#page-90-0)**

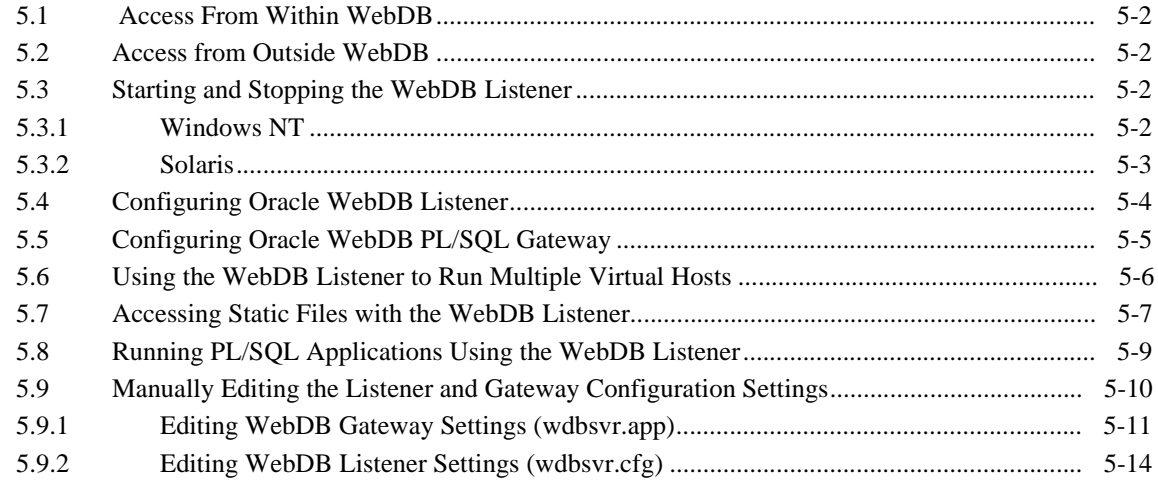

### **[6 Configuring Variables and General Configuration](#page-108-0)**

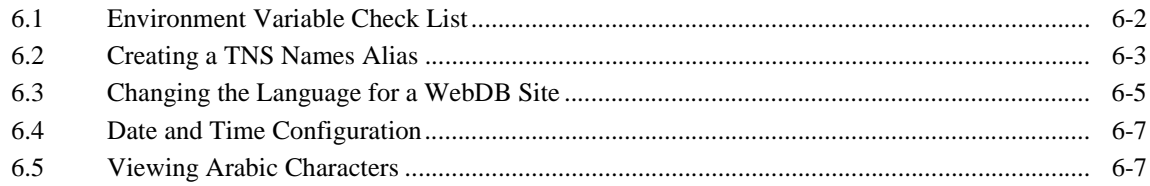

#### $\overline{7}$ **Integrating interMedia Text in WebDB Site Builder**

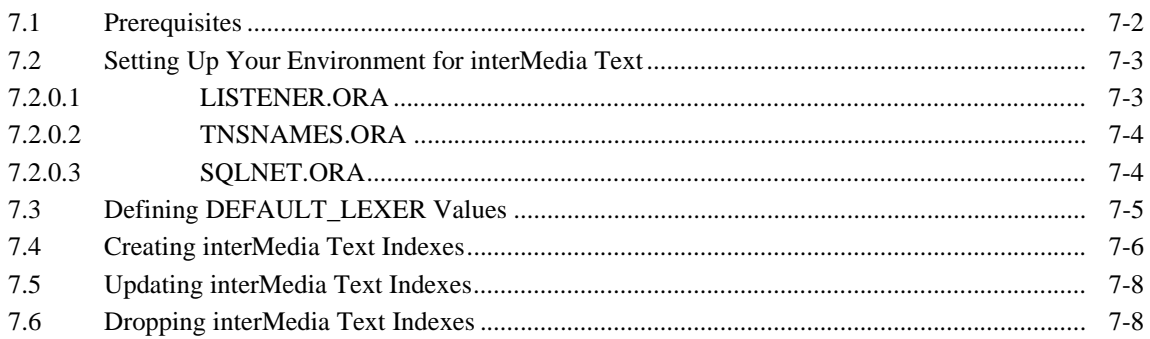

### 8 Setting Up the WebDB CGI Executable and WebDB Cartridge to OAS

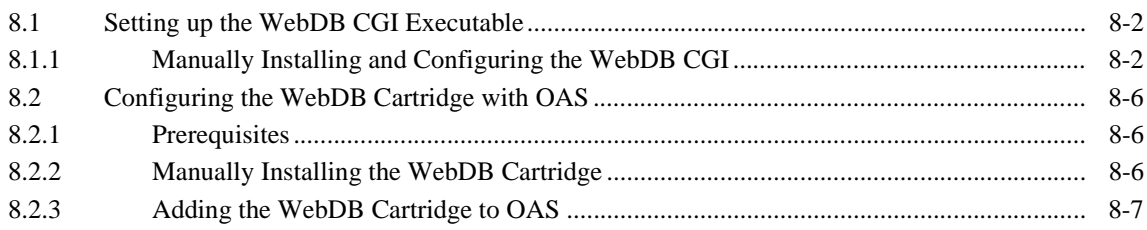

#### **Troubleshooting**  $9<sup>1</sup>$

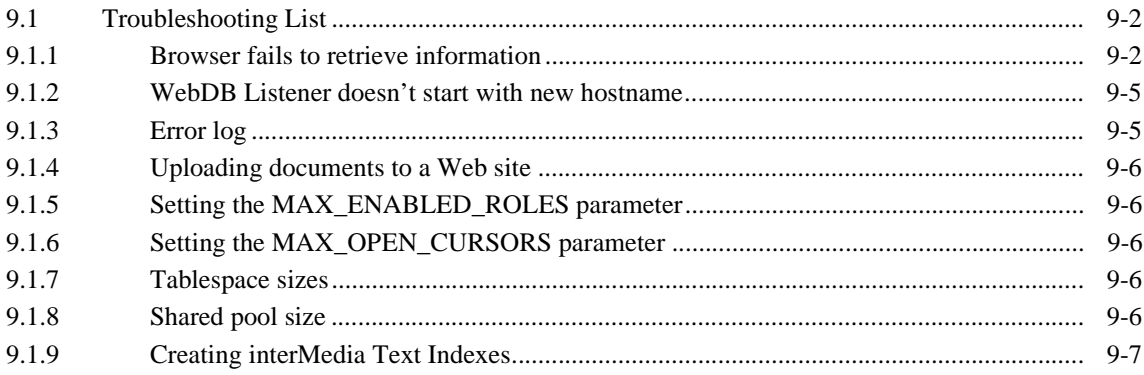

#### **Index**

# **Send Us Your Comments**

#### <span id="page-6-0"></span>**Oracle WebDB Installation, Release 2.2**

#### **Part No. A77053-01**

Oracle Corporation welcomes your comments and suggestions on the quality and usefulness of this publication. Your input is an important part of the information used for revision.

- Did you find any errors?
- Is the information clearly presented?
- Do you need more information? If so, where?
- Are the examples correct? Do you need more examples?
- What features did you like most about this manual?

If you find any errors or have any other suggestions for improvement, please indicate the part number, chapter, section, and page number (if available). You can send comments to us by electronic mail to webdbdoc@us.oracle.com

If you have problems with the software, please contact your local Oracle World Wide Support Center.

# **Preface**

<span id="page-8-0"></span>Welcome to Oracle WebDB! This guide provides information about installing Oracle WebDB Release 2.2.

This preface includes the following sections:

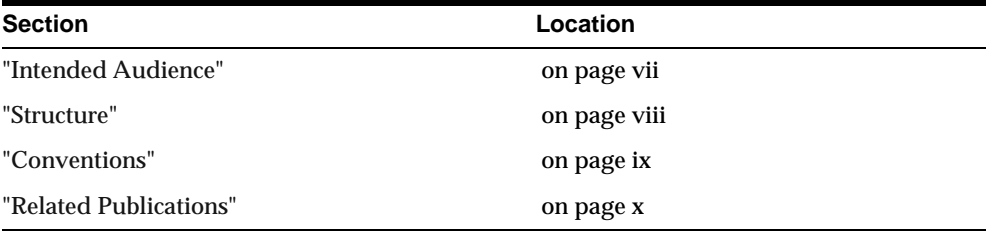

## **Intended Audience**

This guide is intended for users who are responsible for installing Oracle WebDB.

## <span id="page-9-0"></span>**Structure**

The *Oracle WebDB Installation Guide* is comprised of the following chapters:

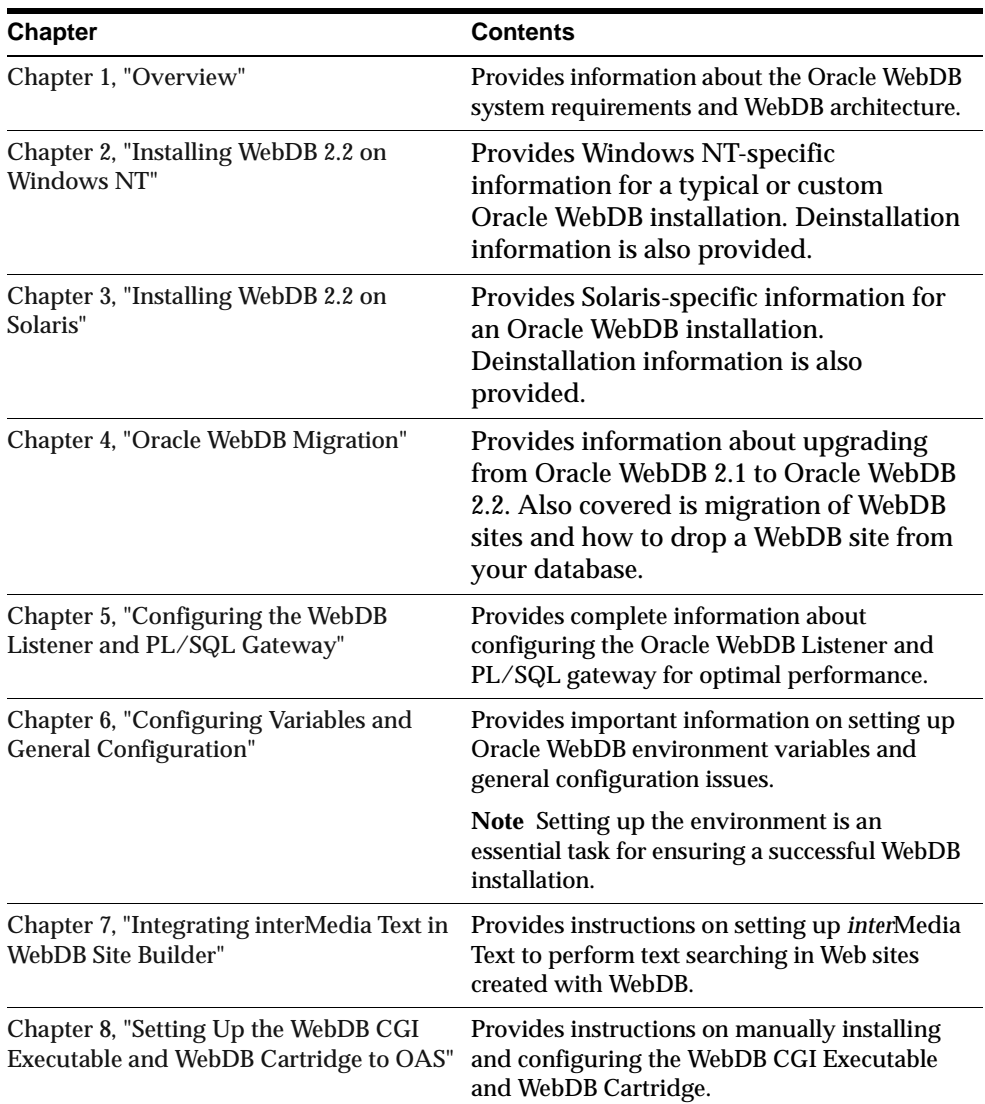

<span id="page-10-0"></span>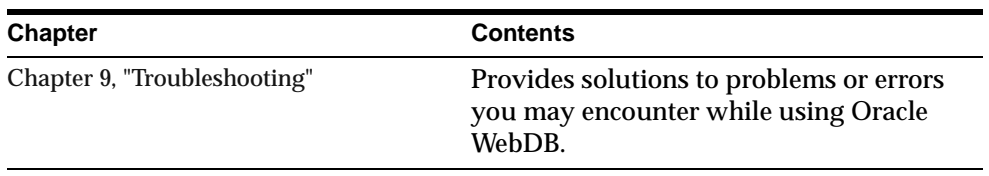

## **Conventions**

The following typographical conventions are used in this guide:

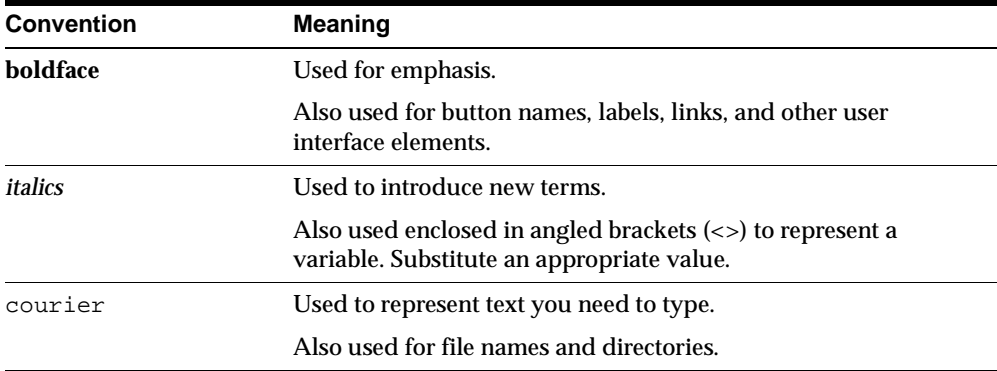

## <span id="page-11-0"></span>**Related Publications**

You may also wish to refer to the following publications which are available in Adobe Portable Document Format (PDF) in the \docs\us directory on your WebDB CD-ROM, or orderable from Oracle.

#### **Oracle WebDB publications**

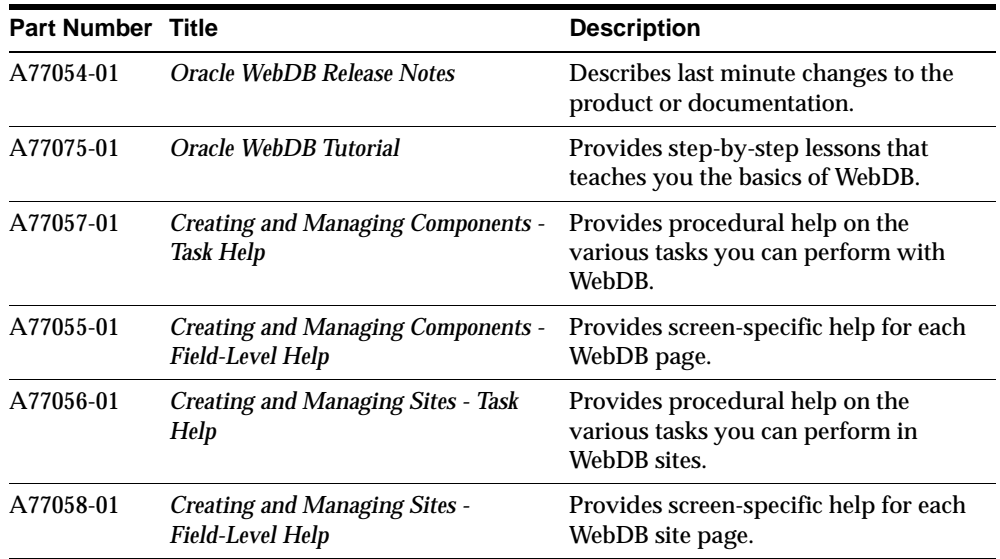

#### **Other Oracle publications**

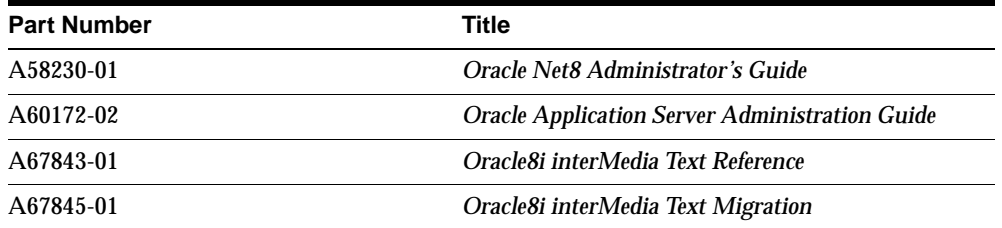

# **1 Overview**

<span id="page-12-0"></span>This chapter contains the following sections:

- [Section 1.1, "System Requirements" on page](#page-13-0) 1-2
- [Section 1.2, "Overview of WebDB Architecture" on page](#page-13-0) 1-2

## <span id="page-13-0"></span>**1.1 System Requirements**

The following are the minimum requirements for running Oracle WebDB 2.2:

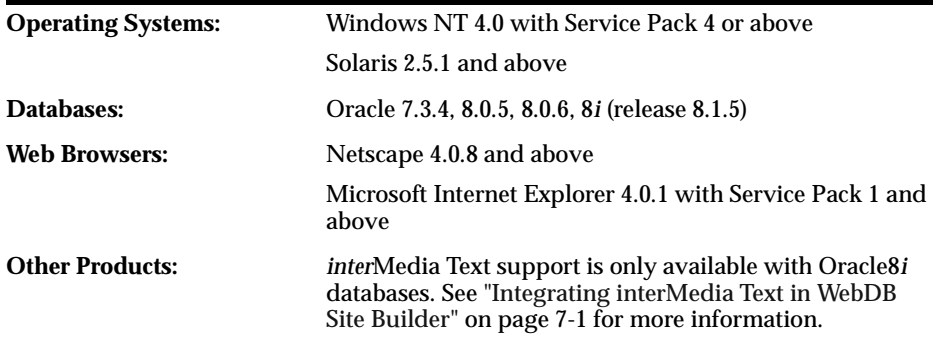

## **1.2 Overview of WebDB Architecture**

WebDB features and functions are generated from PL/SQL stored procedures and tables stored in the Oracle database. The client requires no software other than a Web browser.

The application server's operating system can be Windows NT, Solaris, or any other platform supported by WebDB.

#### **1.2.1 WebDB Listener**

The WebDB HTTP Listener is a lightweight Web server that has the following functions:

- Used for building and deploying PL/SQL-based Web applications
- Has the ability to serve static files

The Listener includes a built-in gateway to the PL/SQL engine in the Oracle databases on which WebDB is supported. The gateway allows PL/SQL-based applications such as WebDB to execute.

The PL/SQL gateway's function is similar to that of the Oracle Application Server (OAS) PL/SQL Cartridge, with some additions. Like the cartridge, the PL/SQL gateway uses Database Access Descriptors (DADs) to capture the database connection information for an application. DADs are used for resolving URLs to the correct PL/SQL procedure that is to be invoked. You can access and update the DADs within WebDB itself.

**Additional Information:** See [Chapter 5, "Configuring the WebDB](#page-90-0)  [Listener and PL/SQL Gatewa](#page-90-0)y".

#### **1.2.2 Using Other Web Servers**

If you already have a Web server and do not want to use the PL/SQL Gateway, WebDB provides the following:

#### ■ **WebDB Cartridge**

If you want to run WebDB using Oracle Application Server 4.0, WebDB provides a WebDB cartridge that you can add to the Oracle Application Server. The cartridge runs the PL/SQL stored procedures that comprise WebDB to generate dynamic HTML.

**Additional Information:** See ["Configuring the WebDB Cartridge](#page-129-0)  [with OAS" on page 8-](#page-129-0)6 for more instructions.

#### ■ **WebDB Common Gateway Interface (CGI)**

If you want to use other Web servers such as those provided by Netscape, Microsoft, or Apache Web server, WebDB provides a CGI executable that can be used with any of these servers. A beta version of NSAPI is also available.

**Additional Information:** For instructions on how to configure the CGI, see ["Setting Up the WebDB CGI Executable and WebDB](#page-124-0)  [Cartridge to OAS" on page 8](#page-124-0)-1.

**2**

## <span id="page-16-0"></span>**Installing WebDB 2.2 on Windows NT**

This chapter contains the following sections:

- [Section 2.1, "Prerequisites" on page 2](#page-17-0)-2
- [Section 2.2, "WebDB on Windows NT Install" on page](#page-18-0) 2-3
- [Section 2.2.1, "Preliminary Steps" on page 2](#page-18-0)-3
- [Section 2.2.2, "WebDB on Windows NT Typical Install" on page](#page-23-0) 2-8
- [Section 2.2.3, "WebDB on Windows NT Custom Install" on page](#page-39-0) 2-24
- [Section 2.3, "Deinstalling WebDB on Windows NT" on page 2](#page-57-0)-42

## <span id="page-17-0"></span>**2.1 Prerequisites**

On Windows NT, you can install WebDB into a local or remote Oracle 8.0.5, 8.0.6, or 8*i* database. If you are installing WebDB into Oracle 7.3.4, the Oracle 7.3.4 database must be local.

If you are installing in an Oracle Home for the 7.3.4, 8.0.5, or 8.0.6 database, the install program will ask you shut down all Oracle services during the installation process, and restart them afterwards.

#### **Before you install WebDB into Oracle 7.3.4, 8.0.5, 8.0.6, or 8***i* **on Windows NT**:

- Review the Release Notes that are provided on your product CD.
- You must have the SYS user password on the database where you plan to install WebDB 2.2.
- The database where you plan to install WebDB must be up and running.
- You must have administrative privileges on the Windows NT machine where you are installing WebDB.
- You must ensure that the MAX\_ENABLED\_ROLES parameter is in your INIT.ORA file and set to at least 25.
- You should have tablespaces available with sizes of at least 25-30 MB each. These tablespaces will be used as Temporary and Default tablespaces by the schema in which you install WebDB.
- For each Web site you create with WebDB, you should have a tablespace of at least 10 MB.

#### **In addition, if you are installing WebDB into Oracle8***i* **on Windows NT:**

- You must install WebDB 2.2 into a non-8*i* Oracle Home: for example, an Oracle Home where you have installed an Oracle product other than Oracle8*i*. If a non-8*i* Oracle Home does not already exist, the installation program allows you to create one during the installation process.
- You must add a TNS names alias that points to the database where you are installing WebDB 2.2. You add the alias to the the same s.ora file in the new Oracle Home. If the TNS names alias does not already exist, the installation program will allow you to create it during the installation process.

**Note:** The installation program verifies that the above two conditions are met.

#### **If you are installing WebDB into Oracle 7.34 on Windows NT**:

■ You must install WebDB into an existing Oracle Home for the 7.3.4 database that contains SQL\*Loader.

## <span id="page-18-0"></span>**2.2 WebDB on Windows NT Install**

The Oracle WebDB 2.2 install program is designed to allow installation of all WebDB components or installation of selected components. Complete the preliminary steps below before referring to the section that applies to your environment to continue the install process:

- [Section 2.2.2, "WebDB on Windows NT Typical Insta](#page-23-0)ll"
- [Section 2.2.3, "WebDB on Windows NT Custom Inst](#page-39-0)all"

#### **2.2.1 Preliminary Steps**

The steps in this section are common for both a Windows NT typical install and a Windows NT custom install.

#### **To complete the preliminary steps for installing Oracle WebDB on Windows NT**:

- **1.** Insert the CD labeled **WebDB** into your CD-ROM drive.
- **2.** From the **Start** menu on the NT desktop, choose **Run.**
- **3.** Type D:\NT\SETUP.EXE (substitute the appropriate letter of your CD-ROM drive for "D"), then click **OK**.
- **4.** In the Oracle Installation Settings window, type the information requested for each field, then click **OK**. If you have questions about any field in this window or any other installation window, click **Help.**

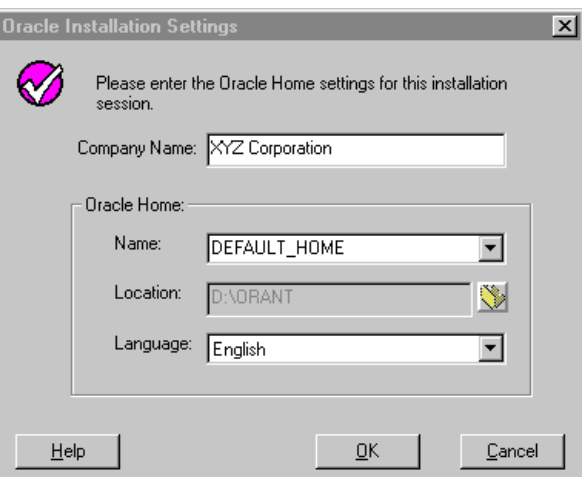

■ In the **Company Name** field, type the name of your company.

An **Oracle Home** corresponds to the environment in which an Oracle product runs. You typically define an Oracle Home for an Oracle database during installation.

**IMPORTANT:** If you are installing on Oracle8*i*, you must install WebDB into an Oracle Home that is different from the Oracle Home for the 8*i* database.

The Oracle Home can be one where you have installed an Oracle product other than Oracle8*i* or a new Oracle Home. Go to Step 5 for information about creating a new Oracle Home.

If you are installing WebDB for the first time in an Oracle Home for the 7.3.4, 8.0.5, 8.0.6 database, the install program will ask you shut down all Oracle services during the installation process, then restart them.

- The **Name** list contains all currently defined Oracle Homes. To create a new Oracle Home, go to Step 5.
- **Location** is the path to the Oracle Home location where Oracle products are installed. You must choose a valid path that is not in the Windows directory. Different homes cannot share the same home location.

**Note** The default **Location** updates with the correct path based on the Oracle Home you choose in the Name field.

- <span id="page-20-0"></span>■ The **Language** list contains supported languages for installing WebDB. Choose **English**.
- **5. To create a new Oracle Home**, type a new name in the **Name** field. The name can be anything you choose. Then, you **must** type a path to the new home in the **Location** field. If the directory doesn't exist, the installation program will create it.

The installation program also automatically creates the new home and installs all required files (for example, SQL\*Plus and SQL\*Loader).

**6.** Click **OK**. In the next screen, choose a Typical or Custom install.

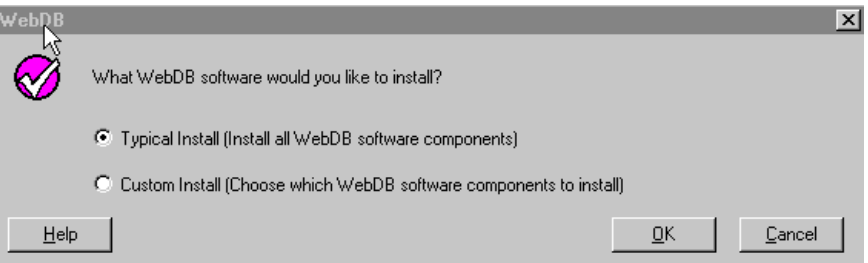

■ If you choose **Typical Install**, the install program checks for the following software components. If they are not already installed, the program installs them with default settings chosen by WebDB:

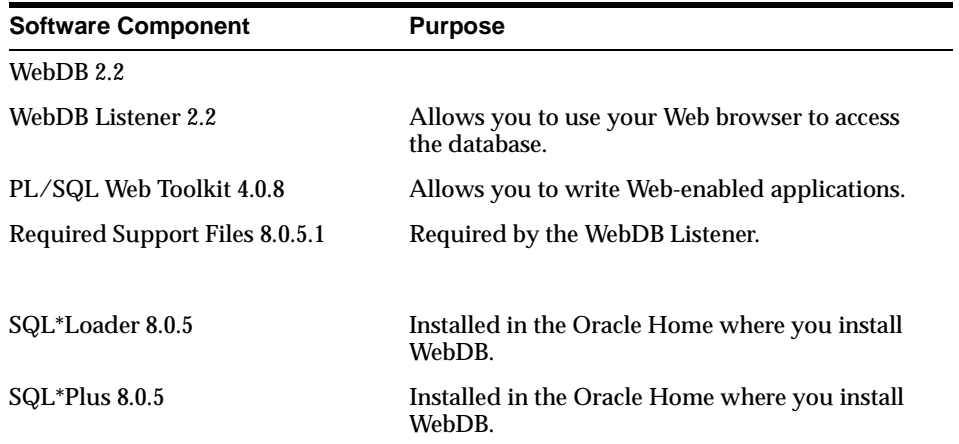

See ["WebDB on Windows NT Typical Install" on page](#page-23-0) 2-8 for further instructions.

- If you choose **Custom Install**, you can install the WebDB Listener and WebDB in separate steps. S[ee "WebDB on Windows NT Custom Install" on](#page-39-0)  [page 2-24](#page-39-0) for further instructions.
- **7.** Click **OK**. The following message appears if you are trying to install in the same Oracle Home location as the Oracle 8.0.5 or 7.3.4 database installation.

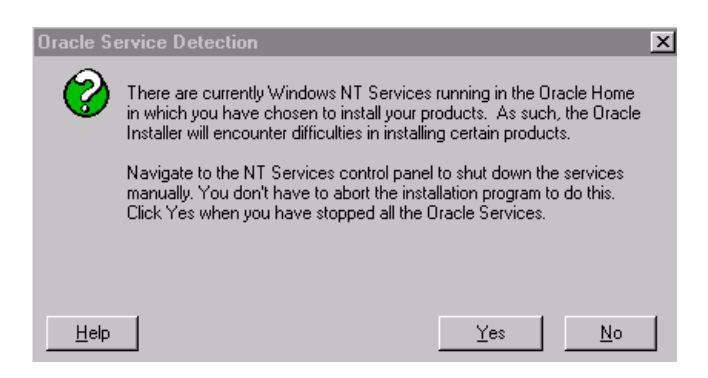

**8.** Without stopping the installation, navigate to the Windows NT desktop, click **Start**, **Settings**, **Control Panel**, then **Services**. You should see a window similar to the following:

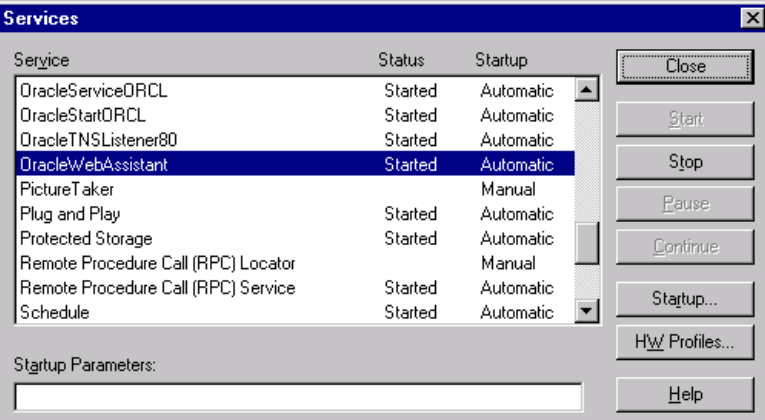

Highlight an Oracle Service and click the **Stop** button. Repeat this step for every Oracle Service that is currently started.

- **9.** Navigate back to the screen shown in Step 7 and click **Yes** to continue installation.
- **10.** The installation program continues installing required dependencies into the Oracle Home. When it is finished, the following message appears:

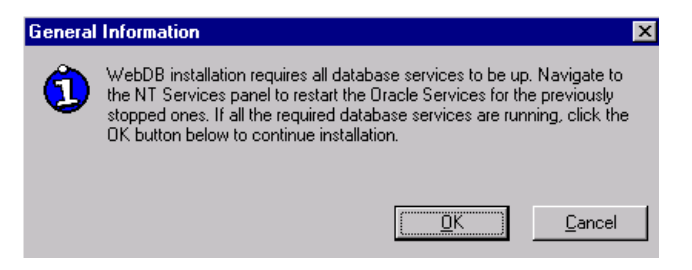

- **11.** Without stopping the installation, navigate back to the Services window shown in Step 8.
- **12.** Highlight an Oracle Service in the Services list, then click **Start** to restart it. Repeat this step until you have restarted all stopped Oracle services.
- **13.** Navigate back to the screen shown in Step 10 and click **OK** to continue installation.

### <span id="page-23-0"></span>**2.2.2 WebDB on Windows NT Typical Install**

Make sure that you have performed the ste[ps in Section 2.2, "WebDB on Windows](#page-18-0)  [NT Install"](#page-18-0) before continuing with this section.

#### **To perform a typical install of Oracle WebDB on Windows NT:**

**1.** If you selected **Typical Install** in Ste[p 6 on page](#page-20-0) 2-5, you must specify the database where you are installing WebDB.

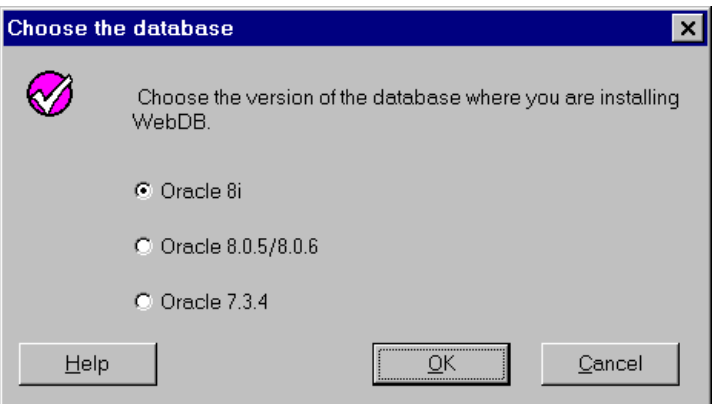

- Click **Oracle 8***i* if you are installing WebDB into a local or remote version of the Oracle8*i* database.
- Click **Oracle 8.0.5** or **8.0.6** if you are installing WebDB into a local or remote version of the Oracle database.
- Click **Oracle 7.3.4** if you are installing WebDB into a local version of the Oracle 7.3.4 database.
- **2.** Click **OK**. If you selected **Oracle 8.0.5 or 8.0.6** in the previous step, specify whether the database is local or remote.

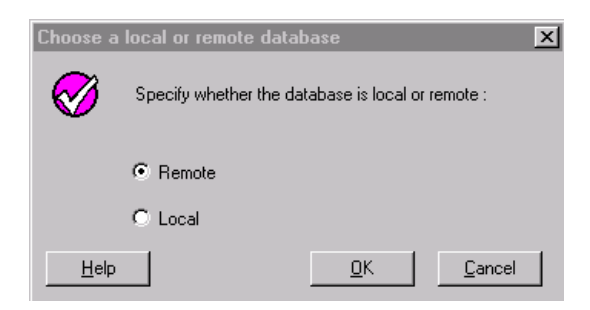

- **3.** Click **OK**.
- **4.** The following window displays if you selected:
	- **Oracle 8.0.5** or **8.0.6** in Step 1 and **Local** in Step 2 or
	- **Oracle 7.3.4** in Step 1

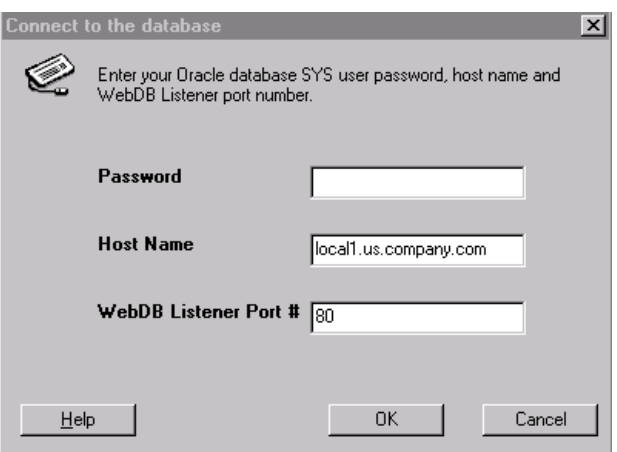

- **Password** is the SYS user password that you use to log on to the Oracle database where you are installing WebDB.
- **Host Name** is the name of the machine on which the WebDB Listener will be installed. You can obtain the host name on Windows NT by typing hostname at a DOS command line prompt.

**Note** Make sure you enter the fully qualified domain name; for example,

hostname.mycompany.com.

■ The WebDB Listener Port # is used by the WebDB Listener to transmit data between the database and Web browser. The default port number is 80. Choose another port number if 80 is being used by another application. After you finish entering the fields in this window, go to [Step 21 on](#page-33-0)  [page 2-18](#page-33-0).

- <span id="page-25-0"></span>**5.** The install window displays an additional field, **TNS Names Alias** if you selected:
	- **Oracle 8i** in Step 1 or
	- **Oracle 8.0.5** or **8.0.6** in Step 1 and **Remote** in Step 2

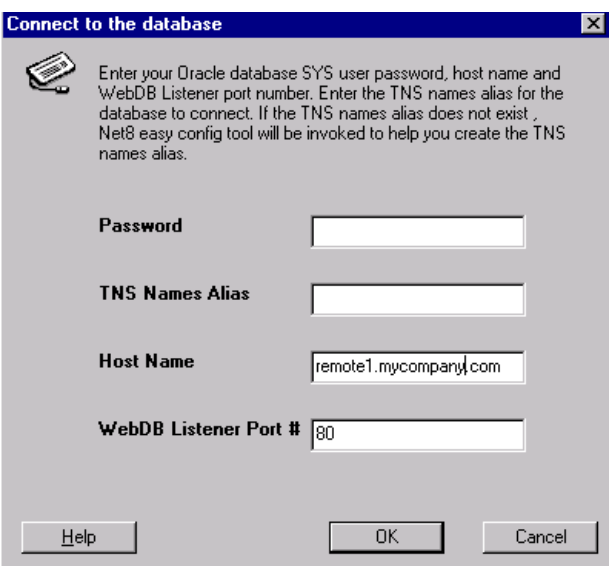

**TNS Names Alias** is a connect string to a database. It is required if you are installing WebDB into:

- A remotely installed 8.0.5 or 8.0.6 database (that is, a database with a different Oracle Home than the Oracle Home where WebDB will be installed)
- The Oracle8*i* database (always remote)

If you have not already defined a TNS names alias to the database in your tnsnames.ora file, you can create a new one by typing a new name in the **TNS Names Alias** field; for example, newalias.

**Note:** Make a note of this name. The installation program will start the Oracle Net8 Easy Configuration wizard to help you create the new TNS names alias using this name.

- **6.** Click **OK**. The following message displays if you typed:
- An incorrect TNS names alias to a remote database, or
	- A nonexistent TNS names alias in the previous window with the intention of using the Oracle Net8 Easy Configuration wizard to create a new TNS names alias using this name.

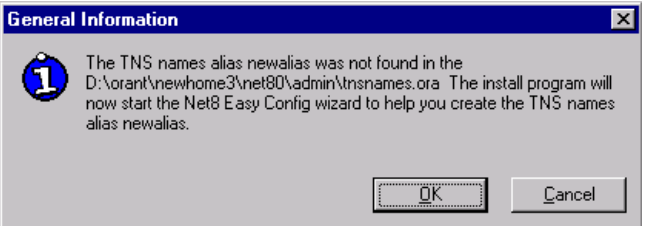

- **7.** If the message does not display, this means you already have a TNS names alias configured for your database. Go to Ste[p 19 on page](#page-32-0) 2-17 to continue the installation.
- **8.** Click **OK**. The first window of the Net8 Easy Configuration wizard displays. The wizard guides you through the steps for creating a new TNS names alias or modifying an existing one. To do so, the wizard will modify the tnsnames.ora file for the Oracle Home you specified earlier in [Step 4 on](#page-18-0)  [page 2-3](#page-18-0).
- **9.** If you have added comments to the tnsnames.ora file or installed WebDB into a new Oracle Home, you may see the following message warning that this information may be reorganized or deleted if you continue.

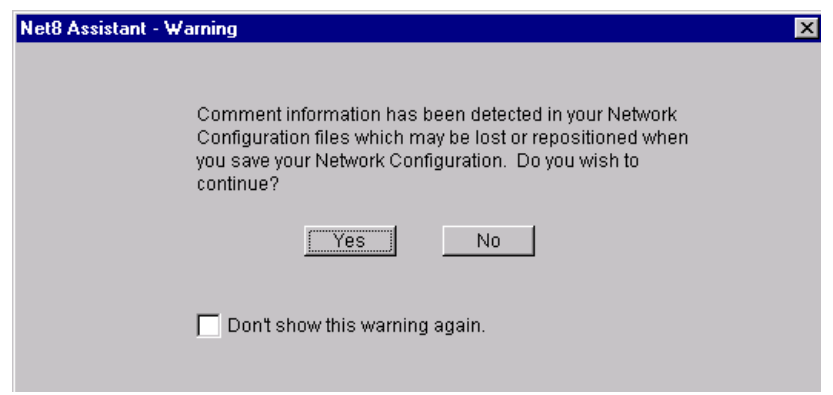

- Click **Yes** to continue.
- (*Not recommended*) Click **No** to stop the configuration assistant and create a TNS names alias manually. You can create a TNS names alias manually by following the instructions [in "Creating a TNS Names Alias" on pa](#page-110-0)ge 6-3.
- **10.** In the next window, ensure **Add New Service** is selected. Choosing this option enables you to create a new TNS names alias for the database.

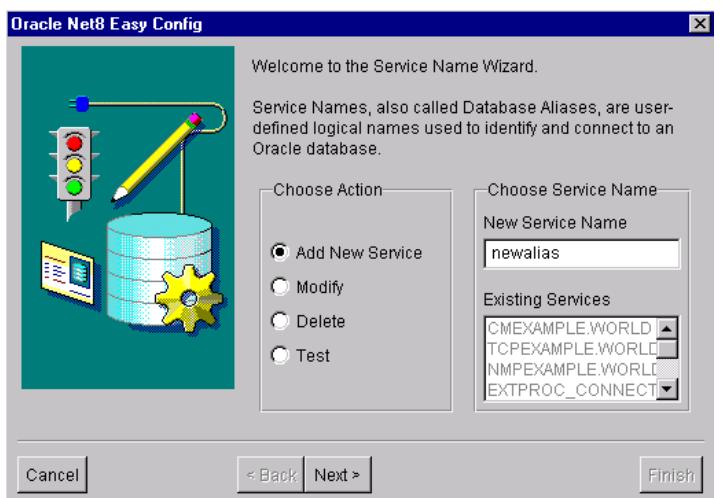

**11.** In **New Service Name**, type the name of the TNS names alias you specified in the **TNS Names Alias** field in Ste[p 5 on page 2](#page-25-0)-10.

**12.** Click **Next**. In the next window, choose the networking protocol that you want to use to communicate with the database.

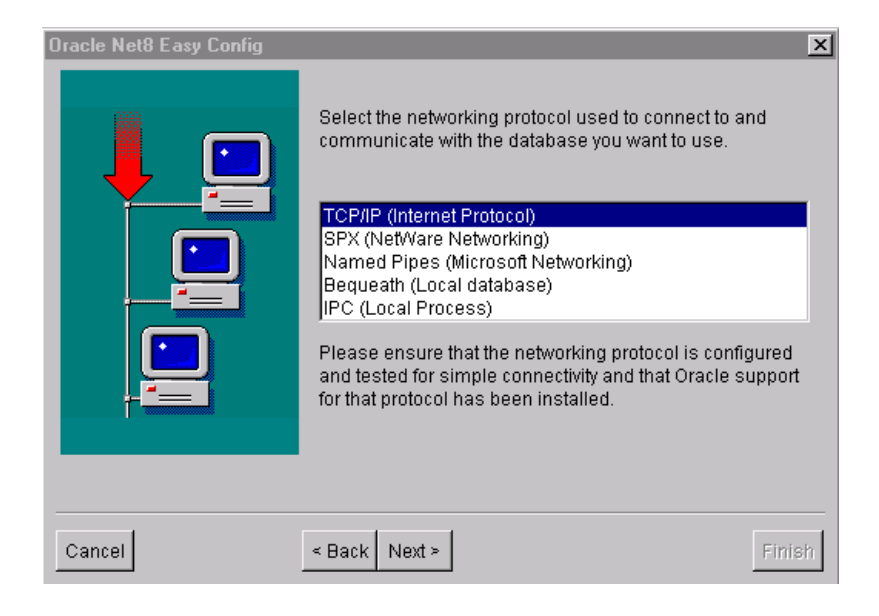

**13.** Click **Next**. The contents of the next window change depending on your selection in the previous step. For example, if you selected **TCP/IP (Internet Protocol)** in the previous step, the following window displays:

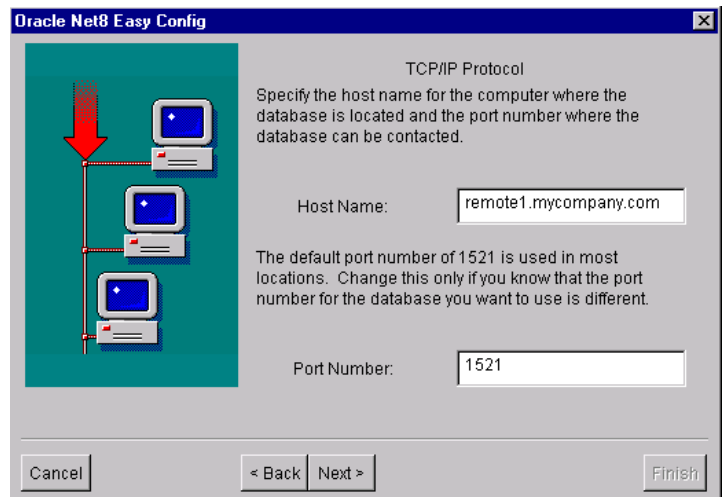

**14.** Type the host name of the machine where the database is installed and a database port number.

**Note** This port is for the database and is different from the Listener port name you specified in a previous installation window. Specify 1521 as the database port number unless you know it has changed.

**15.** Click **Next**. In the next window, type the System Identifier (SID) for the database where you are installing WebDB.

> **IMPORTANT: In Windows NT, make sure that the Oracle database SID is for the database into which you are installing Oracle WebDB. If the SID you enter is for another database, connection to the appropriate database may fail.**

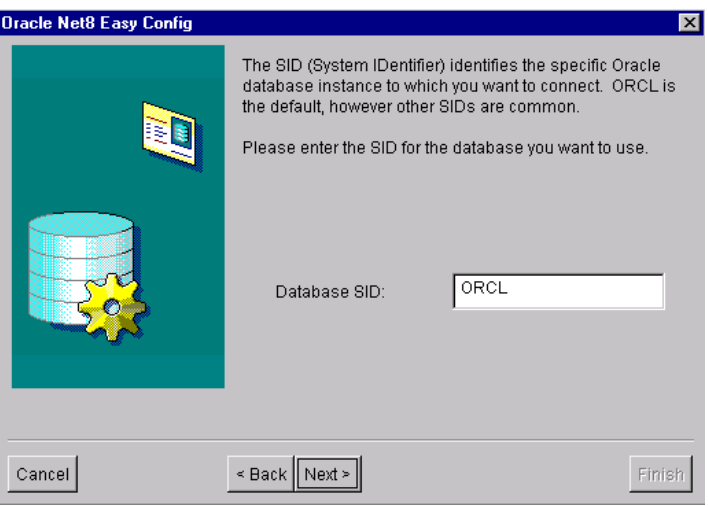

**Note:** The SID is shown in the INSTANCE\_NAME parameter in the INITSID.ORA database initialization parameter file. In most cases, the Database SID is ORCL.

**16.** Click **Next**. In the next window, click **Test Service** to test the new TNS names alias you created.

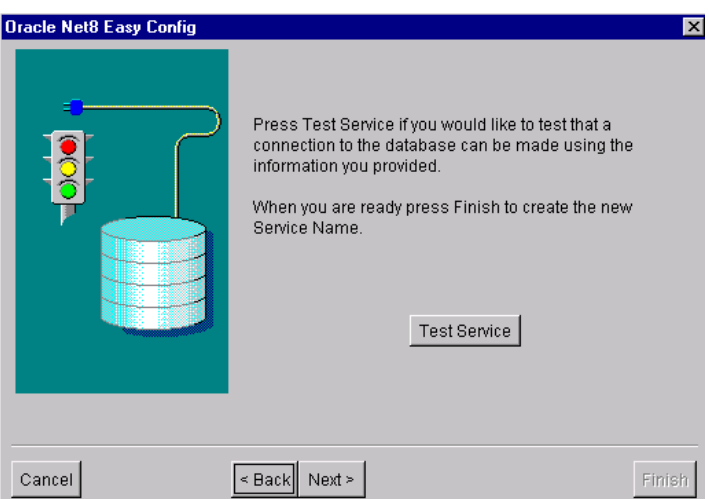

**17.** Type the SYS user name and password for the database where you are installing WebDB and click **Test**. If the TNS names alias works correctly, you should see a success message similar to the following:

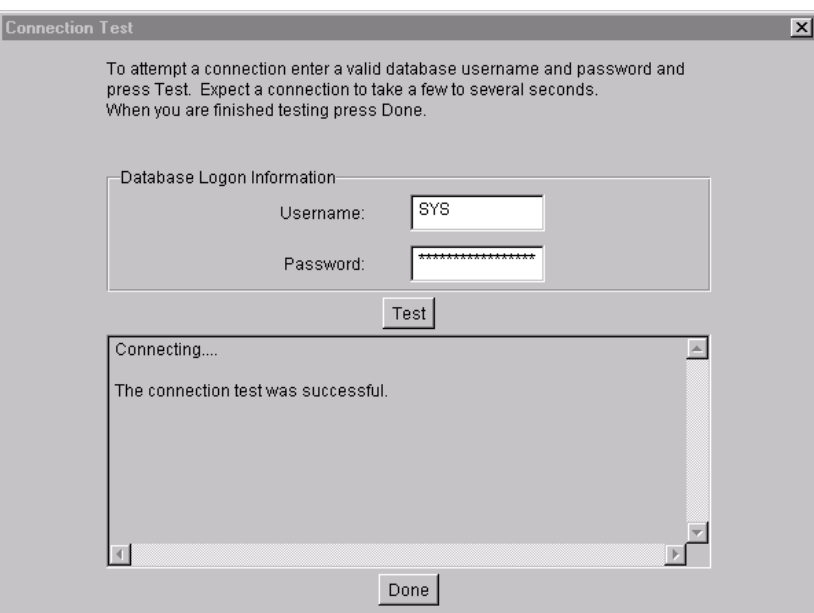

- <span id="page-32-0"></span>**18.** Click **Done**, then **Next**.
- **19.** Click **OK**. In the last Net8 Easy Configuration window, click **Finish**.

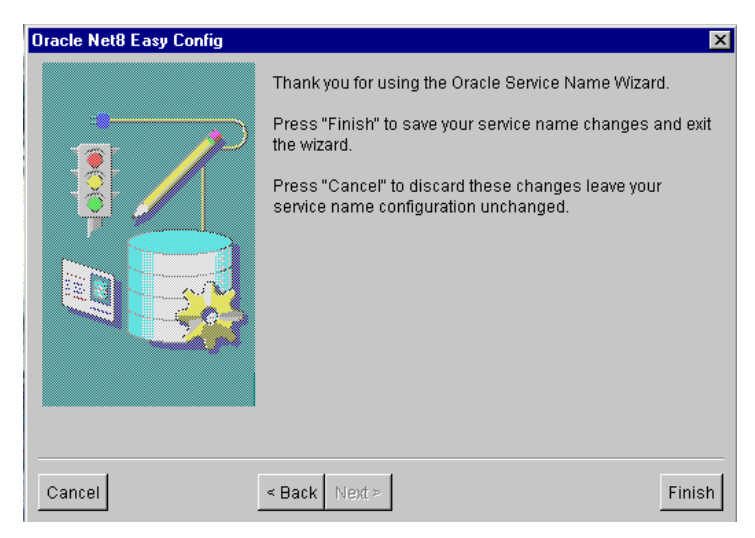

**20.** The following message asks you to confirm that you have successfully created and tested the TNS names alias.

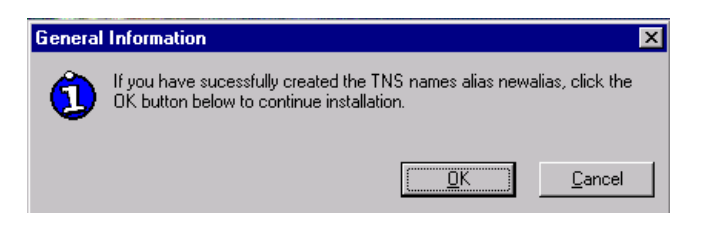

<span id="page-33-0"></span>**21.** Click **OK**. If the install program detects a version of the PL/SQL Web Toolkit, the following window displays.

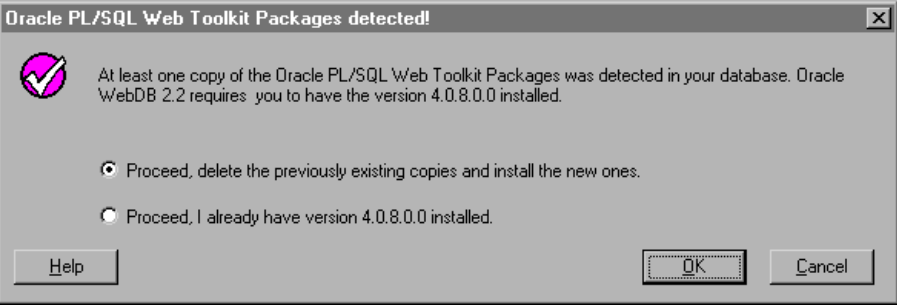

■ Choose **Proceed, delete the previously existing copies and install the new ones** to delete any currently existing versions of the PL/SQL Web Toolkit and install the 4.0.8 version instead.

Version 4.0.8 of the PL/SQL Web Toolkit must be installed in order to install WebDB 2.2.

- Choose **Proceed, I already have version 4.0.8.0.0 installed** if a 4.0.8 version of the PL/SQL Toolkit already exists in the database. Installation will proceed using this version.
- **22.** In the next window, specify the database schema where you will install WebDB 2.2 and the tablespaces that will be used by this schema.

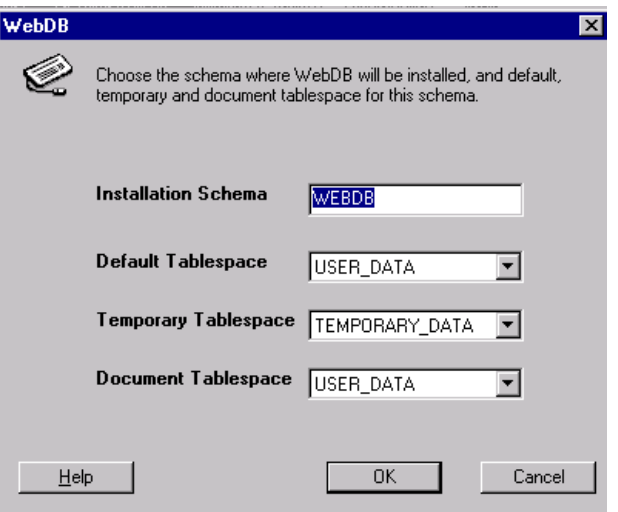

■ The **Installation Schema** is the database schema where WebDB will be installed. You must specify a schema that does not already exist. The installation program will automatically create the new schema for you.

You type the installation schema name to log on to WebDB for the first time.

■ The **Default Tablespace** is used to store any database objects or components created by the WebDB user.

The install program attempts to choose the best tablespace to use for WebDB. If you don't have one of the following default tablespaces in your database, the install program uses the SYSTEM tablespace:

TOOLS USER\_DATA USER USERS USR\_DATA **USERDATA** USR

■ The **Temporary Tablespace** is used for creation of temporary table segments for operations performed by the WebDB user such as sorting table rows.

If you don't have one of the following temporary tablespaces in your database, the install program will create temporary storage in the SYSTEM tablespace:

TEMP\_DATA TEMPORARY\_DATA TEMP TEMPORARY

The **Document Tablespace** is used to store any items uploaded onto a WebDB Web site. These item types can include files, images, folders, and stored procedures.

**Note** The Document Tablespace will gradually fill as end users add items to WebDB Web sites. You should choose a tablespace large enough to accommodate these additions or a tablespace that automatically extends itself.

You can choose the same Default, Temporary, or Document Tablespace. For example, you can choose USER\_DATA as the Default Tablespace and the Document Tablespace.

**23.** Click **OK**. If the **Installation Schema** you specified in the previous step already exists, you must specify a new schema in which to install WebDB 2.2.

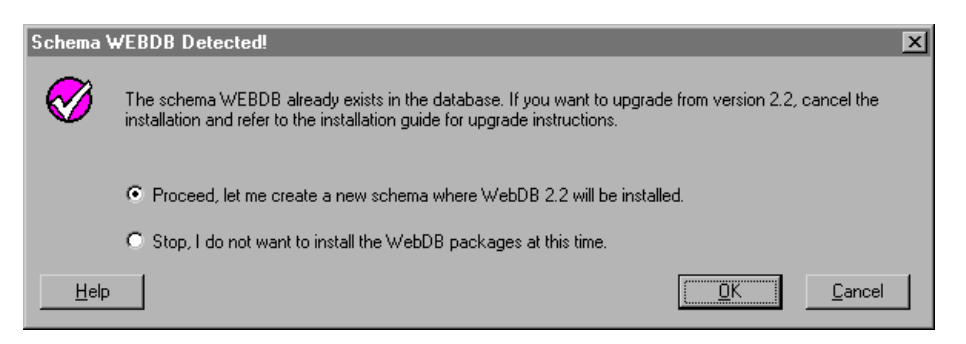

■ Choose **Proceed, let me create a new schema where WebDB 2.2 will be installed,** to install WebDB 2.2 into a new schema. Click **OK** to return to the previous page where you can specify a different **Installation Schema**.
- Choose **Stop, I do not want to install the WebDB packages at this time**, then **OK** if you don't want to install WebDB into a schema other than WebDB. Choosing this option terminates installation.
- **24.** After you specify a valid **Installation Schema**, a message displays the user id and password that you use to log on to WebDB initially after it is installed. In the following example, the user id is WebDB and the password is WebDB.

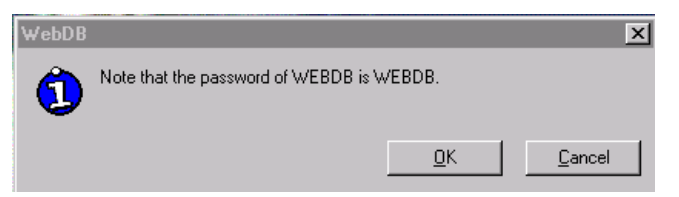

**25.** Choose which language or languages to install in addition to English. After installation, end users can use options in their Web browsers to choose which of these languages will be used to display WebDB. 2.2

You can choose multiple languages by pressing the Shift or Ctrl keys as you choose.

**Important:** The language(s) you select from this list must be supported on the database where you are installing WebDB.

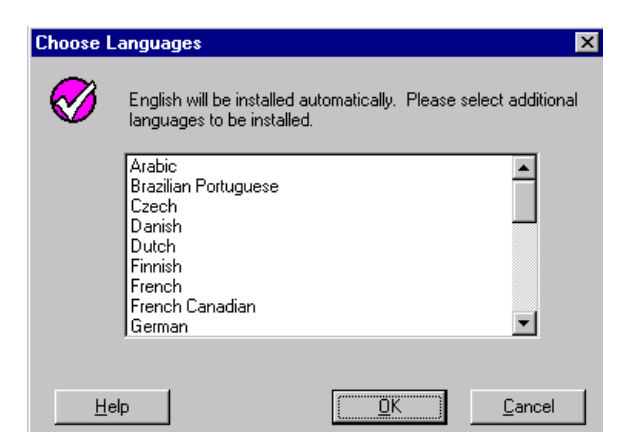

**26.** Click **OK**. A message asks if you want to continue installation.

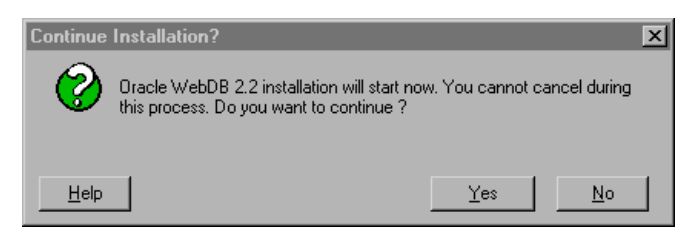

**27.** Click **Yes** to proceed.

**Note:** Please be patient, as this operation may take several minutes to complete.

**28.** During installation, the wdbsvr.cfg and wdbsvr.app files are backed up if they already exist. These files contain configuration information for the WebDB Listener. You can update the contents of these files after installation by navigating to the WebDB Listener settings page[. see "Configuring the WebDB](#page-90-0)  [Listener and PL/SQL Gateway" on page](#page-90-0) 5-1 for more information.

**Note** If necessary, the install program automatically updates the connect\_string parameter to point to the appropriate database where you are installing WebDB.

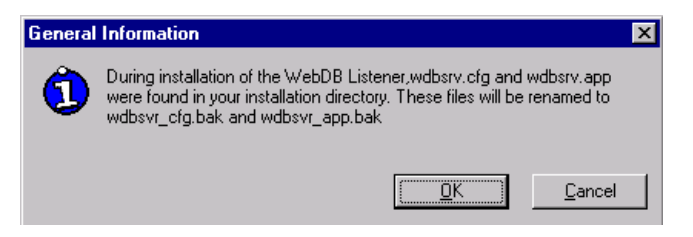

- **29.** Click **OK** to back up the wdbsvr.cfg and wdbsvr.app files.
- **30.** When installation completes, a success message displays.

The message displays two URLs that you type into your Web browser's location or address field to navigate to pages for adjusting the WebDB Listener settings.

**Important** Make a note of the URLs and user name and password in the message.

 $\overline{\phantom{0}}$ 

**31.** Check the log file for errors that may have occurred during installation; for example, PL/SQL compile errors. The log file is located in

<ORACLE\_HOME>\orainst\wdb\_install\_packages.log

where **<ORACLE\_HOME>** is the Oracle Home location where you installed WebDB.

**Additional Information:** If you encounter any problems after installation, se[e "Troubleshooting" on page](#page-134-0) 9-1 for more information.

## <span id="page-39-0"></span>**2.2.3 WebDB on Windows NT Custom Install**

The steps in this section are for a Windows NT custom install. You can choose to custom install either Oracle WebDB or Oracle WebDB Listener.

- **1.** Make sure that you have performed the ste[ps in Section 2.2.1, "Preliminary](#page-18-0)  [Steps" on page 2-3](#page-18-0) before continuing with this section.
- **2.** If you selected **Custom Install** in Ste[p 6 on page](#page-20-0) 2-5, the Software Asset Manager window displays.
	- **Available Products** lists the WebDB software components you can install.
	- **Products Installed** lists the Oracle Software already installed on your machine
- **3.** Select (highlight) one or more WebDB software components to install, then click **Install.**

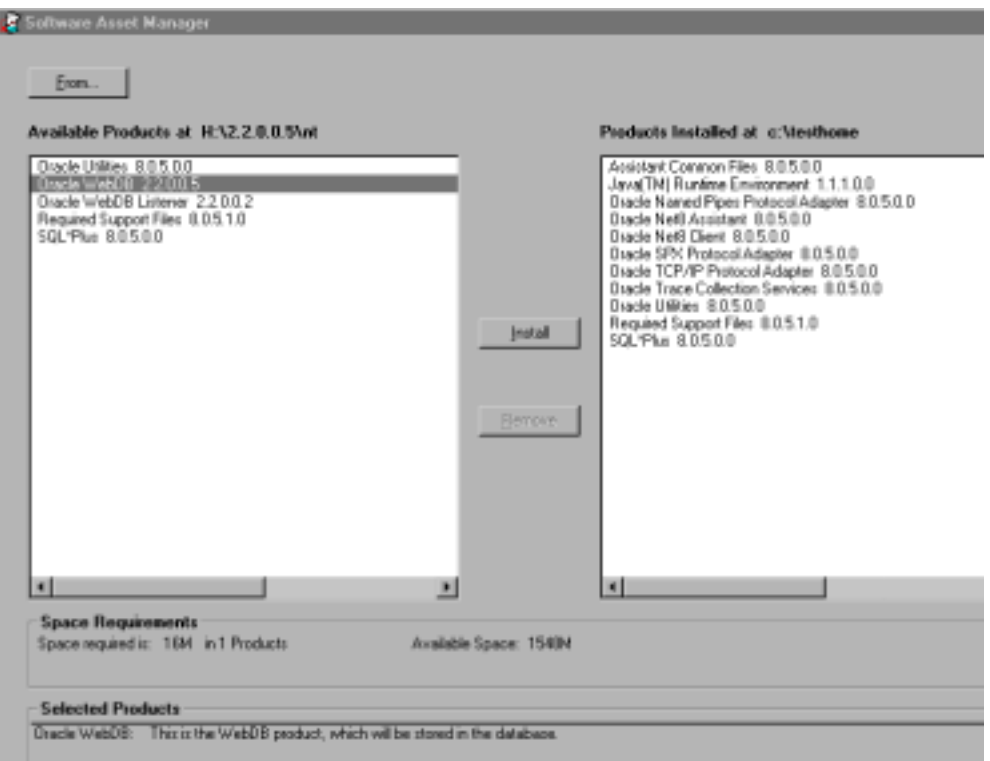

- **4.** Refer to the appropriate section to continue the custom installation after completing the above three steps in this section:
	- Section 2.2.3.1, "Oracle WebDB Custom Install on Windows NT"
	- [Section 2.2.3.2, "WebDB Listener Custom Install on Windows](#page-55-0) NT"

### **2.2.3.1 Oracle WebDB Custom Install on Windows NT**

This section covers installing the Oracle WebDB Listener only. If you want to install the entire Oracle WebDB product, [see "WebDB on Windows NT Typical Install" on](#page-23-0)  [page 2-8](#page-23-0).

### **To install the Oracle WebDB product:**

**1.** If you selected **Oracle WebDB** in the Software Asset Manager window, WebDB attempts to install the following software components:

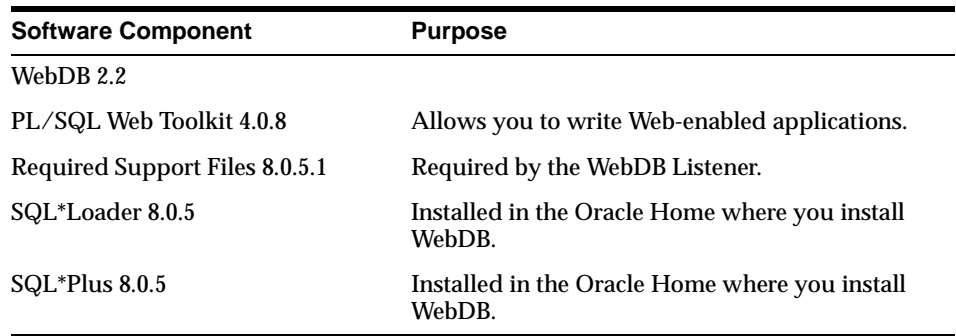

If any of the above components or other dependencies are not installed in the Oracle Home you specified in St[ep 4 on page](#page-18-0) 2-3, a message similar to the following displays.

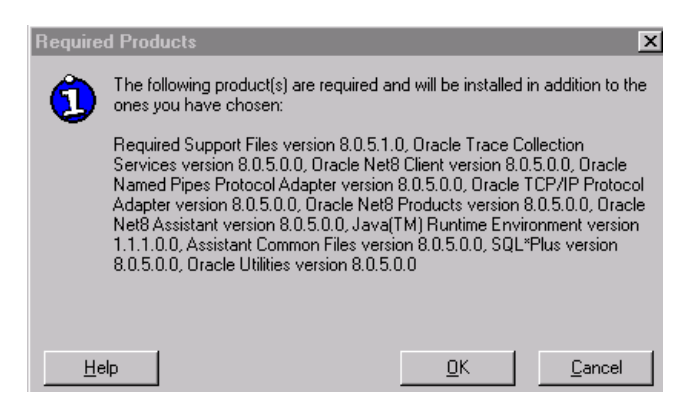

- **2.** Click **OK**. The components and dependencies shown in the message are required prior to installing WebDB and will be installed along with the WebDB packages.
- **3.** The next window asks you for information about the database where you are installing WebDB:

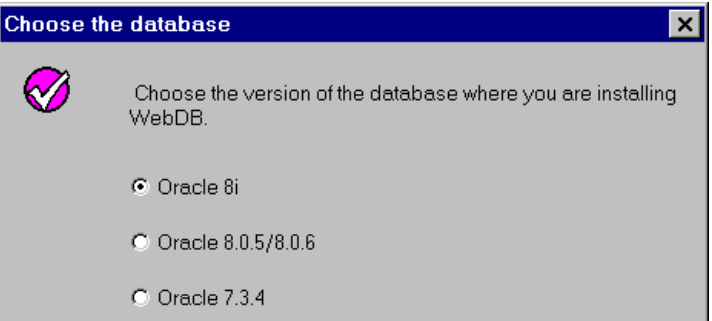

- Click Oracle 8*i* if you are installing WebDB into a local or remote version the Oracle8*i* database. Go to Step 7.
- Click **Oracle 8.0.5** or **8.0.6** if you are installing WebDB into a local or remote version of the Oracle database.
- Click **Oracle 7.3.4** if you are installing WebDB into the Oracle 7.3.4 database. Go to Step 6.
- **4.** Click **OK**. If you selected **Oracle 8.0.5 or 8.0.6** in the previous step, specify whether the database is local or remote.

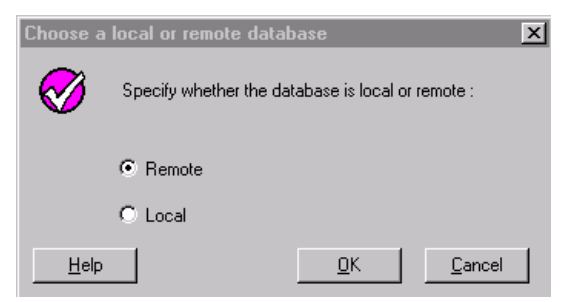

- **5.** Click **OK**.
- **6.** The following window displays if you selected:
	- **Oracle 8.0.5** or **8.0.6** in Step 3 and **Local** in Step 4 or
	- **Oracle 7.3.4** in Step 3

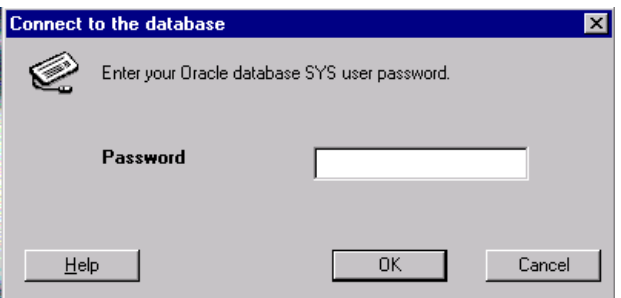

Password is the SYS user password that you use to log on to the Oracle database where you are installing WebDB.

After you finish entering a password, go to St[ep 23 on page](#page-49-0) 2-34.

- <span id="page-43-0"></span>**7.** The install window displays an additional field, **TNS Names Alias***,* if you selected:
	- **Oracle 8i** in Step 3 or
	- **Oracle 8.0.5 or 8.0.6** in Step 3 and **Remote** in Step 4

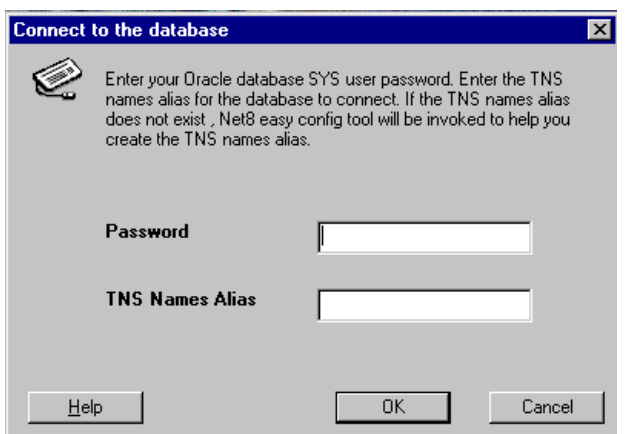

**TNS Names Alias** is a connect string to a database. If you have not already defined a TNS names alias to the Oracle8*i*, 8.0.5, or 8.06 database in your tnsnames.ora file, you can create a new one by typing a new name in the **TNS Names Alias** field; for example, newalias.

**Important:** Make a note of this name. The installation program will start the Oracle Net8 Easy Configuration wizard to then help you create the new TNS names alias using this name, beginning in Step 1[0 on page 2-2](#page-44-0)9.

- **8.** Click **OK**. The following message displays if you typed:
	- An incorrect TNS names alias to a remote database, or
	- A nonexistent TNS names alias in the previous window with the intention of using the Oracle Net8 Easy Configuration wizard to create a new TNS names alias using this name.

<span id="page-44-0"></span>**9.** If the message does not display, go to Ste[p 23 on page](#page-49-0) 2-34

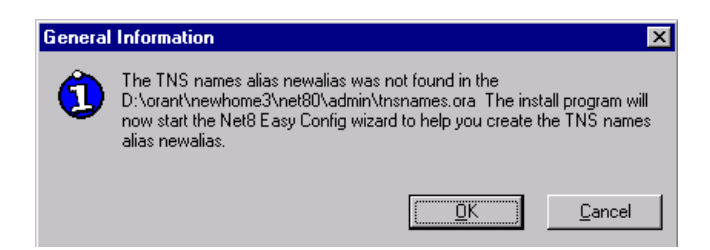

- **10.** Click **OK**. The first window of the Net8 Easy Configuration Assistant displays. The configuration assistant is a wizard that guides you through the steps for creating a new TNS names alias or modifying an existing one. To do so, the configuration assistant will modify the tnsnames.ora file for the Oracle Home you specified in Ste[p 4 on page](#page-18-0) 2-3.
- **11.** If you have added comments to the tnsnames.ora file or installed WebDB into a new Oracle Home, you may see the following message warning you that this information may be reorganized or deleted if you continue.

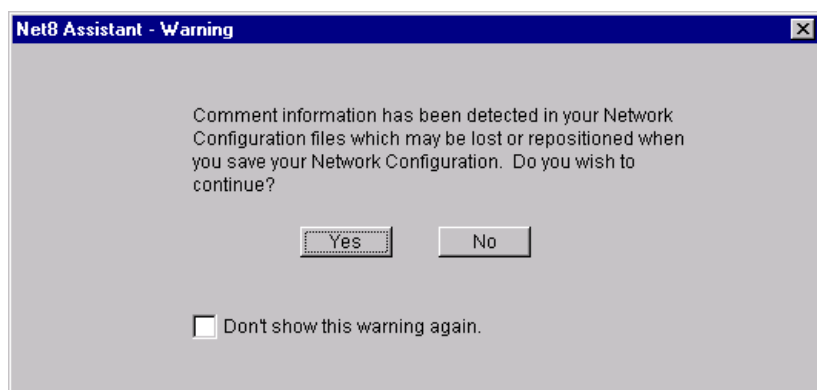

- Click **Yes** to continue.
- Click **No** to stop the configuration assistant.

**Note** You still can create a TNS names alias manually by following the instructions i[n "Configuring Variables and General Configuration" on p](#page-108-0)age 6-1. **12.** In the next window, ensure **Add New Service** is selected. Choosing this option enables you to create a new TNS names alias for the database.

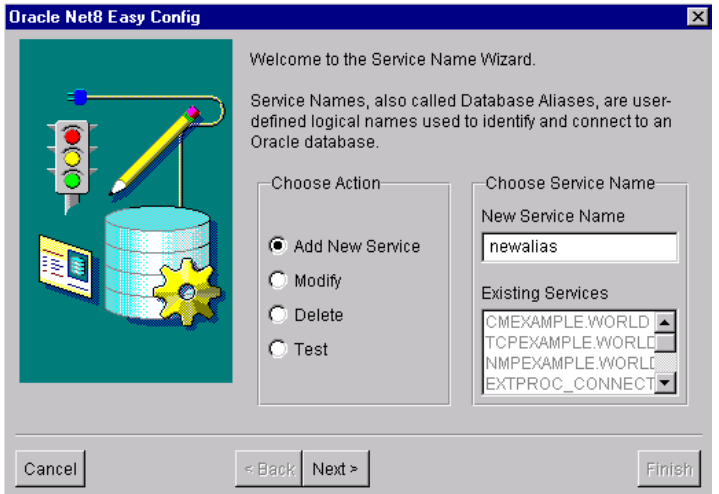

- **13.** In **New Service Name**, type the name of the TNS names alias you specified in the **TNS Names Alias** field in Ste[p 7 on page 2](#page-43-0)-28.
- **14.** Click **Next**. In the next window, choose the networking protocol that you want to use to communicate with the database.

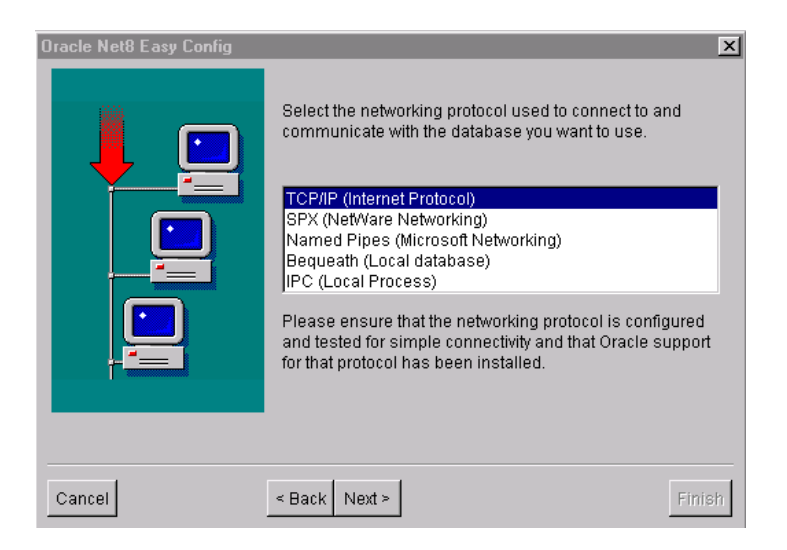

**15.** Click **Next**. The contents of the next window change depending on your selection in the previous step. For example, if you chose **TCP/IP (Internet Protocol)** in the previous step, the following window displays:

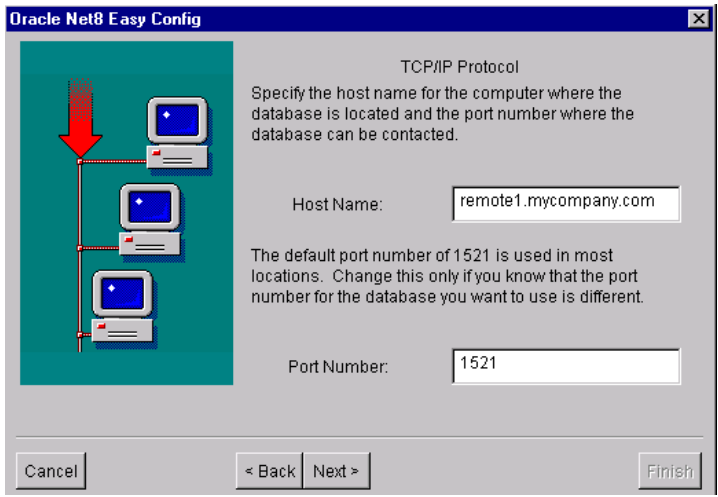

**16.** Type the host name of the machine where the database is installed and a port number.

**Note** This port is for the database and is different from the Listener port name you specified in a previous installation window. Specify **1521** as the database port number unless you know it has changed.

**17.** Click **Next**. In the next window, type the System Identifier (SID) for the database where you are installing WebDB.

> **Note:** The SID is shown in the INSTANCE\_NAME parameter in the INITSID.ORA database initialization parameter file. In most cases, the Database SID is ORCL.

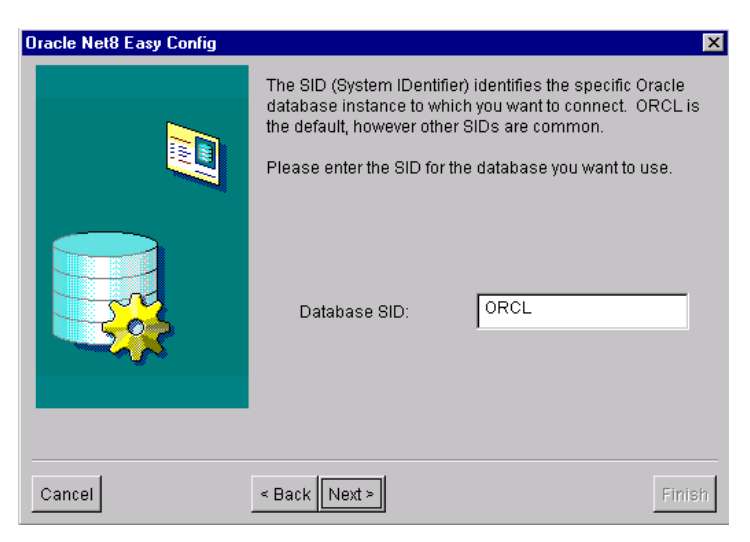

**18.** Click **Next**. In the next window, click **Test Service** to test the new TNS names alias you created.

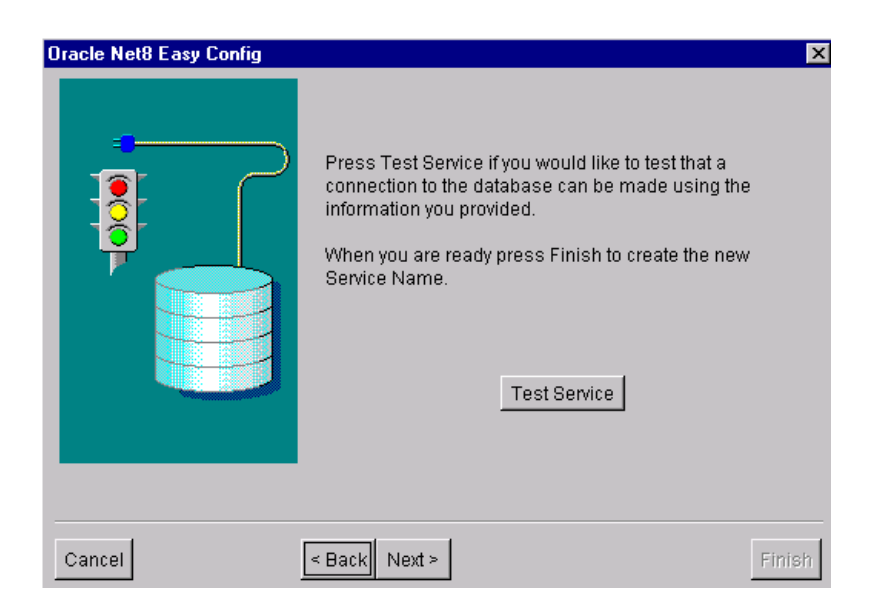

**19.** Type the SYS user name and password for the database where you are installing WebDB and click **Test**. If the TNS names alias works correctly, you should see a success message similar to the following:

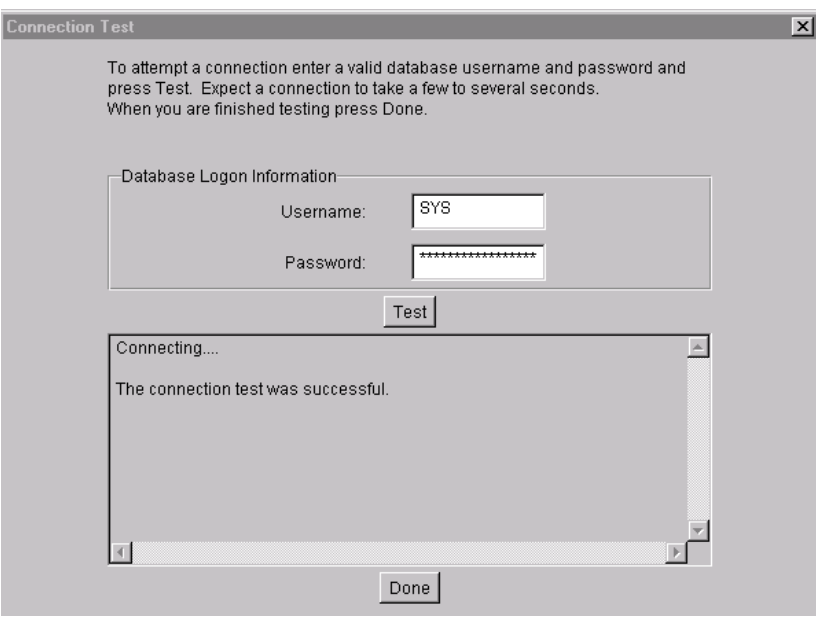

**Additional Information:** If the Test Service fails, this indicates that the connection to the Oracle database was not successful. To troubleshoot, s[ee "Creating a TNS Names Alias" on pag](#page-110-0)e 6-3.

**20.** Click **Done**, then **Next**.

<span id="page-49-0"></span>**21.** In the last Net8 Easy Configuration window, click **Finish**.

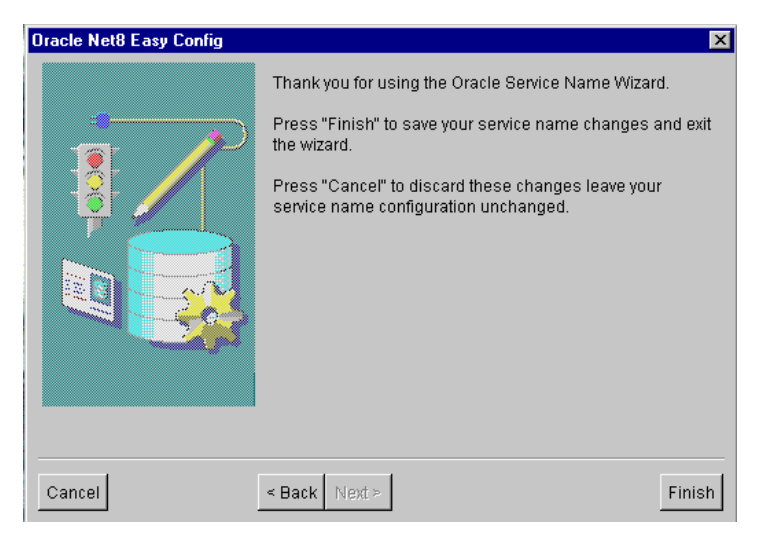

**22.** The following message asks you to confirm that you have successfully created and tested the TNS names alias.

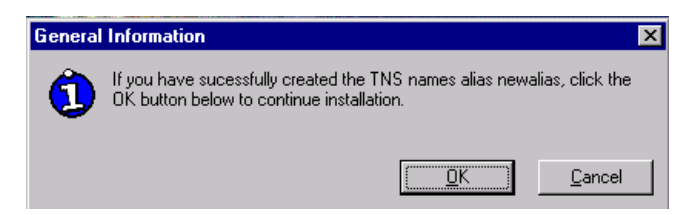

**23.** Click **OK**. If the install program detects a version of the PL/SQL Web Toolkit in the database, you are asked if you want to delete it and install the 4.0.8 version. Version 4.0.8 of the PL/SQL Web Toolkit must be installed in order to install WebDB.

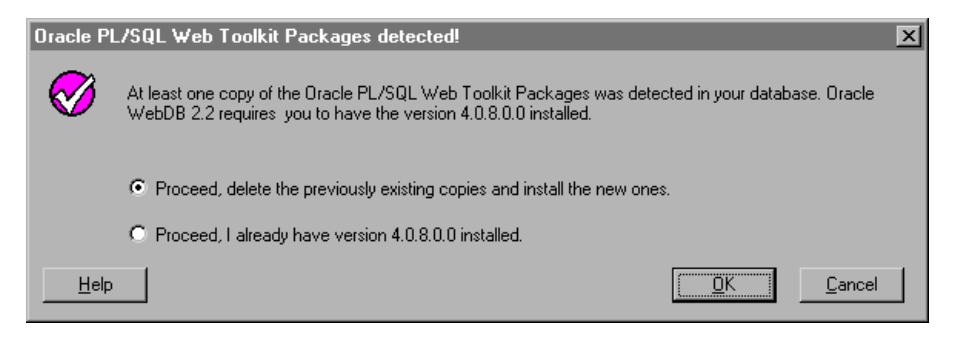

- Choose **Proceed, delete the previously existing copies and install the new ones** to delete any currently existing versions of the PL/SQL Web Toolkit and install the 4.0.8 version instead.
- Choose **Proceed, I already have the 4.0.8.0.0 installed** if a 4.0.8 version of the PL/SQL Web Toolkit already exists in the database. Installation will proceed using this version.
- **24.** Click **OK**. In the next window, specify the database schema where you will install WebDB and the tablespaces for this schema.

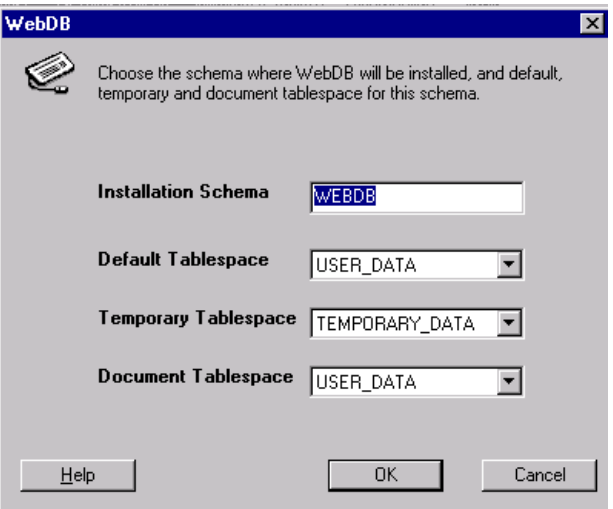

■ The **Installation Schema** is the database schema where WebDB will be installed. You must specify a schema that does not already exist. The installation program will automatically create the new schema for you.

You type this schema name to log on to WebDB for the first time.

■ The **Default Tablespace** is used to store any database objects or components created by the WebDB user.

The install program attempts to choose the best tablespace to use for WebDB. If you don't have one of the following default tablespaces in your database, the install program uses the SYSTEM tablespace:

TOOLS USER\_DATA USER USERS USR\_DATA USERDATA

■ The **Temporary Tablespace** is used for creation of temporary table segments for operations performed by the WebDB user such as sorting table rows. If you don't have one of the following temporary tablespaces in your database, the install will create temporary storage in the SYSTEM tablespace:

TEMP\_DATA TEMPORARY\_DATA **TEMP** TEMPORARY

■ The **Document Tablespace** is used to store any items uploaded to a WebDB Web site. These item types can include files, images, folders, and stored procedures.

**Note** The Document Tablespace will gradually fill as end users add items to WebDB Web sites. You should choose a tablespace large enough to accommodate these additions, or a tablespace that automatically extends itself.

You can choose the same Default, Temporary, or Document Tablespace. For example, you can choose USER\_DATA as the Default Tablespace and the Document Tablespace.

**25.** Click **OK**. If the **Installation Schema** you specified in the previous step already exists, you must specify a new schema in which to install WebDB 2.2.

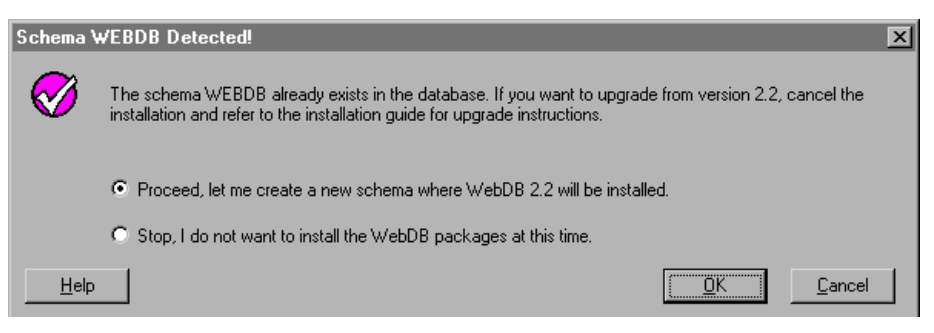

- Choose **Proceed, but let me create a new schema where WebDB 2.2 will be installed,** then **OK** to return to the previous page where you can specify a different **Installation Schema**.
- Choose **Stop, I do not want to install the WebDB packages at this time,**  then **OK** if you don't want to install WebDB into a different schema. Choosing this option stops installation.
- **26.** In the next window, choose which language or languages to install in addition to the default language, English. After installation, end users can use options in their Browsers to choose which of these languages will be used to display WebDB.

You can choose multiple languages by pressing the Shift or Ctrl keys as you choose.

**Note** Ensure that the database where you are installing WebDB supports the languages you select.

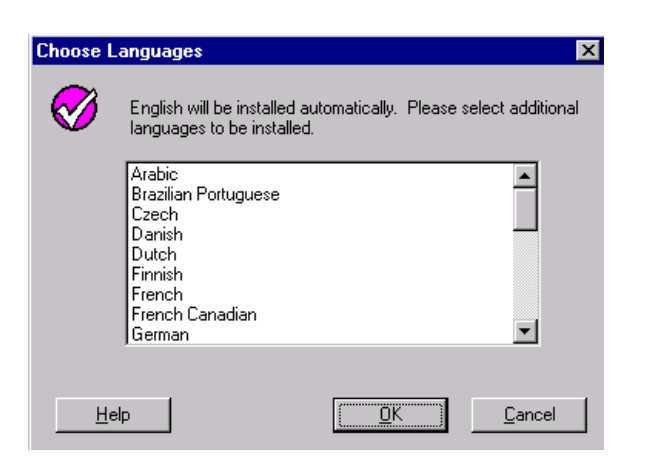

**27.** Click **OK**. A message asks if you want to continue installation.

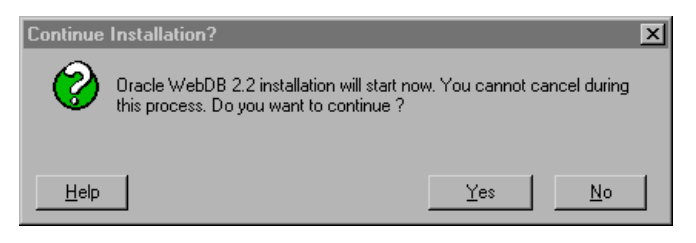

**28.** Click **Yes** to proceed.

**Note:** Please be patient, as this operation may take several minutes to complete.

**29.** Check the log file for errors that may have occurred during installation. The log file is located in

```
<ORACLE_HOME>\orainst\wdb_install_packages.log
```
where ORACLE\_HOME is the Oracle Home where you have installed WebDB.

**Note:** If connection to the database fails, you may need to edit the connect\_string parameter in the wdbsvr.app file which is located in the <ORACLE\_HOME>\wdb\listener\cfq directory to point to the appropriate database where you have installed WebDB. Then, you will need to stop and restart WebDB.

**Additional Information:** If you need help, s[ee "Troubleshooting"](#page-134-0) [on page 9-1](#page-134-0).

## <span id="page-55-0"></span>**2.2.3.2 WebDB Listener Custom Install on Windows NT**

This section covers installing the Oracle WebDB Listener only. If you want to install the entire Oracle WebDB product, [see "WebDB on Windows NT Typical Install" on](#page-23-0)  [page 2-8](#page-23-0).

### **To install the Oracle WebDB Listener product:**

**1.** If you selected **WebDB Listener** in the Software Asset Manager window (see Step [3 on page 2-2](#page-39-0)4), you are prompted for WebDB Listener configuration information.

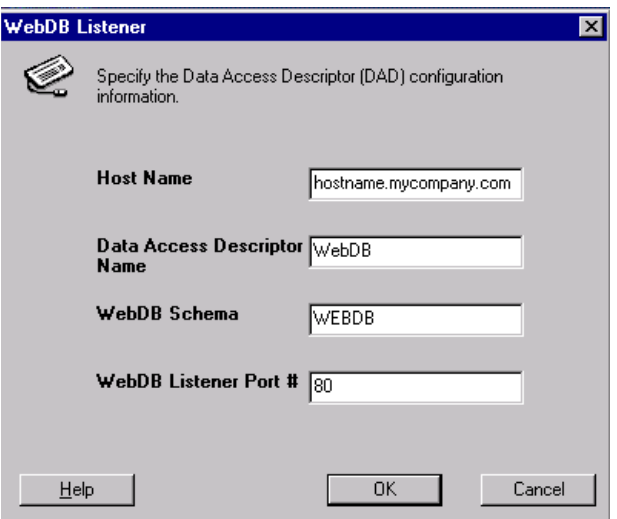

■ The **Host Name** is the name of the machine on which the WebDB Listener will be installed. You can obtain the host name by typing hostname at a DOS command line prompt.

**Note** Make sure you enter the fully qualified domain name; for example,

hostname.mycompany.com.

■ The **Data Access Descriptor Name** is a virtual directory that will be used in WebDB URLs. In the following URL:

http://myserver:2000/webdb

*myserver* is the Host Name

*2000* is the Listener Port Number w*ebdb* is the Data Access Descriptor Name

- The **WebDB Schema** is the name of the database schema in which WebDB was installed.
- The **WebDB Listener Port #** will be used by the WebDB Listener to transmit data between the database and Web browser.

The default port number is 80. Choose another port number if 80 is being used by another application.

- **2.** Click **OK**. A success message displays when installation completes.
- **3.** In the Data Access Descriptor for WebDB, ensure that there is a Connect String (TNS names alias) specified for the database where WebDB is installed.

# **2.3 Deinstalling WebDB on Windows NT**

To deinstall WebDB 2.2 or other software components such as:

- WebDB Listener 2.2
- PL/SQL Web Toolkit 4.0.8
- Required Support Files 8.0.5.1
- SQL\*Loader 8.0.5
- SQL\*Plus 8.0.5
- **1.** Follow Steps 1-4 beginni[ng on page 2](#page-18-0)-3.
- **2.** Click **OK**. In the next screen, choose **Custom Install**

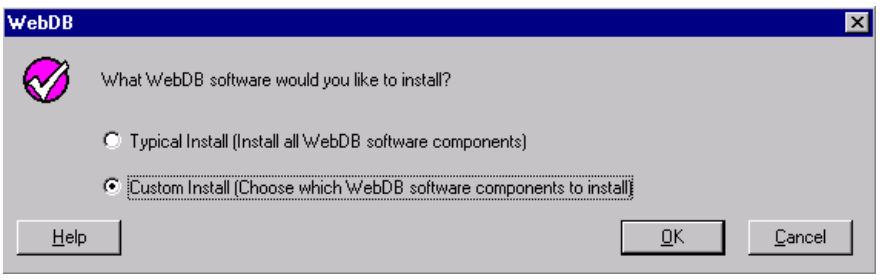

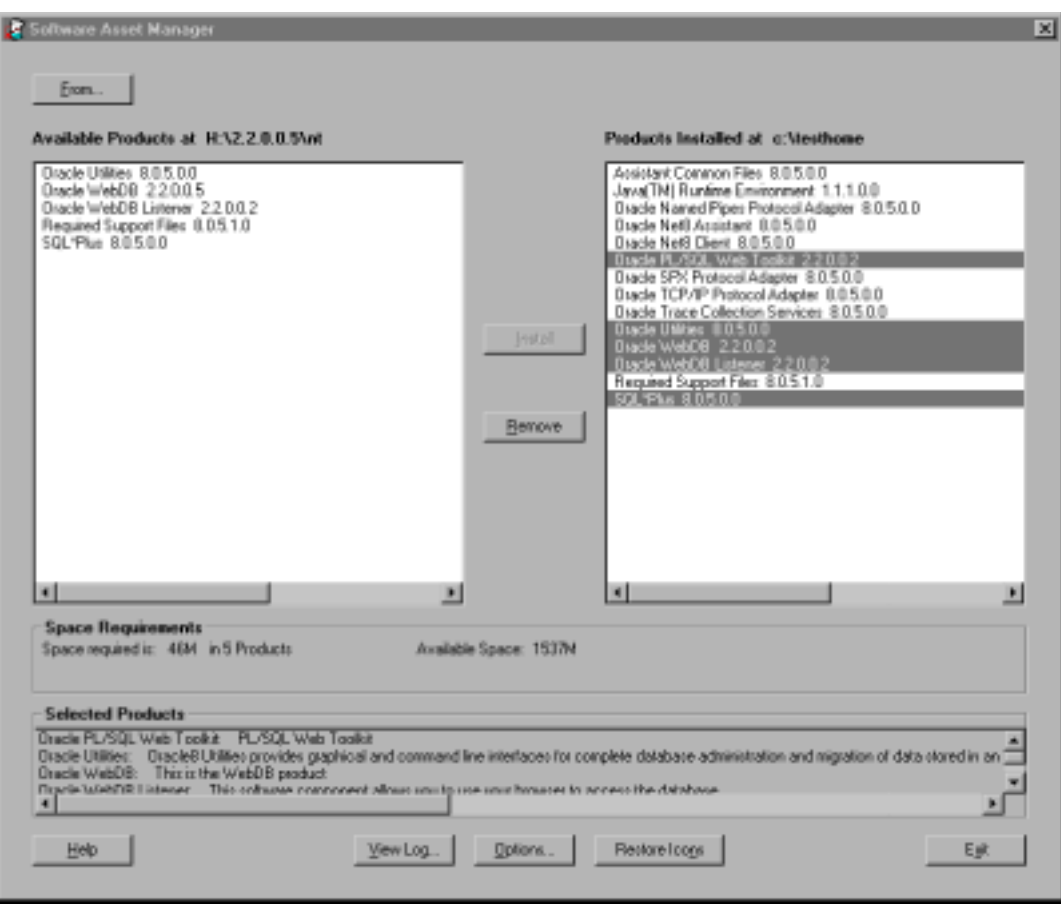

**3.** In the Software Asset Manager, select the product or products you want to deinstall (located in the right frame of the window)**.**

## **4.** Click **Remove**.

**5.** The contents of the next window are different depending on the product or products you are deinstalling. Follow the instructions in the next window and any after that until you deinstall the product.

# <span id="page-60-0"></span>**Installing WebDB 2.2 on Solaris**

This chapter contains the following sections:

- [Section 3.1, "Prerequisites" on page 3](#page-61-0)-2
- [Section 3.2, "WebDB on Solaris Install" on page 3](#page-62-0)-3
- [Section 3.3, "Installing WebDB Packages on Solaris" on page](#page-66-0) 3-7
- [Section 3.4, "Installing WebDB Listener on Solaris" on page 3](#page-74-0)-15
- [Section 3.5, "Deinstalling WebDB on Solaris" on page 3](#page-78-0)-19

## <span id="page-61-0"></span>**3.1 Prerequisites**

### **Before you install WebDB on Solaris:**

- Review the Release Notes that are provided on your product CD.
- You must have the SYS user password on your Oracle database.
- The database where you plan to install WebDB must be up and running.
- You must install WebDB 2.2 into a new Oracle Home. The installation program allows you to create a new Oracle Home during the installation process.
- You must add a TNS names alias that points to the database where you are installing WebDB 2.2. You add this alias to the tnsnames.ora file. This file can be located anywhere on the machine where you are installing the WebDB Listener.

To create a TNS names alias, s[ee "Configuring Variables and General](#page-108-0)  [Configuration" on page 6](#page-108-0)-1.

■ You must set the TNS\_ADMIN environment variable to point to the location of tnsnames.ora file.

In the C shell, for example, you could type the following at a command line prompt:

setenv TNS\_ADMIN path

where:

**path** is the path to the tnsnames.ora file.

**Note** This command differs depending on the shell.

- You must set the LD\_LIBRARY\_PATH environment variable to \$ORACLE\_ HOME/lib.
- If you are installing WebDB 2.2 into the Oracle 7.3.4 database, you will be asked to specify the Oracle Home for the database.
- You must check the MAX ENABLED ROLES parameter in your INIT.ORA file to ensure it is set to at least 25.
- You should have tablespaces available with sizes of at least 25-30 MB each. These tablespaces will be used as Temporary and Default tablespaces by the schema in which you install WebDB.

For each Web site you create with WebDB, you should have a tablespace of at least 10 MB.

<span id="page-62-0"></span>■ You must set your terminal (using the set TERM command) to one of these types:

> 3151 386 386s 386u 386x ansi avx3 dec dgd2 dgd4 hft hftc hp iris ncd sun sun5 tandm vt100 vt220 wy150 wy50

xsun xsun5

## **3.2 WebDB on Solaris Install**

On Solaris, you can choose to install all Oracle WebDB product components at the same time or install components separately. This section covers installing the entire Oracle WebDB product. If you want to install components separately, refer to the appropriate section:

- [Section 3.3, "Installing WebDB Packages on Solar](#page-66-0)is"
- [Section 3.4, "Installing WebDB Listener on Solar](#page-74-0)is"

The install program allows you to install the following WebDB software components:

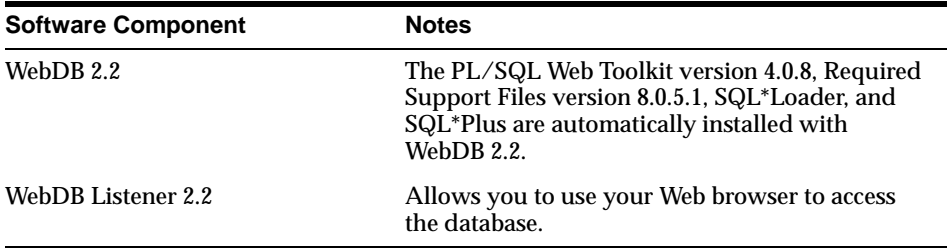

### **To install all Oracle WebDB components on Solaris**:

- **1.** Insert the CD labeled WebDB.
- **2.** Navigate to the /orainst/ directory.
- **3.** Type the following command:

orainst /m

**4.** You may see a message asking you if you want to update the oratab file. The oratab file stores information about Oracle product instances on your machine. If you want to update the file, set the ORATAB\_FAIL environment variable to true. For more information, click **Help.**

Click **OK** to continue installation without updating the oratab file.

**5.** In the next window, you must confirm that you have completed the prerequisite tasks described i[n "Installing WebDB 2.2 on Sola](#page-60-0)[ris" on page](#page-61-0) 3-2.

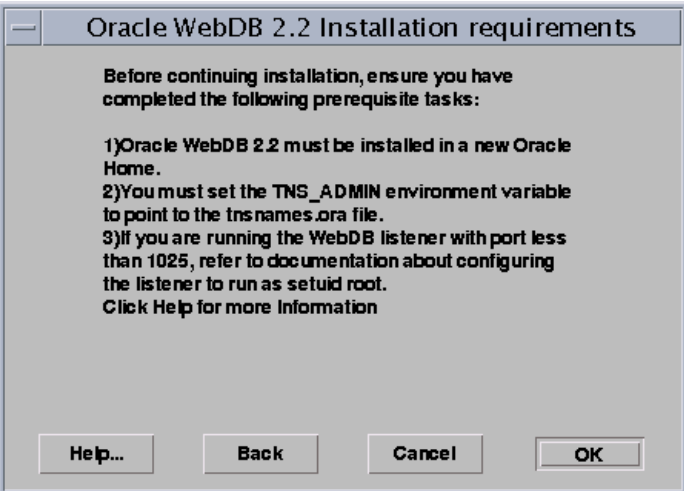

**6.** Click **OK** if you have completed these requirements. Click **Cancel** to exit the installation program if you have not.

**7.** In the next window, set paths for the ORACLE\_BASE and ORACLE\_HOME environment variables.

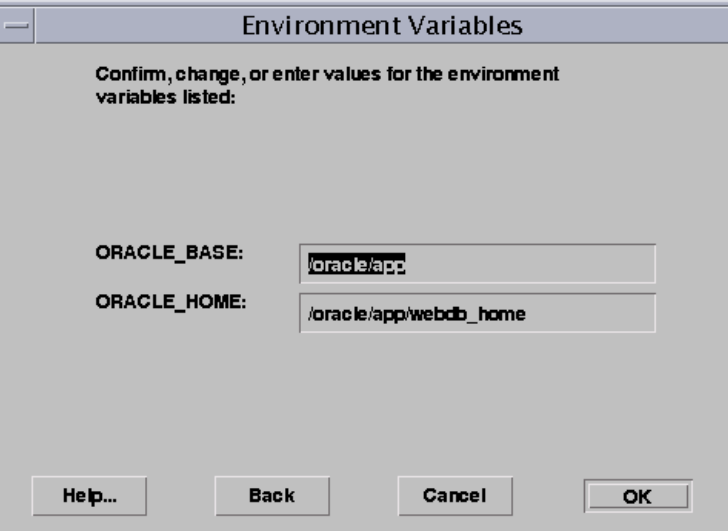

- **ORACLE\_BASE** is the directory where you install Oracle products. A product directory (/ORACLE\_BASE/product) and a configuration directory (/ORACLE\_BASE/admin) are located under ORACLE\_BASE. The product directory contains the ORACLE\_HOME and all product files.
- ORACLE\_HOME is the directory where WebDB product files will be installed.

**IMPORTANT:** You **must** install WebDB in a new Oracle Home that is different from the Oracle Home for any other Oracle products that are currently installed.

To create a new Oracle Home, type the path to the new home in the ORACLE\_HOME field. The Oracle Home must be in a directory under the Oracle Base. The installation program automatically creates the new home and all associated files, and provides the required permissions in the location specified by this variable.

For example, if the ORACLE\_BASE is /oracle/app, you could create a new Oracle Home by typing /oracle/app/webdb\_home.

- <span id="page-65-0"></span>**8.** The Software Asset Manager window displays.
	- **Products available** lists the WebDB software components you can install.
	- **Products installed** lists the Oracle Software already installed on your machine. Since you are installing WebDB in a new Oracle Home, this list should not have any products listed.
- **9.** Select (highlight) one or more WebDB software components to install, then click **Install.** You can install both products at the same time by highlighting them both.

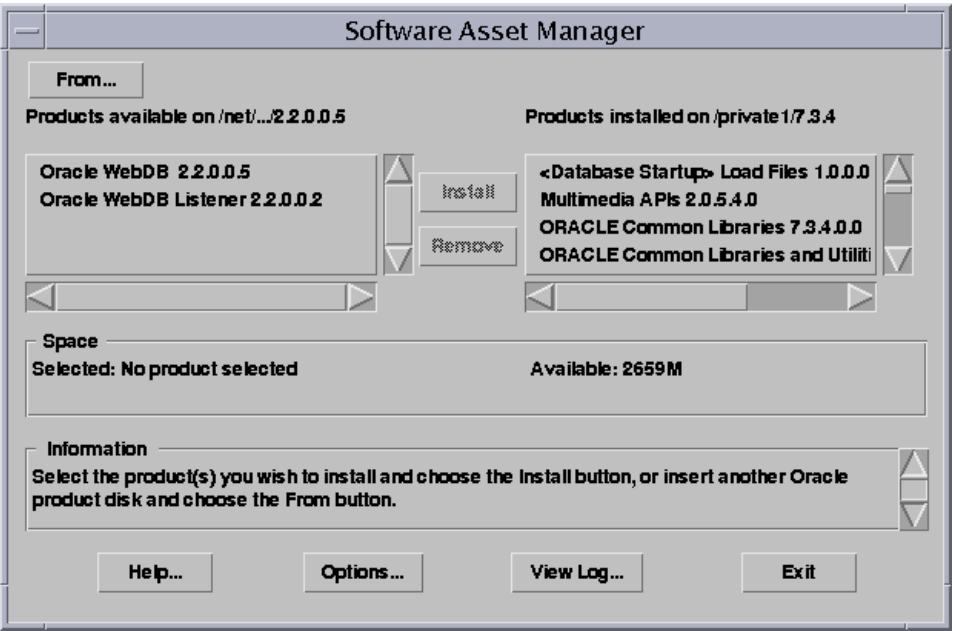

# <span id="page-66-0"></span>**3.3 Installing WebDB Packages on Solaris**

This section covers the steps required for installing the Oracle WebDB packages. If you want to install both the packages and the WebDB Listen[er, see Section 3.2,](#page-62-0)  ["WebDB on Solaris Install" on page 3](#page-62-0)-3.

**1.** If you chose **Oracle WebDB** in the Software Asset Manager (see [Step 9 on](#page-65-0)  [page 3-6](#page-65-0)), you must specify the database where you are installing WebDB.

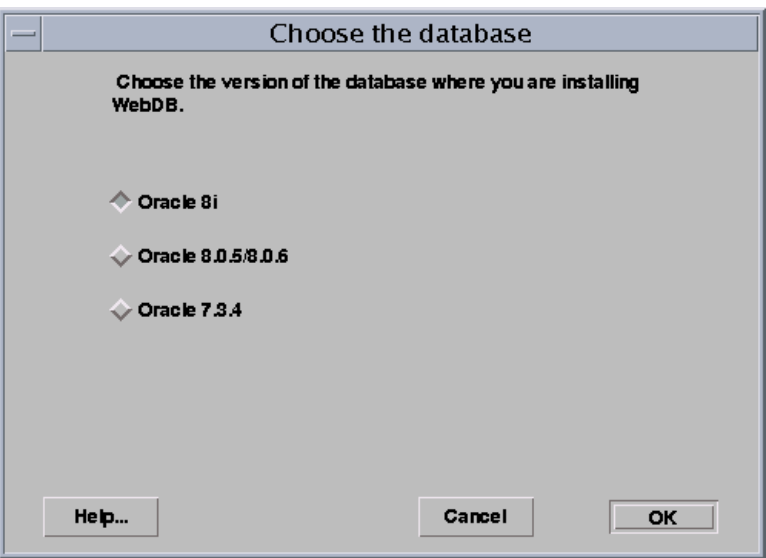

- Click **Oracle 8***i* if you are installing WebDB into a local or remote version of the Oracle8*i* database. Go to Step 3.
- Click **Oracle 8.0.5** or **8.0.6** if you are installing WebDB into a local or remote version of the Oracle database. Go to Step 3.
- Click **Oracle 7.3.4** if you are installing WebDB into a local version of the Oracle 7.3.4 database.

**2.** Click **OK**. If you selected Oracle 7.3.4 in the previous window, specify the Oracle Home where the Oracle 7.3.4 database is installed, and click **OK**.

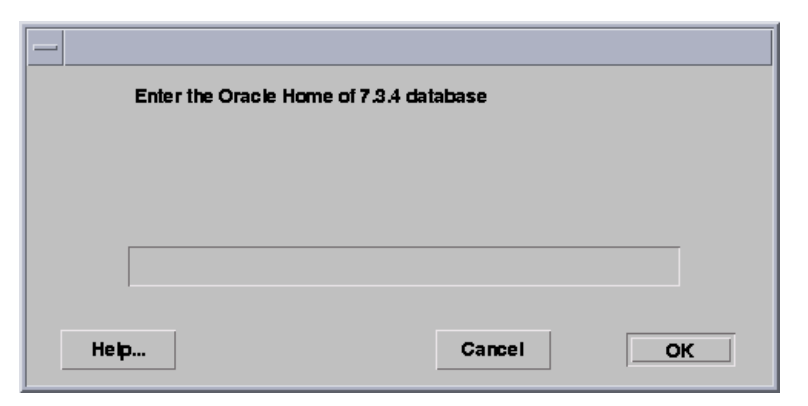

**3.** In the next window, enter the SYS user password that you use to log on to the Oracle database where you are installing WebDB.

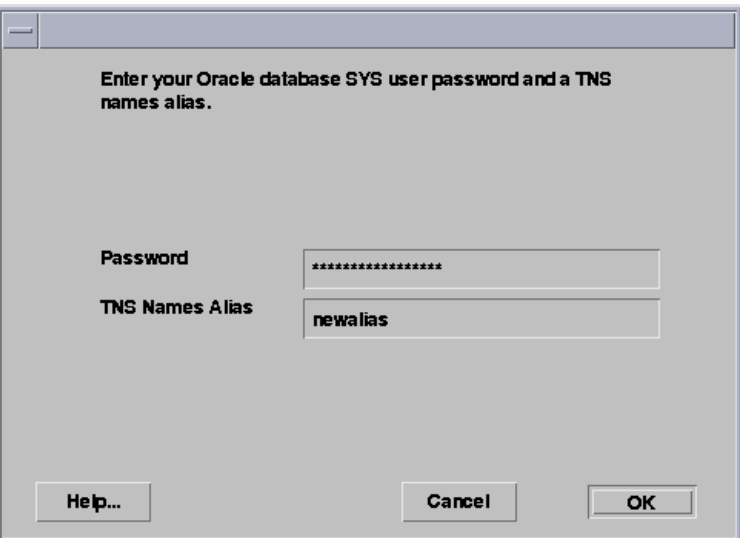

- **Password** is the SYS user password that you use to log on to the Oracle database where you are installing WebDB.
- **TNS Names Alias** is a connect string defined for the database where you are installing WebDB.

**Note** This is the TNS names alias that you added to the tnsnames.ora file to fulfill one of the installation prerequisites. For more information, see the installation prerequisites un[der "Installing WebDB 2.2 on Solaris" on](#page-60-0)  [page 3-1](#page-60-0).

See ["Creating a TNS Names Alias" on page](#page-110-0) 6-3 for more information.

- **4.** Click **OK.** If the installation program detects a version of the PL/SQL Web Toolkit in the database, you must delete them and install the 4.0.8 version.
	- Choose **Proceed, delete the previously existing copies and install the new ones** to delete any currently existing versions of the PL/SQL Web Toolkit and install the 4.0.8 version instead.

**Note** Version 4.0.8 of the PL/SQL Web Toolkit must be installed in order to install WebDB.

- Choose **Proceed, I already have version 4.0.8 installed** if a 4.0.8 version of the PL/SQL Toolkit already exists in the database.
- **5.** Click **OK**. In the next window, specify a schema where the PL/SQL Toolkit will be installed.

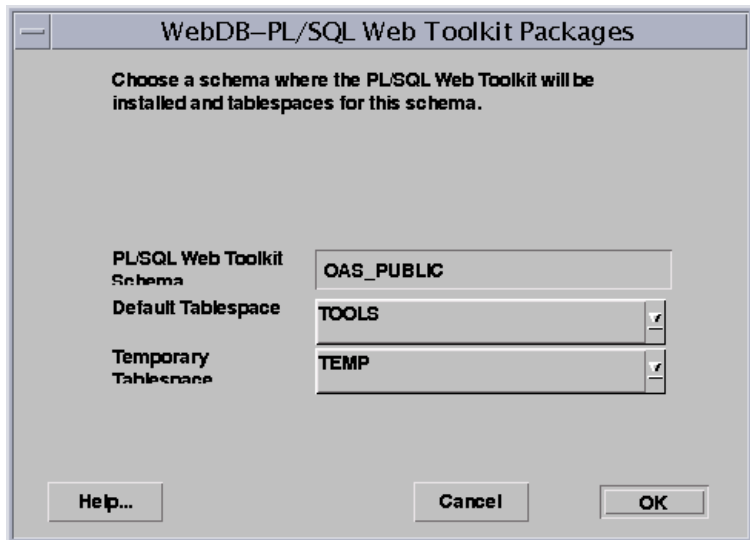

- **PL/SQL Web Toolkit Schema** is the name of the database schema where the PL/SQL Web Toolkit will be installed.
- The **Default Tablespace** will be used to store any database objects or components created by the PL/SQLWeb Toolkit user.

The install program attempts to choose the best tablespace to use for WebDB. If you don't have one of the following default tablespaces in your database, the install program uses the SYSTEM tablespace:

TOOLS USER\_DATA USER USERS USR\_DATA USERDATA

■ The **Temporary Tablespace** will be used for creation of temporary table segments for operations performed by the PL/SQL Web Toolkit schema such as sorting table rows.

If you don't have one of the following temporary tablespaces in your database, the install will create temporary storage in the SYSTEM tablespace:

TEMP\_DATA TEMPORARY\_DATA TEMP TEMPORARY

**6.** Click **OK**. In the next installation window, specify a schema where WebDB 2.2 will be installed.

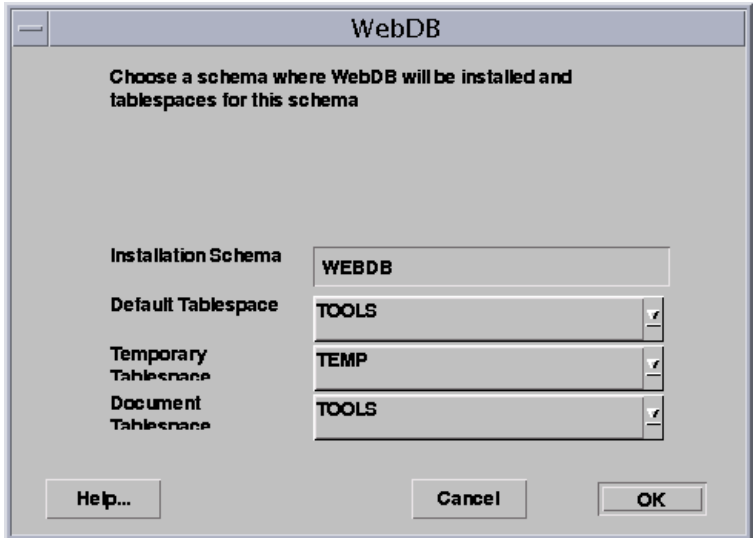

■ The **Installation Schema** is the database schema where WebDB will be installed. You must specify a schema that does not already exist. The installation program will automatically create the new schema for you.

You use this schema name to log on to WebDB for the first time.

■ The **Default Tablespace** will be used to store any database objects or components created by the WebDB user.

The install program attempts to choose the best tablespace to use for WebDB. If you don't have one of the following default tablespaces in your database, the install program uses the SYSTEM tablespace:

TOOLS USER\_DATA USER USERS USR\_DATA USERDATA

■ The **Temporary Tablespace** will be used for creation of temporary table segments for operations performed by the WebDB user such as sorting table rows.

If you don't have one of the following temporary tablespaces in your database, the install will create temporary storage in the SYSTEM tablespace:

TEMP\_DATA TEMPORARY\_DATA TEMP **TEMPORARY** 

■ The **Document Tablespace** will be used to store any items uploaded to a WebDB Web site. These item types can include files, images, folders, and stored procedures.

**Note** The Document Tablespace will gradually fill as end users add items to WebDB Web sites. You should choose a tablespace large enough to accommodate these additions.

You can choose the same Default, Temporary, or Document tablespace. For example, you can choose USER\_DATA as the Default Tablespace and the Document Tablespace.

**7.** Click **OK**. If the **Installation Schema** you specified in the previous step already exists, you must specify a new schema in which to install WebDB 2.2.

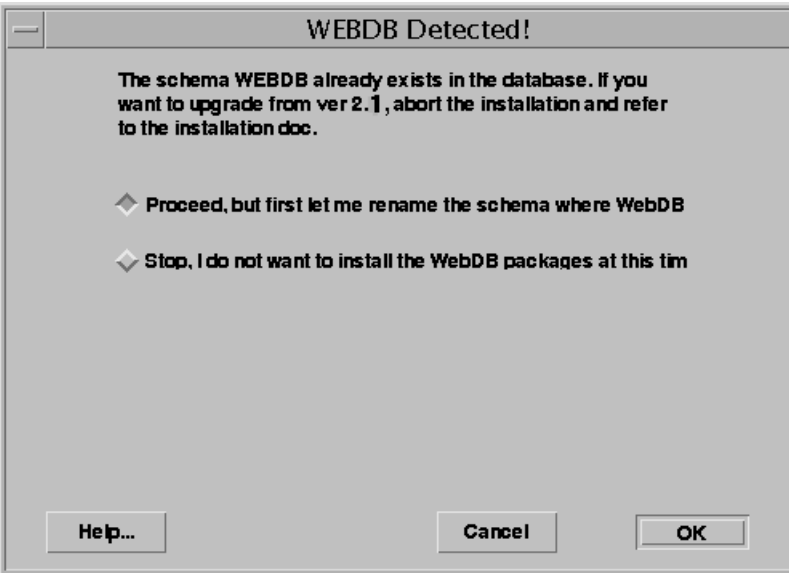
- Choose **Proceed, but first let me rename the schema where WebDB 2.2 will be installed** to install WebDB 2.2 into a new schema. Click **OK** to return to the previous page where you can specify a different **Installation Schema**.
- Choose **Stop, I do not want to install the WebDB packages at this time**, then click **OK** if you don't want to install WebDB into a schema other than WebDB. Choosing this option stops installation.
- **8.** After you choose a valid **Installation Schema**, a message displays the user id and password that you will use to log on to WebDB after it is installed.
- **9.** Click **OK.** In the next window, choose which language or languages to install in addition to the default, English.

You can choose multiple languages. After installation, end users can select which of these languages will be used to display WebDB.

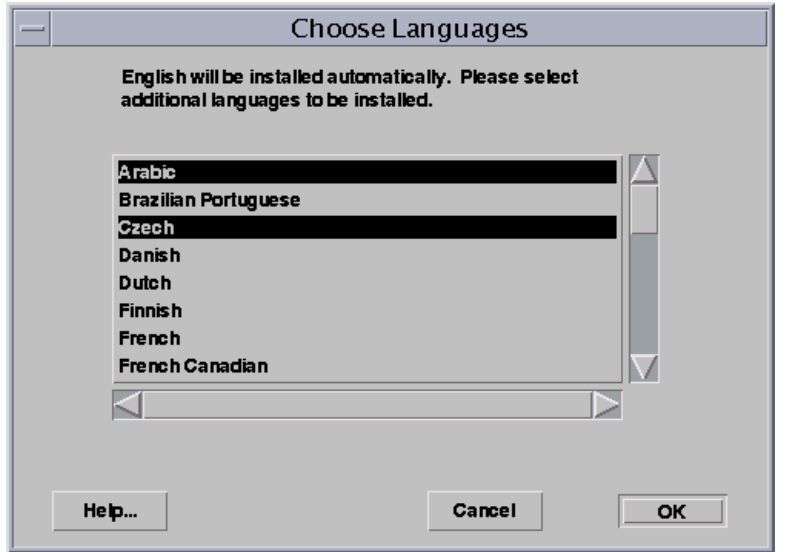

**10.** Click **OK t**o start installation. Press Ctrl + C to cancel installation.

**Note:** Please be patient, as this operation may take awhile to complete.

- **11.** When installation completes, a success message displays. Make a note of the user name and password in the message.
- **12.** Click **OK**. The following message asks you to run the root.sh script as a root administrative user after you exit the installation program.

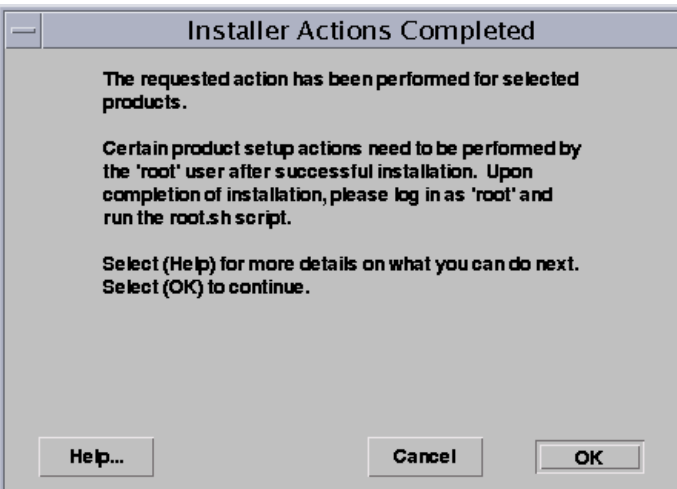

- **13.** Click **OK**.
- **14.** Check the log file for errors that may have occurred during installation; for example, PL/SQL compile errors. The log file is located in

oracle\_home/orainst/wdb\_install\_packages.log

where **oracle\_home** is the Oracle Home where you installed WebDB.

**Note:** If connection to the database fails, you may need to edit the connect\_string parameter in the wdbsvr.app file to point to the appropriate database where you have installed WebDB. Then, you will need to stop and restart WebDB.

**15.** See ["Troubleshooting" on page 9](#page-134-0)-1 for more information.

## **3.4 Installing WebDB Listener on Solaris**

This section covers the steps required for installing the Oracle WebDB Listener. If you want to install both the Listener and the WebDB packag[es, see Section 3.2,](#page-62-0)  ["WebDB on Solaris Install" on page 3](#page-62-0)-3.

**1.** If you choose to install the **WebDB Listener** in the Software Asset Manager (see Step [9 on page 3-](#page-65-0)6), you are prompted for Listener configuration information.

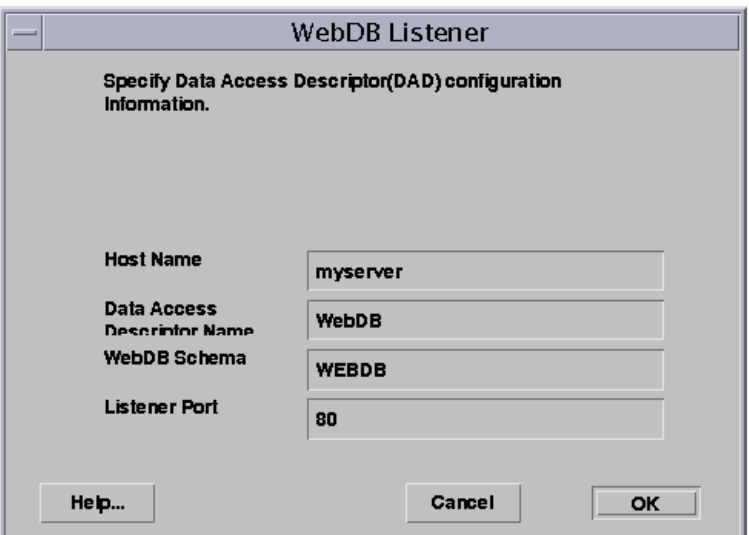

- The **Host Name** is the name of the machine on which the WebDB Listener will be installed. You can obtain the host name by typing **hostname** at a command line prompt.
- The **Data Access Descriptor Name** is a virtual directory that will be used in WebDB URLs. In the following URL:

http://myserver:2000/webdb

*myserver* is the Host Name

*2000* is the Listener Port Number

w*ebdb* is the Data Access Descriptor Name

The **WebDB Schema** is the name of the database schema in which WebDB is installed.

■ The Listener Port will be used by the WebDB Listener to transmit data between the database and Web browser.

The default port number is 80. Choose another port number if 80 is being used by another application.

**Important:** You must have Root administrative privileges in order to run the WebDB Listener on a privileged port (less than 1025). You can also run the Listener as setuid root. [See "Running the](#page-77-0)  [WebDB Listener as setuid root" on page 3](#page-77-0)-18.

**2.** Click **OK.** Installation of the WebDB Listener begins. During installation, you may be asked if you want to back up the wdbsvr\_cfg and wdbsvr\_app files, if they already exist. These files are used to configure the Listener. For more information, se[e "Configuring Variables and General Configur](#page-108-0)[ation" on](#page-90-0)  [page 5-1](#page-90-0).

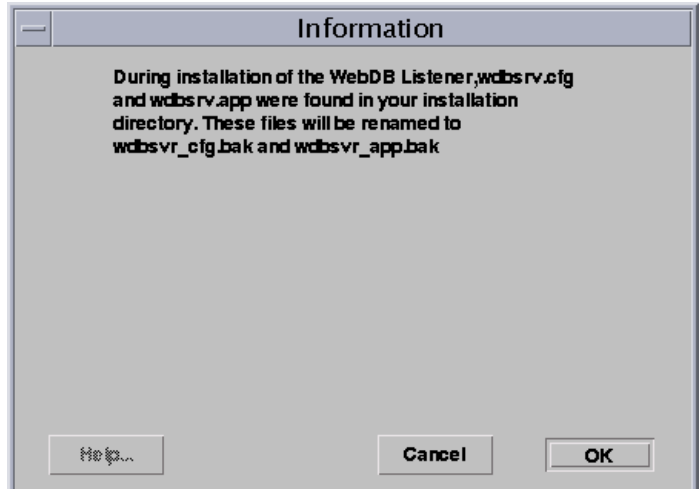

**3.** Click **OK** to back up the files.

**4.** A success message displays when installation of the Listener completes.

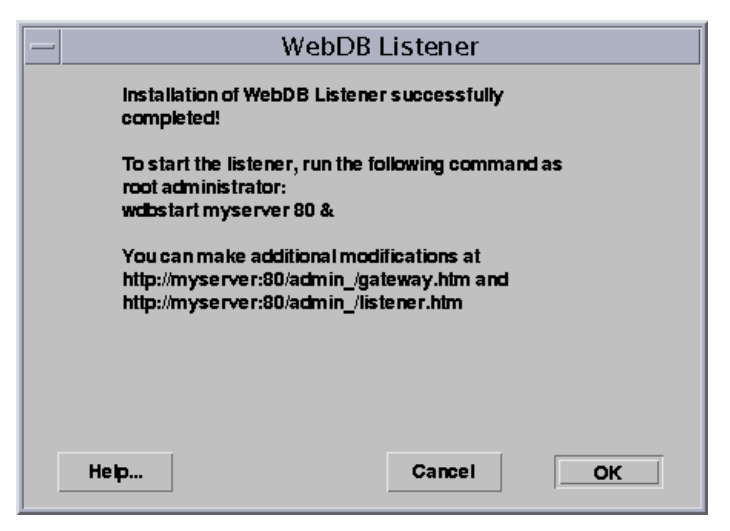

The message displays:

- A command for starting the WebDB Listener manually.
- Two URLs to navigate to pages for adjusting the WebDB Listener settings. For more information, s[ee "Configuring the WebDB Listener and PL/SQL](#page-90-0)  [Gateway" on page 5-](#page-90-0)1.

Make a note of the URLs shown in the message.

- **5.** Click **OK**.
- **6.** In the Data Access Descriptor for WebDB, ensure that there is a **Connect String**  (TNS names alias) specified for the database where WebDB is installed.

### <span id="page-77-0"></span>**Notes:**

- If connection to the database fails, you may need to edit the connect\_string parameter in the WebDB gateway settings file, wdbsvr.app, file to point to the appropriate database where you have installed WebDB. Then, you will need to stop and restart WebDB.
- If the WebDB Listener fails to start, you may need to set the WV\_GATEWAY\_CFG environment variable to point to the WebDB Gateway configuration file. [See "Environment](#page-109-0)  [Variable Check List" on page 6](#page-109-0)-2.

### **3.4.1 Running the WebDB Listener as setuid root**

If you specified a privileged port for the WebDB Listener (less than 1025) when installing WebDB 2.2 on Solaris, you must run the Listener as a root administrative user, or as setuid root.

Running the Listener as setuid root allows you to run the Listener on a privileged port while logged on to Solaris as the Oracle user.

### **To set up your environment to run as setuid root:**

- **1.** Create symbolic links to all the libs in Oracle\_Home/lib (where Oracle Home is the Oracle Home where you installed WebDB 2.2) from  $/$ usr $/$ lib.
- **2.** Log on to Solaris as the root user.
- **3.** From the command line, type the following commands and press the Enter key:

chown root Oracle Home/bin/wdblsnr

chmod +s Oracle Home/bin/wdblsnr

# **3.5 Deinstalling WebDB on Solaris**

When removing any WebDB components, Oracle recommends that you use the installation program since removing a component any other way may not update the installer's inventory file. Thus, if you try to install WebDB components on a subsequent install and the component is reflected in the inventory file, the component may not install and you may get a partial installation.

### **To deinstall WebDB 2.2 or other software components such as:**

- WebDB Listener 2.2
- PL/SQL Web Toolkit 4.0.8
- Required Support Files 8.0.5.1
- SQL\*Loader 8.0.5
- SQL\*Plus 8.0.5
- **1.** Follow Steps 1-8 beginni[ng on page 3](#page-63-0)-4.
- **2.** Click **OK**. In the next screen, select the product or products you want to deinstall in the **Products installed** list on the right side of the window.

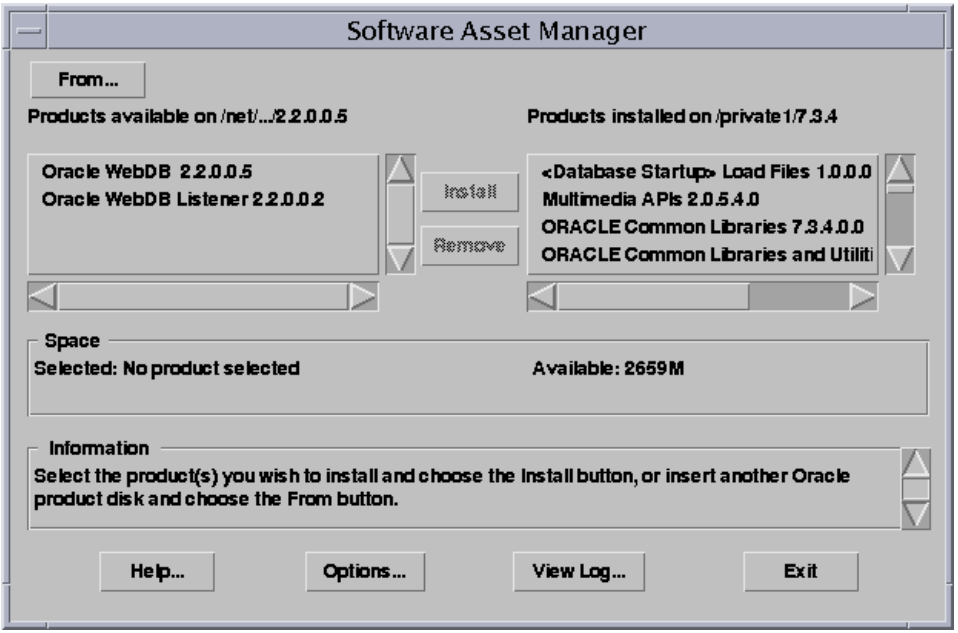

- **3.** Click **Remove**.
- **4.** The contents of the next window are different depending on which product you are deinstalling. Follow the instructions in the next window and any after that until you deinstall the selected product(s).

**4**

# **Oracle WebDB Migration**

This chapter contains the following sections:

- [Section 4.1, "Migrating from Oracle WebDB 2.1 to 2.2" on page](#page-81-0) 4-2
- [Section 4.2, "Migrating WebDB 2.1 Sites to Version 2.2" on page](#page-84-0) 4-5
- [Section 4.3, "Dropping a WebDB Site" on page 4](#page-86-0)-7
- [Section 4.4, "Dropping Users Who Create Sit](#page-87-0)es"

# <span id="page-81-0"></span>**4.1 Migrating from Oracle WebDB 2.1 to 2.2**

Oracle WebDB provides upgrade scripts that allow you to migrate from Oracle WebDB version 2.1 to Oracle WebDB 2.2.

> **IMPORTANT:** Before performing a WebDB migration, ensure that you have your ORACLE\_HOME environment variable configured to point to your Oracle database.

## **4.1.1 Upgrading Oracle Web Application (OWA) from Version 4.0.7 to 4.0.8**

Before performing a WebDB or site migration, you *must* upgrade your Oracle Web Application (OWA) from version 4.0.7 to 4.0.8.

Complete the following steps to do this:

- **1.** Insert your product Oracle WebDB 2.2 CD and navigate to the 2.2.0.0.5\owa40 directory.
- **2.** Start SQL\*Plus and log on as the SYS user with the appropriate password.
- **3.** Execute owaload.sql using the following syntax:

<userid> <tablespace> <temp\_tablespace> <log\_file> <userid\_password>

where

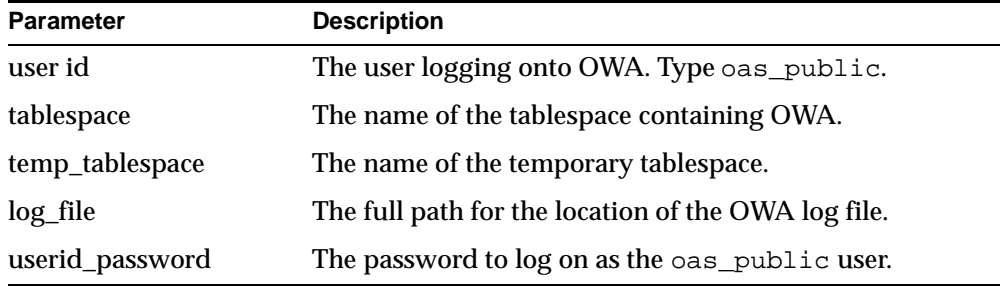

Once owaload.sql is run as directed, OWA is upgraded to version 4.0.8.

## **4.1.2 Running the WebDB Upgrade Script from Windows NT or Solaris**

These scripts apply to the WebDB 2.1 product installed on your Windows NT or Solaris machine.

### **To migrate Oracle WebDB version 2.1 to version 2.2**:

- **1.** Ensure that you back up the contents of the schema in which you installed WebDB 2.1. You can do this by exporting the contents to a file using the export utility on Solaris or Windows NT.
- **2.** Insert your product Oracle WebDB 2.2 CD and navigate to the /upgrade/webdb/21-22 directory.
- **3.** While in the /upgrade/webdb/21-22 directory, execute the upgrade script with the appropriate command:

**Note:** With the exception of the connect string (TNS names alias), all are required parameters when running the command.

### **Windows NT**

upgrad22.cmd <sys\_password> <user> <password> <db o8> <connect\_string> <logfile>

### **Solaris**

upgrad22.csh <sys\_password> <user> <password> <db\_o8> <connect\_string> <logfile>

### **where:**

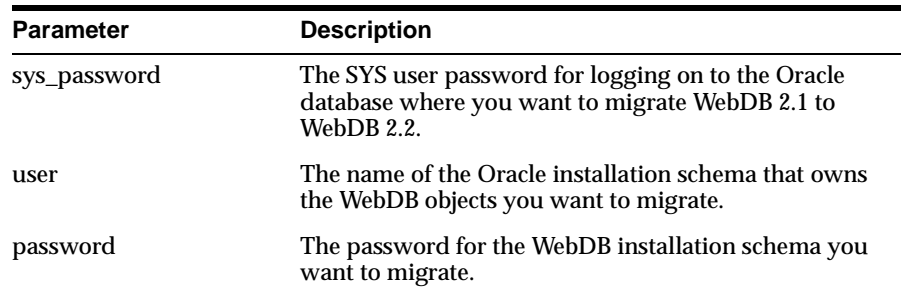

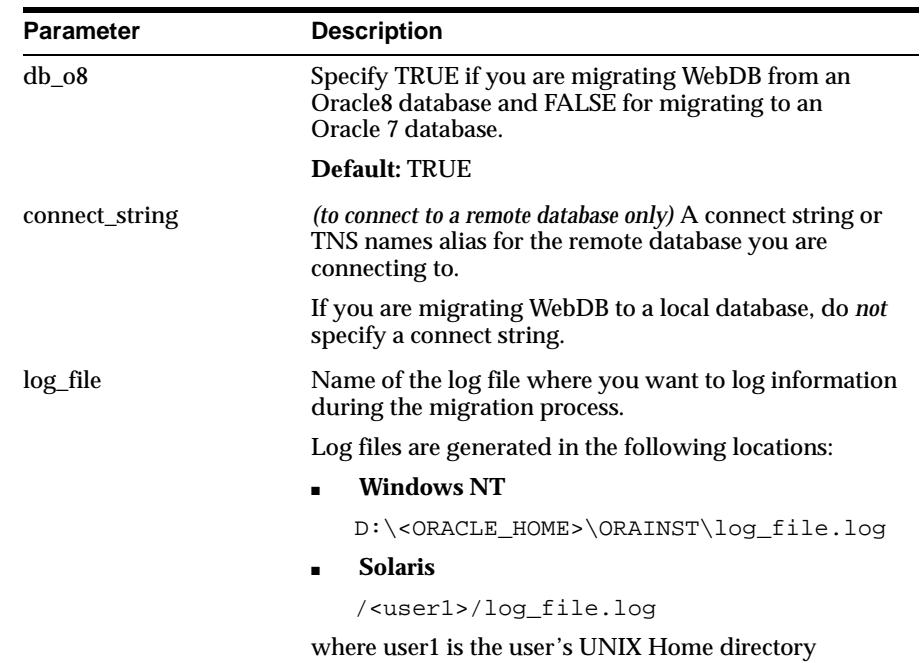

**4.** Press the **Enter** key to run the upgrade script.

**Note:** Upgrading WebDB from one version to another will take several minutes.

# <span id="page-84-0"></span>**4.2 Migrating WebDB 2.1 Sites to Version 2.2**

WebDB 2.2 provides scripts that you can use to migrate the Site Building packages included in Oracle WebDB 2.1 to version 2.2.

You can run the scripts from the SQL\*Plus command prompt.

### **Important:**

- Before performing a site migration, you *must* complete the steps to upgrade Oracle Web Application (OWA) from version 4.0.7 to 4.0.8. See [Section 4.1.1, "Upgrading Oracle Web](#page-81-0)  [Application \(OWA\) from Version 4.0.7 to 4.0.8" on page](#page-81-0) 4-2.
- Running the scripts from the Windows NT or Solaris prompt is not available.

## **4.2.1 Running the Site Migration Script from SQL\*Plus**

### **To run the migration scripts from the SQL\*Plus prompt**:

- **1.** Insert your product Oracle WebDB 2.2 CD and navigate to the /upgrade/sites/21-22 directory.
- **2.** Log on to SQL\*Plus as the SYS user and with the appropriate password.
- **3.** Execute upgrd220.sql using the following syntax:

SQL> @upgrd220.sql [site schema] [site admin] [default tablespace] [temporary tablespace] [site language] [site schema password@DB connectstring] [log file name]

### **where:**

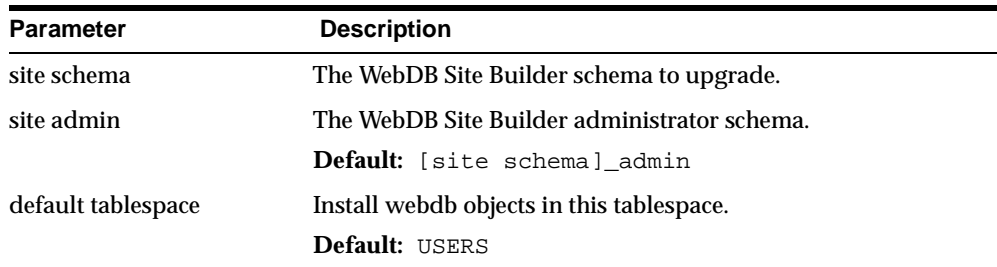

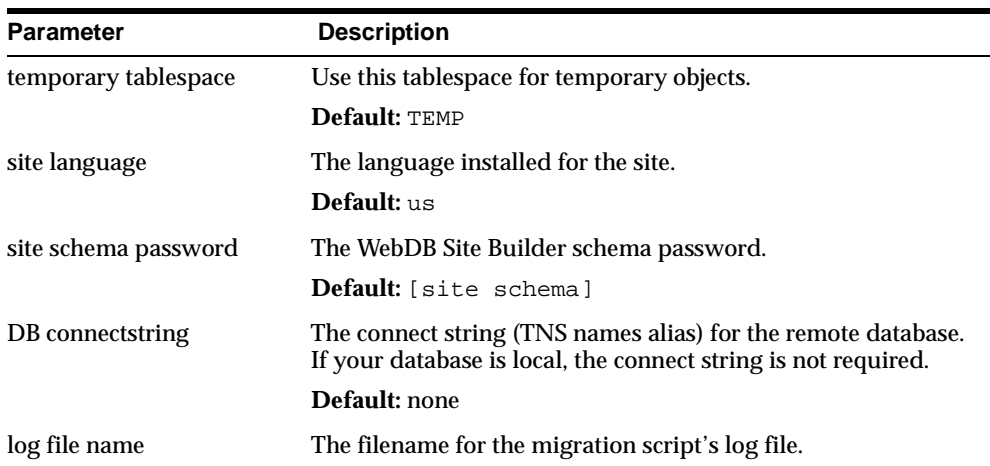

### **4.** Run the following commands from the SQL\*Plus prompt:

sqlldr userid=<site\_schema>/<password> control=wwvsbus.ctl log=<dir>wwvsbus.log sqlldr userid=<site\_schema>/<password> control=help.ctl log=<dir>help.log sqlldr userid=<site\_schema>/<password> control=helpctxs.ctl log=<dir>helpctxs.log sqlldr userid=<site\_schema>/<password> control=helprela.ctl log=<dir>helprela.log sqlldr userid=<site\_schema>/<password> control=helpindx.ctl log=<dir>helpindx.log

where  $\langle \text{dir} \rangle$  is the directory where you want the log files to be created and <password> is the password for the site\_schema.

### **Notes:**

- Do *not* use your computer while the site migration process is in effect.
- Upgrading a WebDB site from one version to another can range from several minutes to about an hour depending on how much content is contained on your WebDB site.

**Additional Information:** If you want to import or export a WebDB site from one server to another, see the "Moving a WebDB site to a new server" topic in the "Creating and Managing Sites - Task Help." This topic is below the "Setting Up and Maintaining a WebDB Site" book node.

# <span id="page-86-0"></span>**4.3 Dropping a WebDB Site**

Upon installing a WebDB site, three database schemas are created. For example, if the schema name chosen for the new WebDB site is MYSITE, then the relevant schemas would be:

- **MYSITE**
- **MYSITE\_PUBLIC**
- **MYSITE\_ADMIN**

If you want to drop or delete a WebDB site from your database, you must delete these schemas and the data associated with them.

### **To drop WebDB sites, do the following in SQL\*Plus:**

- **1.** Log on to SQL\*Plus as the SYS user and with the appropriate password.
- **2.** Enter the following command to display a list of users:

select username from all users;

**3.** In the list of users, search for the names of the WebDB sites you want to drop. For each <sitename>, you should have the following users:

```
<sitename>
<sitename>_public
<sitename>_admin
```
**4.** Enter the following commands from the SQL\*Plus prompt to drop all schemas for the site:

drop user <sitename> cascade; drop user <sitename>\_public cascade; drop user <sitename> admin cascade;

<span id="page-87-0"></span>**Note:** Be patient, as this operation may take awhile, depending on the size of the WebDB site(s) that is being dropped.

**5.** Repeat Steps 3 and 4 for all the sites that you want to drop.

**Note:** Make sure that you really want to drop a site or site users since you cannot recover once they have been dropped.

- **6.** Your next step is to drop the URL link from the WebDB interface by performing these steps:
	- **a.** Log on to SQL\*Plus as the "webdb" user.
	- **b.** Delete the schema by executing the following command:

Delete from wwv\_modules\$ where schema = upper('<sitename>');

**Note:** Do this for each WebDB site you have dropped above.

**c.** Execute the command by typing:

COMMIT;

The URL to the WebDB site is dropped.

## **4.4 Dropping Users Who Create Sites**

If you drop a user from the Oracle database, any WebDB site that was created by that user, will stop working. To resolve this:

**1.** Log on to SQL\*Plus as the SYS user with the following command:

sqlplus sys/<sys password>

**2.** Execute the following command:

grant execute on sys.dbms\_sys\_sql to <site\_schema>

### **where**

sys password is the SYS user password for the database.

■ site\_schema is the schema that owns the site.

You should now be able to access the WebDB site with an authenticated (valid) database username/password.

**5**

# <span id="page-90-0"></span>**Configuring the WebDB Listener and PL/SQL Gateway**

After you have installed Oracle WebDB, you may need to configure the WebDB Listener and PL/SQL Gateway settings to ensure optimal performance.

This chapter contains the following sections:

- [Section 5.1, "Access From Within WebDB" on page 5](#page-91-0)-2
- [Section 5.2, "Access from Outside WebDB" on page](#page-91-0) 5-2
- [Section 5.3, "Starting and Stopping the WebDB Listener" on pag](#page-91-0)e 5-2
- [Section 5.4, "Configuring Oracle WebDB Listener" on page](#page-93-0) 5-4
- [Section 5.5, "Configuring Oracle WebDB PL/SQL Gateway" on pag](#page-94-0)e 5-5
- Section 5.6, "Using the WebDB Listener to Run Multiple Virtual Hosts" on [page 5-6](#page-95-0)
- [Section 5.7, "Accessing Static Files with the WebDB Listener" on page](#page-96-0) 5-7
- Section 5.8, "Running PL/SQL Applications Using the WebDB Listener" on [page 5-9](#page-98-0)
- Section 5.9, "Manually Editing the Listener and Gateway Configuration [Settings" on page 5-1](#page-99-0)0

# <span id="page-91-0"></span>**5.1 Access From Within WebDB**

To configure the Listener or PL/SQL Gateway from within WebDB, click  $\mathbf{\mathcal{W}}$  at the bottom of any WebDB page, then **Listener Settings**. A page displays fields for changing PL/SQL Gateway settings. To change Listener Settings, click the hypertext link **Change Listener Settings** at the top of the page.

Click the small help icon at the top of either page to display field-level help.

# **5.2 Access from Outside WebDB**

To configure the Listener from outside WebDB, type the following URL into your Web browser's location or address field:

http://servername:port/admin\_/listener.htm

To configure the PL/SQL Gateway from outside WebDB, type the following URL into your Web browser's location or address field:

http://servername:port/admin\_/gateway.htm

where:

- **servername** is the name of the server on which you installed WebDB.
- **port** is the port you specified during installation of WebDB.

# **5.3 Starting and Stopping the WebDB Listener**

You can manually start and stop the WebDB Listener from a command line prompt. In fact, if you have multiple Listeners on a single machine, this is the only way to start or stop them individually.

### **5.3.1 Windows NT**

### **To start or stop the WebDB Listener on Windows NT:**

**1.** To avoid any conflict between multiple Listeners, you must first reset the WebDB Listener Service from "Automatic" startup to "Manual" from the Windows NT Control Panel Services.

**2.** To start or stop the WebDB Listener in Windows NT, execute the appropriate command:

wdblsnr -console host port start wdblsnr -console host port stop

where:

**host** is the name of the server on which you installed WebDB.

**port** is the port you specified during installation of WebDB.

## **5.3.2 Solaris**

**To start or stop the WebDB Listener on Solaris, execute the appropriate command:**

wdbstart host port start wdbstart host port stop

where:

**host** is the name of the server on which you installed WebDB.

**port** is the port you specified during installation of WebDB.

**Additional Information: If you encounter a problem starting the WebDB Listener, see [Chapter 9, "Troubleshooting"](#page-134-0) for help.**

# <span id="page-93-0"></span>**5.4 Configuring Oracle WebDB Listener**

Listener settings that you can configure include directory mappings, MIME types, and the URL for the WebDB Home page. The WebDB Listener configuration file, wdbsvr.cfg, is located in the <ORACLE\_HOME>\listener\cfg directory.

The following is the Oracle WebDB Listener Settings page:

## **Miscellaneous Settings**

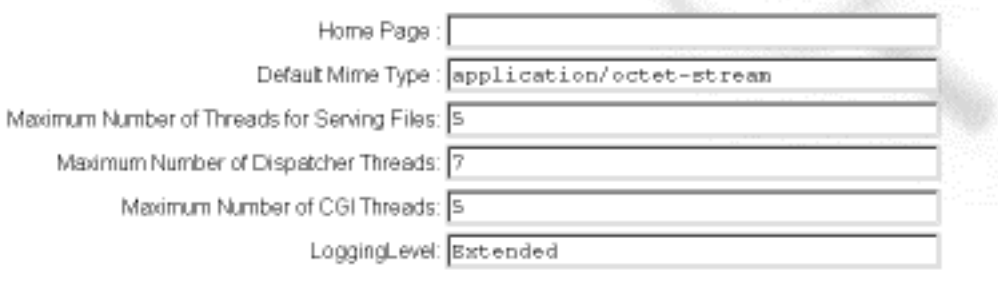

Reset Apply

## **Directory Mappings**

Be sure to add a trailing slash to each file-system and virtual directory name.

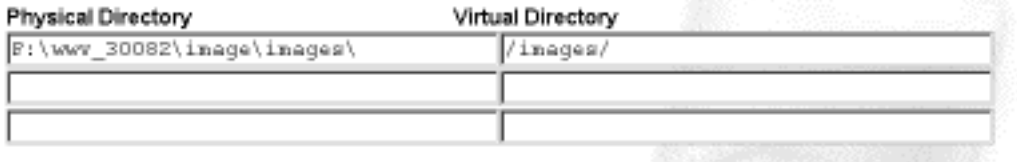

**Tip:** To display a specific HTML page after users log on to WebDB, enter a URL in the Home Page field. This setting overrides the DAD's Default (Home) page setting on the Oracle PL/SQL Gateway Settings page.

# <span id="page-94-0"></span>**5.5 Configuring Oracle WebDB PL/SQL Gateway**

The WebDB PL/SQL Gateway settings that you can configure include the Database Access Descriptor (DAD) settings for each instance you installed in the database and for each Web site you created using Oracle WebDB, including sites for public access.

The WebDB PL/SQL Gateway configuration file, wdbsvr.app, contains these settings.

The following is the Oracle WebDB PL/SQL Gateway page:

## **Database Access Descriptor Settings**

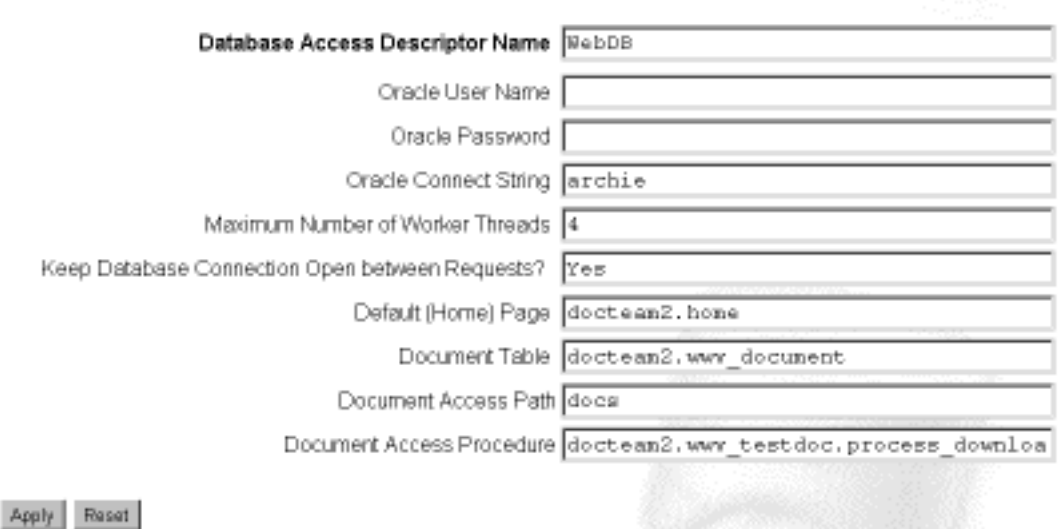

To get information for the current page, click the small Help icon  $\mathcal{P}$  on that page.

**Note: For security reasons, you may want to restrict access to the Oracle WebDB PL/SQL Gateway Settings page to authorized users. To do this edit the wdbsvr.app configuration file. See the administrators parameter section i[n "Editing WebDB Gateway](#page-100-0)  [Settings \(wdbsvr.app\)" on page 5-1](#page-100-0)1 for details.**

# <span id="page-95-0"></span>**5.6 Using the WebDB Listener to Run Multiple Virtual Hosts**

You can set up WebDB to run multiple virtual hosts or instances of the WebDB Listener on the same machine. The best way to do this is to run the WebDB Listener from the command line.

The following example lists two commands that start two instances of the Listener, one bound to www.oracle.com and the other to web.oracle.com.

### **Windows NT**

```
start wdblsnr -console www.oracle.com 80 start
start wdblsnr -console web.oracle.com 80 start
```
### **Solaris**

whstart www.oracle.com 80 start wbstart web.oracle.com 80 start

The two instances will share the same configuration file because they are run with the WV\_GATEWAY\_CFG environment variable set to the same value.

On Windows NT, the WebDB Listener is controlled from the Services control panel by setting the WV\_GATEWAY\_CFG environment variable. However, Windows NT allows you to configure only one instance of the WebDB Listener from the Services Control Panel.

You can resolve this problem by writing a script that will easily set the correct environment variable and read the appropriate configuration file before starting an instance of the Listener. Create a script for each virtual host so that its associated Listener will read the correct configuration file.

On Windows NT, the contents of a simple batch file which starts two instances of the Listener might look like this:

```
SET WV GATEWAY CFG=D:\orant\listener\cfg\wdbsvr.app
start wdblsnr -console www.oracle.com 80 start 
SET WV_GATEWAY_CFG=D:\orant\listener\cfg\wdbsvr2.app
start wdblsnr -console web.oracle.com 80 start
```
You can have this batch file run at startup on Windows NT by editing the Windows NT registry with regedit in the following way:

\HKEY\_LOCAL\_MACHINE\SOFTWARE\Microsoft\Windows\CurrentVersion\Run

# <span id="page-96-0"></span>**5.7 Accessing Static Files with the WebDB Listener**

The WebDB Listener can access static files from your local file system. This is useful if you want to launch another WebDB application from this static HTML page. The Listener's virtual directory mappings must be configured to map URLs to your local file system.

The settings for these directory mappings can be configured from the Oracle WebDB Listener Settings page at:

http://yourhostname:port/admin\_/listener.htm or from within WebDB

The following is the configuration panel for the WebDB Listener directory mappings:

## **Directory Mappings**

Be sure to add a trailing slash to each file-system and virtual directory name.

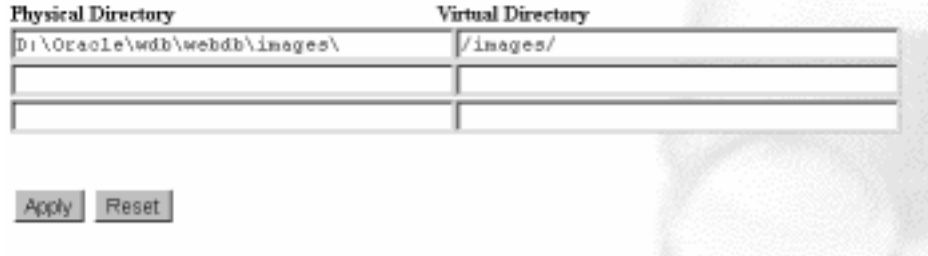

**To access static files with the WebDB Listener:**

- **1.** Choose a physical directory on your file system and copy the files you wish to access on the Web into that directory.
- **2.** In the **Physical Directory** field, type the name of that directory.
- **3.** In the corresponding **Virtual Directory** field, type a short name (virtual directory) to associate to the physical directory and click **Apply**.

For example, if the URL is http://myhost/public/test.html, the WebDB Listener will access test.html from the D:\Public directory on your local file system.

**Note:** Be sure to add a trailing slash to each file-system and virtual directory name.

**4.** The WebDB Listener can access any type of file as long as your Web browser recognizes that file via the Listener's MIME type settings. The Listener includes default MIME types for most of the major file types. To configure new MIME types, type the string for the MIME type in the left column and the associated file extension in the right column as shown below. Once configured, the Listener sends the browser the correct MIME type and handles the file accordingly.

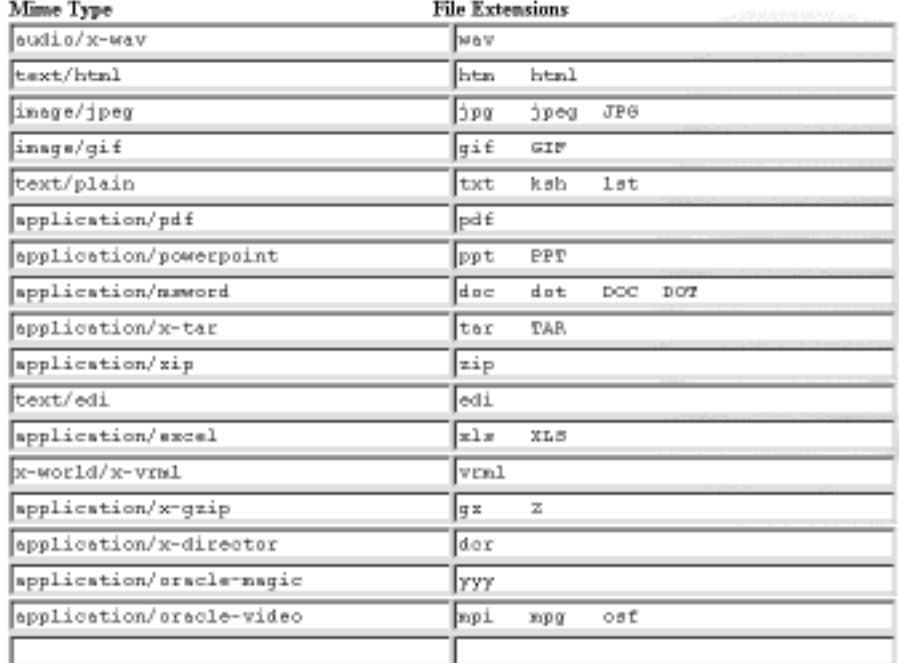

## **MIME Types**

To verify that the directory mappings are recognized by the WebDB Listener, you can test them from your browser by typing:

http://<myserver>:<port>/<directory>/<htmlfilename>

# <span id="page-98-0"></span>**5.8 Running PL/SQL Applications Using the WebDB Listener**

The WebDB Listener is designed to run the PL/SQL packages included in WebDB and is therefore also well-suited to running other types of PL/SQL applications over the Web.

For example, you can create a new procedure using the Oracle WebDB Procedure Object Builder, storing it in the SCOTT schema and naming it "test". The following PL/SQL code creates the procedure.

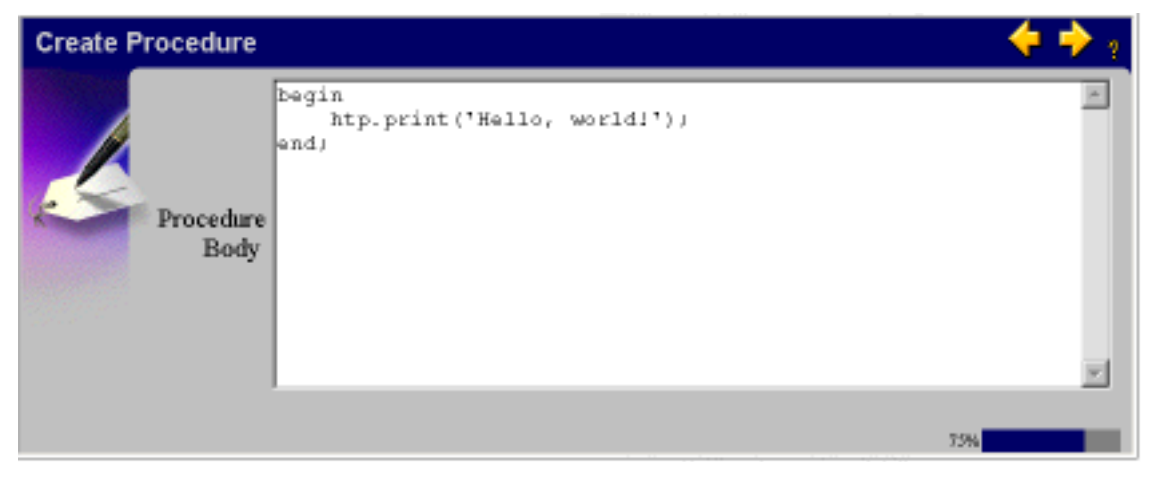

Because the procedure is owned by SCOTT, you can configure the Listener to run PL/SQL Web applications from the SCOTT schema. This is done by setting the **Database Access Descriptor Name** to "SCOTT" on the Oracle WebDB PL/SQL Gateway Settings page (see scr[een on page](#page-94-0) 5-5).

<span id="page-99-0"></span>Once the changes are applied, pointing your Web browser's location or address field to http://yourhostname:port/scott/scott.test displays the following page.

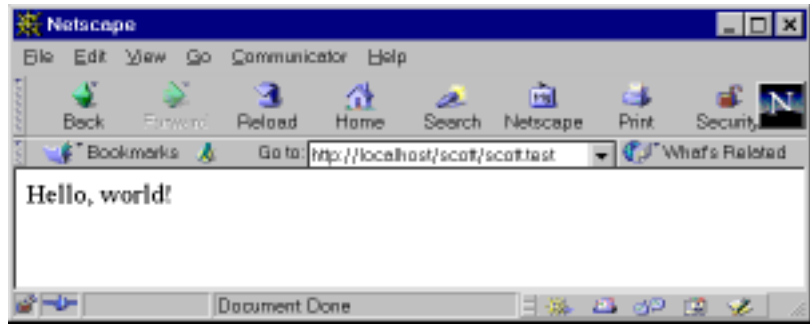

# **5.9 Manually Editing the Listener and Gateway Configuration Settings**

**Note:** This section is for advanced users only as manually editing configuration files without proper knowledge or guidance may cause adverse results to the WebDB Listener.

If you want greater control of the WebDB Listener and gateway settings, you can edit the WebDB Listener and PL/SQL Gateway configuration files in a text editor instead of using the WebDB Listener administration's user interface. All Listener and PL/SQL Gateway settings that you can specify within WebDB can be edited in the wdbsvr.app and wdbsvr.cfg files.

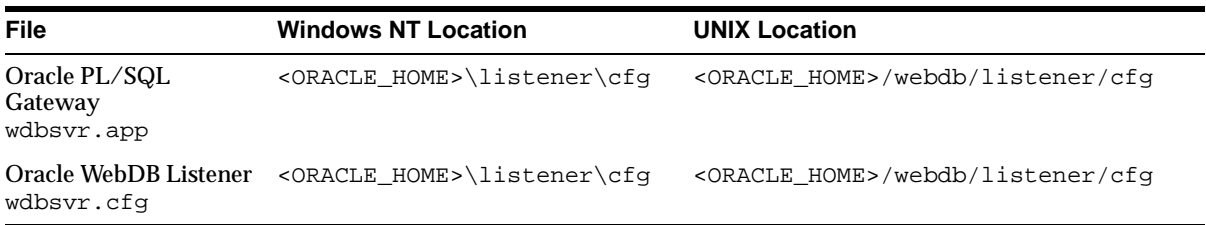

.

<span id="page-100-0"></span>**Notes:**

- To enable a parameter in the configuration file, make sure to remove the semi-colon (;) at the beginning of the parameter name. The semi-colon "comments out" the parameter.
- These configuration files are organized into sections which are identified by brackets [ ].

## **5.9.1 Editing WebDB Gateway Settings (wdbsvr.app)**

Use the information on the following table to help you configure the WebDB Listener settings appropriately. The table lists and describes the parameters contained in the wdbsvr.app file:

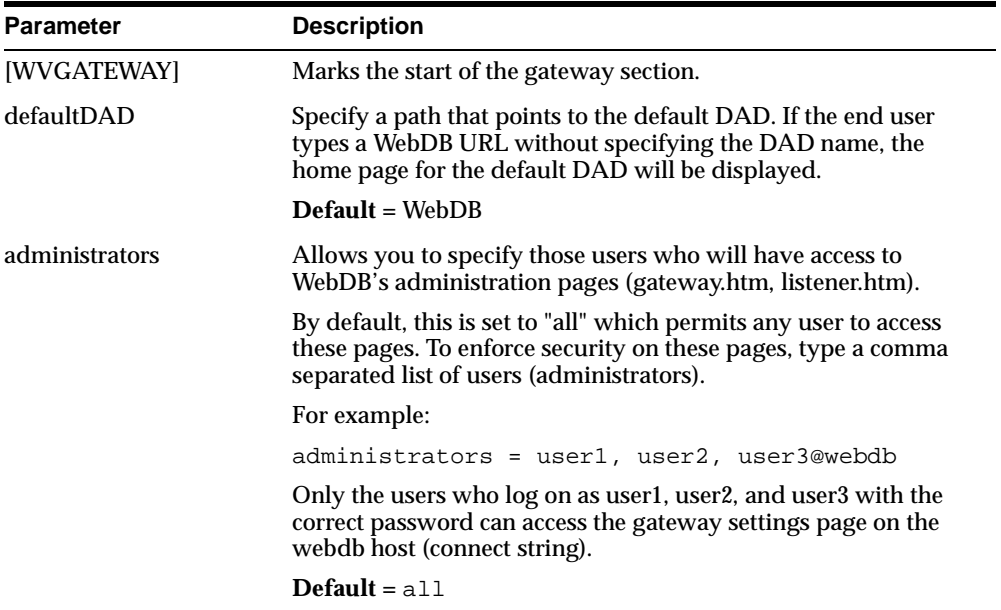

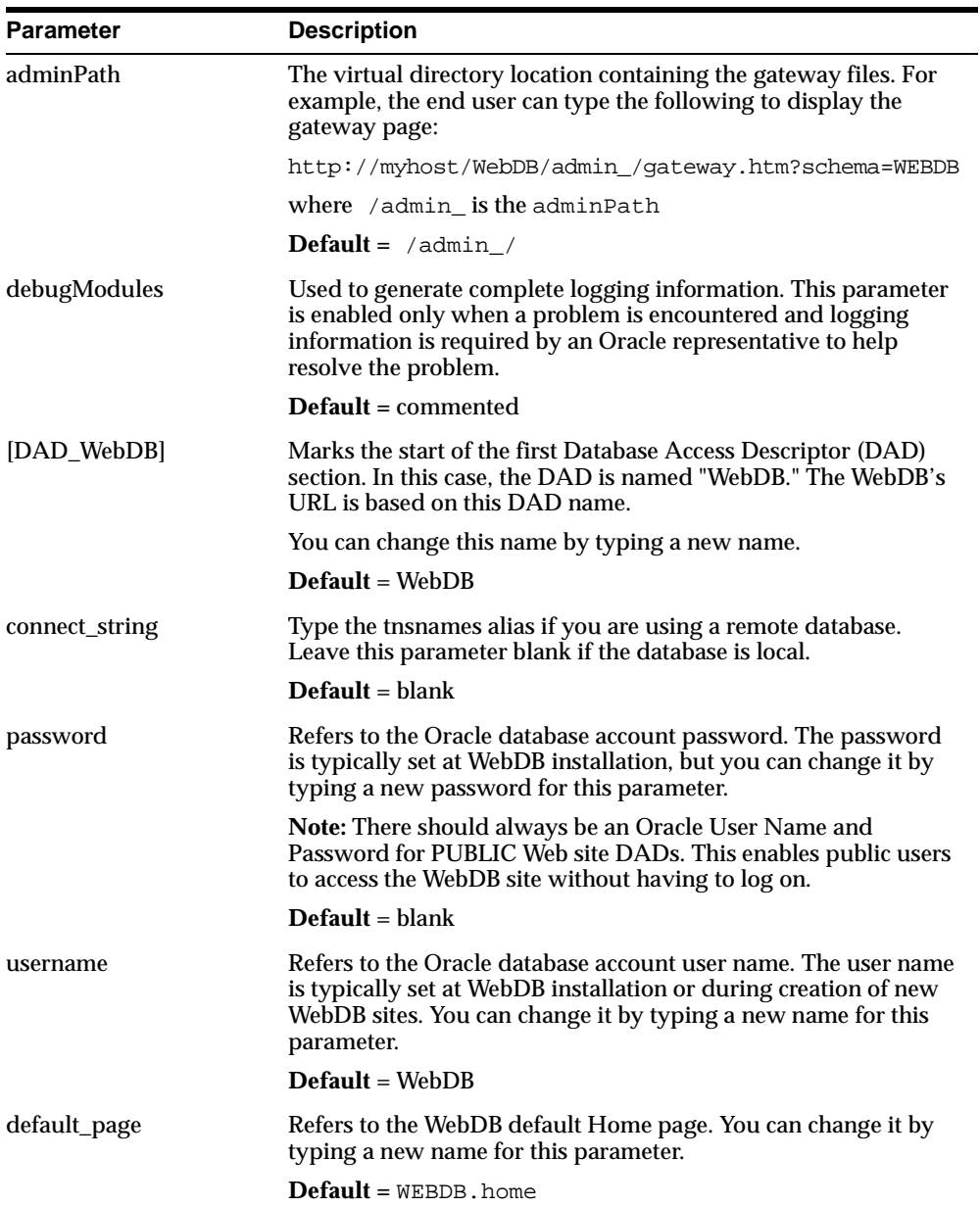

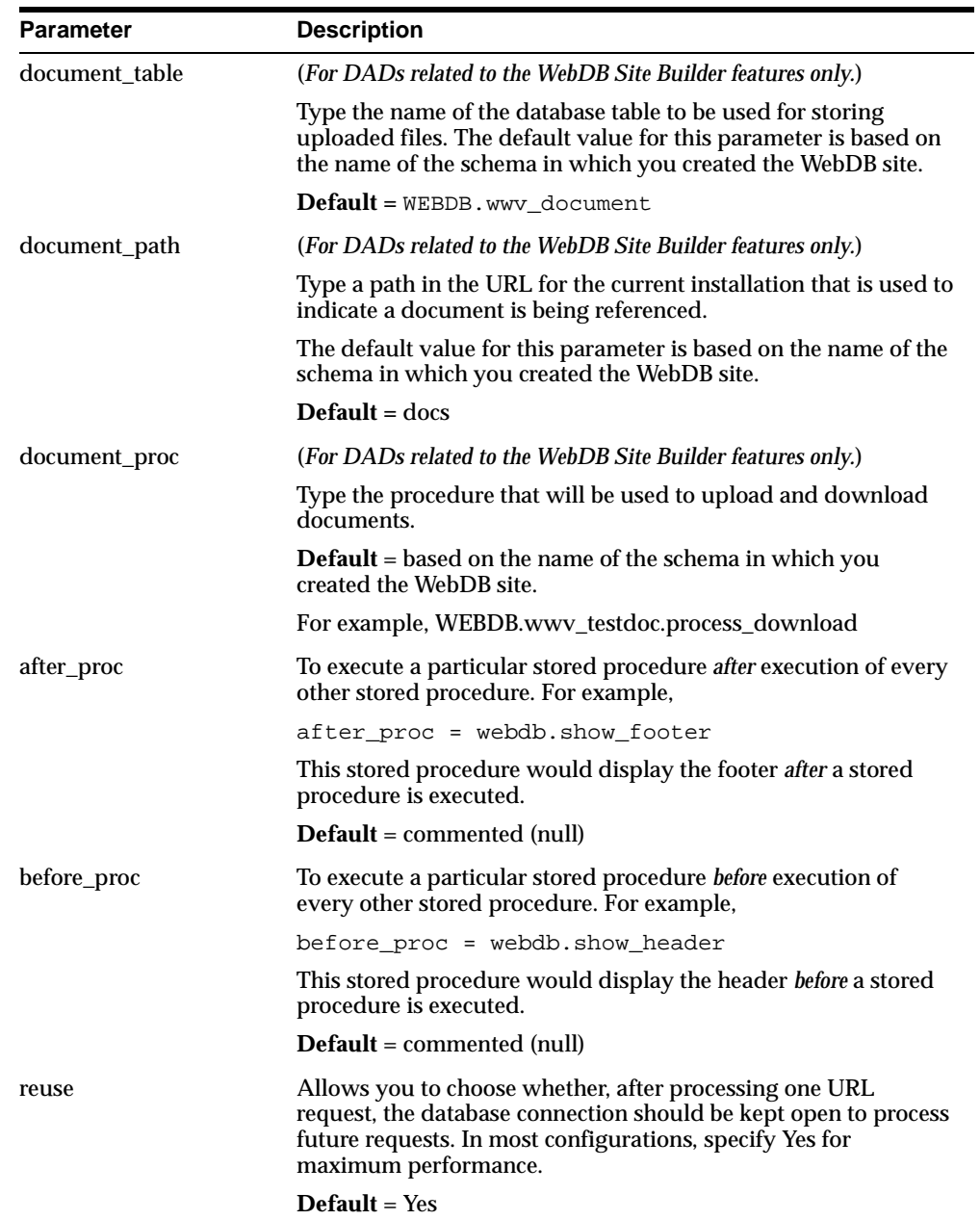

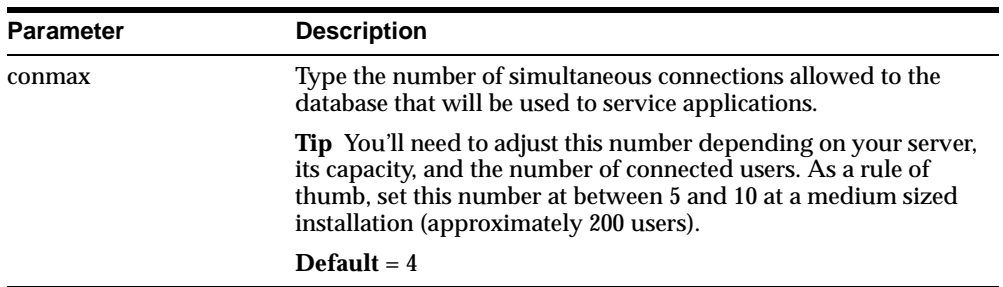

**Note:** WebDB creates three DADs for each WebDB site: public, private, and administrator. Configure each DAD section in the file as required using the above table.

## **5.9.2 Editing WebDB Listener Settings (wdbsvr.cfg)**

Use the information on the following table to help you configure the WebDB PL/SQL Gateway settings appropriately. The table lists and describes the parameters contained in the wdbsvr.cfg file:

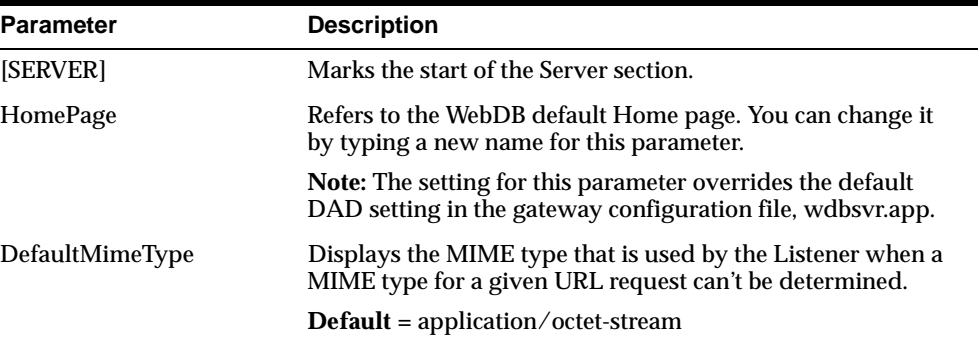

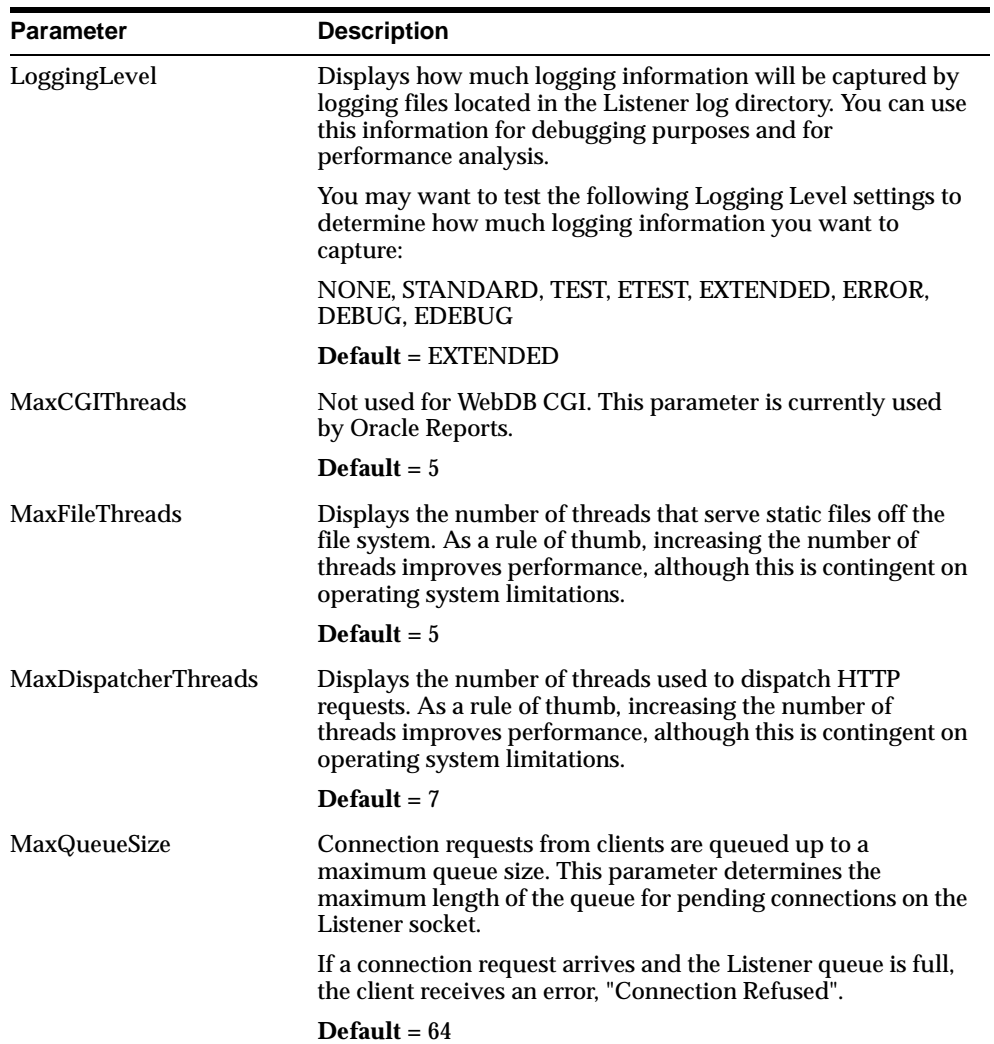

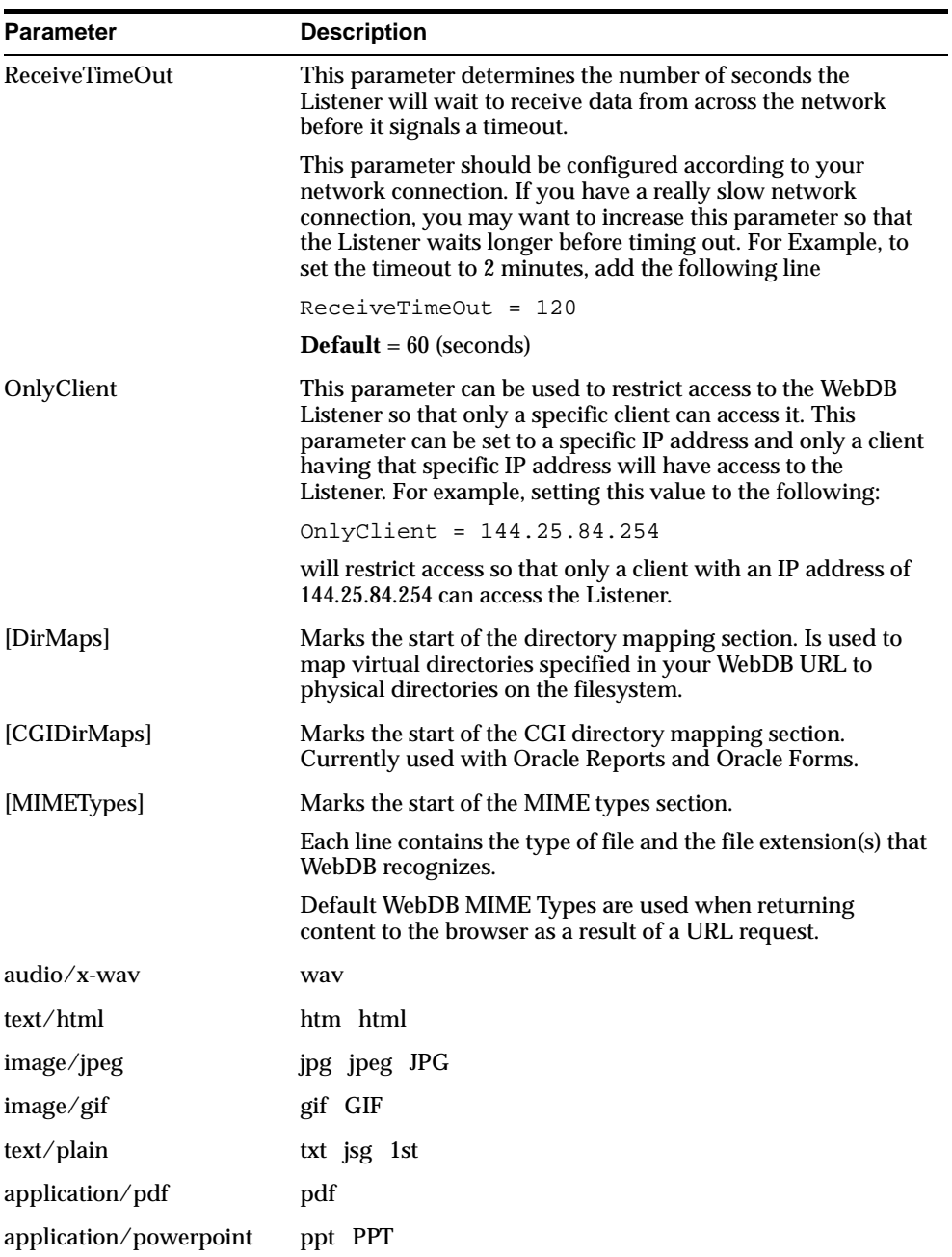

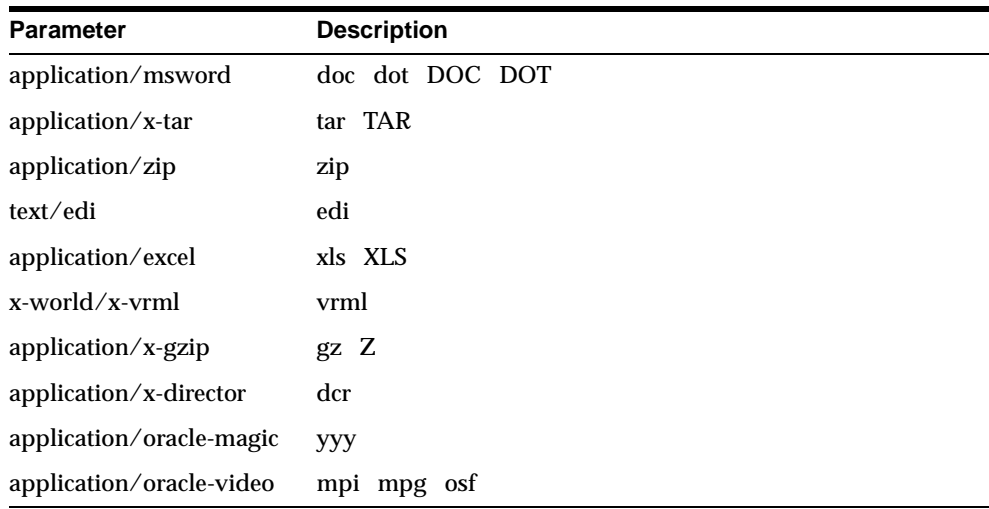

**Note:** You can add additional MIME types to this list to support other file types that you plan to have on your database.
# **6**

# <span id="page-108-0"></span>**Configuring Variables and General Configuration**

This chapter provides information about setting up your environment variables which is the last step to ensuring that Oracle WebDB is properly installed and operating successfully. Also discussed are general configuration issues.

The chapter contains the following sections:

- [Section 6.1, "Environment Variable Check List" on page](#page-109-0) 6-2
- [Section 6.2, "Creating a TNS Names Alias" on page](#page-110-0) 6-3
- [Section 6.3, "Changing the Language for a WebDB Site" on page](#page-112-0) 6-5
- [Section 6.4, "Date and Time Configuration" on page](#page-114-0) 6-7
- [Section 6.5, "Viewing Arabic Characters" on page](#page-114-0) 6-7

# <span id="page-109-0"></span>**6.1 Environment Variable Check List**

Before starting the WebDB Listener, WebDB CGI executable, or the WebDB cartridge, you should ensure that the following environment variables are set correctly.

■ WV\_GATEWAY\_CFG should point to the gateway configuration file, wdbsvr.app.

### **Windows NT**

This value is set automatically during installation. To check it, click **Settings** on the Windows NT Start menu, then **Control Panel**, **System**, and finally the **Environment** tab on the System Properties dialog box. The system variable WV\_GATEWAY\_CFG should have the value:

WV\_GATEWAY\_CFG=<ORACLE\_HOME>\webdb\listener\cfg\wdbsvr.app

### **Solaris**

The WV\_GATEWAY\_CFG variable is configured in a script file named wdbstart. The default value is:

setenv WV\_GATEWAY\_CFG <ORACLE\_HOME>/webdb/listener/cfg/wdbsvr.app

On a single machine, multiple WebDB Listeners can be configured to run in different configurations by setting this parameter appropriately before starting the WebDB Listener.

**Additional information:** see [Chapter 5, "Configuring the WebDB](#page-90-0)  [Listener and PL/SQL Gateway" on page](#page-90-0) 5-1.

### ■ LD\_LIBRARY\_PATH (Solaris only)

This parameter is set to <ORACLE\_HOME>/lib for the following script files:

- wdbstart (for the WebDB Listener)
- wdbcqiw (for WebDB CGI executable)

where ORACLE HOME is the location of your WebDB installation.

# <span id="page-110-0"></span>**6.2 Creating a TNS Names Alias**

You must create a TNS names alias if you plan to:

- Install WebDB 2.2 on Solaris
- Install WebDB on Windows NT in the Oracle 8*i* (version 8.1.5) database
- Install the WebDB Listener in a different machine than WebDB

You can use Oracle Net8 Easy Configuration to set up a TNS names alias to your database. Net8 Easy Configuration is located on your product CD and can be installed using the Software Asset Manager (follow the steps for a Custom install on Windows NT or a Typical install on Solaris to display the Software Asset Manager).

In addition, you can manually set up a TNS names alias by following these steps:

- **1.** Open the tnsnames.ora file in the Oracle Home where you have installed WebDB.
	- On Windows NT, the default location for the tnsnames.ora file is:

<ORACLE\_HOME>\net80\admin

■ On Solaris, the default location for the tnsnames.ora file is:

<ORACLE\_HOME>/network/admin

**Note:** If you set up a TNS\_ADMIN environment variable, its path points to the tnsnames.ora file containing the TNS names alias that WebDB uses.

**2.** Add a TNS names alias that points to your database.

The following sample tnsnames.ora file contains a TNS names alias called USER1. The alias is to a non-8*i* database; for example, Oracle 7.3.4 or 8.0.5*.* The database is installed on the server Webdb\_serv1.

```
# F:\ORACLEHOME\NETWORK\ADMIN\TNSNAMES.ORA Configuration 
File:F:\OracleHome\network\admin\tnsnames.ora
# Generated by Oracle Net8 Assistant
EXTPROC_CONNECTION_DATA.US.ORACLE.COM =
   (DESCRIPTION =
     (ADDRESS_LIST =
      (ADDRESS = (PROTOCOL = IPC)(KEY = EXTPROCO))
```

```
\left( \right) (CONNECT_DATA =
        (SID = PLSExtProc)
        (PRESENTATION = RO)
      )
   )
USER1 = (DESCRIPTION =
      (ADDRESS_LIST =
       (ADDRESS = (PROTOCOL = TCP) (PORT = 1521) (HOST = Webdb server1))\left( \right) (CONNECT_DATA =
       (SID = ORCL)\lambda
```
**3.** In your Web browser, go to:

http://servername:port/admin\_/gateway.htm

where:

- **EXECUTE:** Servername is the name of the server on which you installed WebDB.
- **port** is the port you specified during installation of WebDB.
- **4.** On the Change PL/SQL Gateway Settings page, scroll down to the **Oracle TNS names alias** field for the WebDB Data Access Descriptor (if you selected a typical install, the name of the DAD is WebDB). Enter the TNS names alias you added to the tnsnames.ora file in Step 2.
- **5.** Click **Apply**.

# <span id="page-112-0"></span>**6.3 Changing the Language for a WebDB Site**

To make your WebDB site available in a language other than the one in which it was created:

- **1.** Navigate to support/sitenls on your product CD or stage area.
- **2.** Log on to SQL\*Plus by typing:

<site\_schema>/<site\_schema\_password>

where

site schema is the schema that owns the site.

site\_schema\_password is the password for the schema.

**3.** These scripts should be run after a WebDB site has been successfully installed. Type the following from the SQL\*Plus prompt:

@initnls (You need to execute this script just once)

@sitenls <lang> (You need to execute this script for every language that you want the site to be available in)

where <lang> is one of the following:

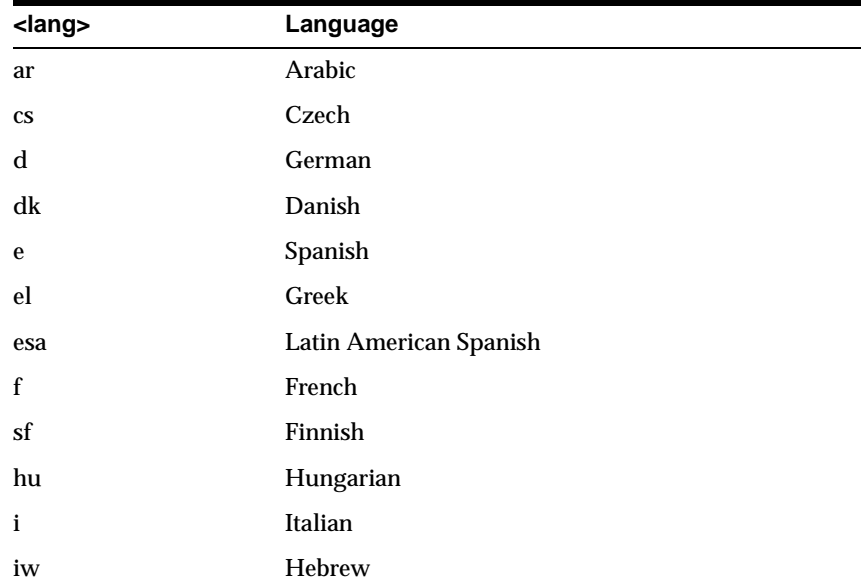

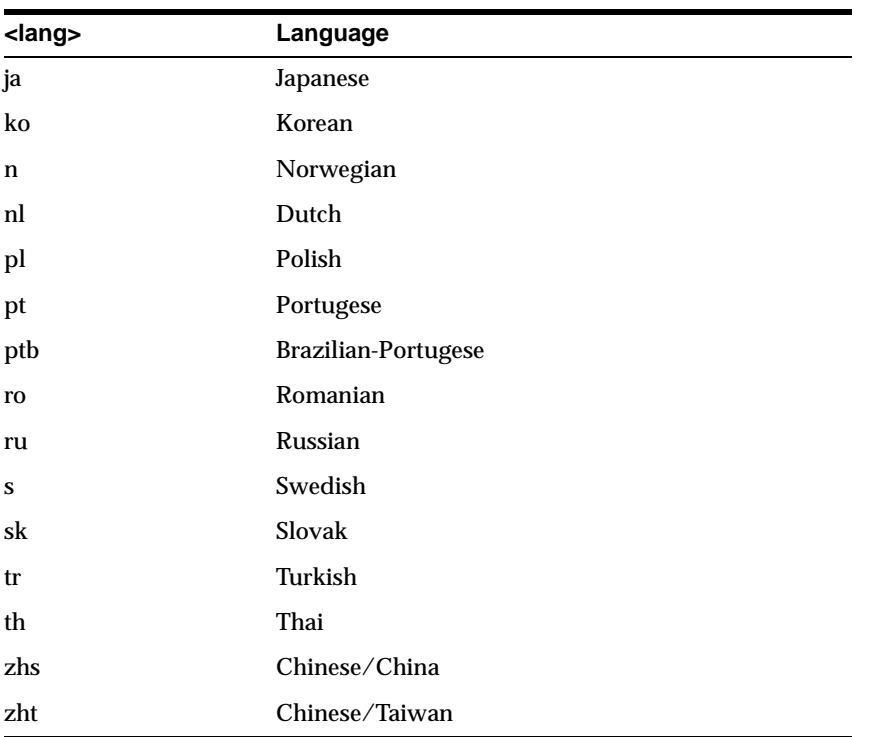

**Note:** The English version of the site is available by default, even if you installed the WebDB site in another language.

# <span id="page-114-0"></span>**6.4 Date and Time Configuration**

To view your local date and time format, ensure that your NLS\_lang settings are set to the appropriate language.

On Windows NT, you can choose your language from Regional Settings (located on the Control Panel), and use this language as the default local setting. Then, reboot your machine.

# **6.5 Viewing Arabic Characters**

To view Arabic characters in your browser, WebDB requires a bidirectional plug-in. One plug-in that you can download is Sindbad, Version 4 which can be downloaded from

http://www.sakhrsoft.com/lproducts/linter/standard.htm.

After you install the plug-in, load the Arabic files you want to view into the WebDB system table. Add your language as Arabic[ar-AR] and set your encoding to user-defined. There is an option in Sindbad which allows bidirectional viewing of the characters.

# **7**

# <span id="page-116-0"></span>**Integrating interMedia Text in WebDB Site Builder**

The chapter contains the following sections:

- [Section 7.1, "Prerequisites" on page 7](#page-117-0)-2
- [Section 7.2, "Setting Up Your Environment for interMedia Text" on pag](#page-118-0)e 7-3
- [Section 7.3, "Defining DEFAULT\\_LEXER Values" on page 7](#page-120-0)-5
- [Section 7.4, "Creating interMedia Text Indexes" on page](#page-121-0) 7-6
- [Section 7.5, "Updating interMedia Text Indexes" on page](#page-123-0) 7-8
- [Section 7.6, "Dropping interMedia Text Indexes" on page](#page-123-0) 7-8

# <span id="page-117-0"></span>**7.1 Prerequisites**

Oracle8*i inter*Media Text creates indexes that let users perform fast and accurate text searching, from traditional full-text search to document theme analysis.

The base for *inter*Media Text is Oracle's ConText Cartridge. For more information, see *"Oracle8i interMedia Text Migration"* and *"Oracle8i interMedia Text Reference."*

Before you integrate *inter*Media Text into WebDB Site Builder, you must do the following:

- Install and configure the Oracle8*i* database to use *inter*Media Text. This is done using the Database Configuration Assistant. See the Oracle8*i* documentation for more information about installing and configuring an Oracle8*i* database to use *inter*Media Text.
- Install Oracle WebDB 2.2 according to the instructions in the appropriate sections of this chapter.
- Make sure that your system environment variable is set to the ORACLE\_HOME in which your Oracle8*i* database is located. For example, C:\Oracle\Ora815.
- With the Oracle Home Selector in your Oracle Installation Products program group, set your Primary Oracle Home to the ORACLE\_HOME in which your Oracle8*i* database is located.
- Create a WebDB Web site using the WebDB Site Creation Wizard. See "Creating WebDB Sites" in this guide for more information on completing this task.

**Note:** Reboot your computer where appropriate when completing the above prerequisites.

# <span id="page-118-0"></span>**7.2 Setting Up Your Environment for** *inter***Media Text**

*inter*Media Text in Oracle8*i* uses external procedures to perform document filtering. You must configure the LISTENER.ORA, TNSNAMES.ORA, and SQLNET.ORA files in your Oracle8*i* Home directory to support these external procedures.

The LISTENER.ORA, TNSNAMES.ORA, and SQLNET.ORA files on your computer should look similar to the following examples:

### **7.2.0.1 LISTENER.ORA**

```
LISTENER = 
(DESCRIPTION_LIST = 
    (DESCRIPTION = 
          (ADDRESS_LIST = 
                   (ADDRESS = (PROTOCOL = IPC)(KEY = EXTPROC0))) 
               (ADDRESS_LIST = 
                      (ADDRESS = (PROTOCOL = TCP) (HOST = my-pc) (PORT = 1521))) 
          ) 
)
SID_LIST_LISTENER = 
   (SID LIST =
   (SID DESC =
         (SID_NAME = PLSExtProc) 
         (ORACLE_HOME = /oracle/home)
          (ENVS=LD_LIBRARY_PATH=/oracle/home/lib:/oracle/home/ctx/bin:
                                 /oracle/home/bin:/oracle/home/ctx/lib)
        (PROGRAM= extproc)
)
(SID_DESC = 
          (GLOBAL_DBNAME = ORCL) 
          (ORACLE_HOME = /oracle/home) 
          (SID_NAME = ORCL) 
   \lambda)
```
**Note:** The above lines in bold apply to Solaris installations of WebDB only. Ignore these lines for Windows NT installations.

### **7.2.0.2 TNSNAMES.ORA**

```
ORCL =(DESCRIPTION = 
     (ADDRESS_LIST = 
           (ADDRESS = (PROTOCOL = TCP) (HOST = my-pc) (PORT = 1521))) 
     (CONNECT_DATA = 
            (SERVICE_NAME = ORCL) 
     )
)
EXTPROC_CONNECTION_DATA = 
      (DESCRIPTION = 
             (ADDRESS_LIST = 
                  (ADDRESS = (PROTOCOL = IPC)(Key = EXTPROCO))) 
(CONNECT_DATA = 
             (SID = PLSExtProc) 
             ) 
)
```
### **7.2.0.3 SQLNET.ORA**

```
NAMES.INITIAL_RETRY_TIMEOUT = 30
NAMES.MAX_OPEN_CONNECTIONS = 3
NAMES.MESSAGE_POOL_START_SIZE = 10
```
**Note:** See the *"Net8 Administrator's Guide"* included with your Oracle8*i* documentation for more information about creating these configuration files.

# <span id="page-120-0"></span>**7.3 Defining DEFAULT\_LEXER Values**

Before creating *inter*Media Text indexes in Oracle WebDB, make sure that the database has the correct DEFAULT\_LEXER value defined for the language.

Follow these steps to set up a DEFAULT\_LEXER value:

**1.** To do so, execute the following SQL command in SQL\*Plus as ctxsys user:

```
SELECT PRE_NAME, PRE_OBJECT FROM CTX_USER_PREFERENCES
WHERE PRE_NAME = \text{DEFAULT}\_LEXER';
```
The value for PRE\_OBJECT returned by the above query may be any of the following:

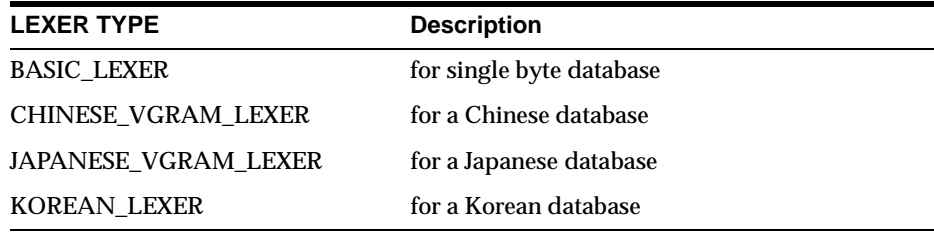

**2.** (*For single byte databases only*) Execute the following SQL command in SQL\*Plus as the ctxsys user:

```
SELECT PRV_PREFERENCE, PRV_ATTRIBUTE, PRV_VALUE
 FROM CTX_USER_PREFERENCE_VALUES 
 WHERE PRV_PREFERENCE LIKE 'DEFAULT%'
```
Ensure that the language-specific attributes have correct values.

**3.** If the DEFAULT\_LEXER is not properly defined, it needs to be recreated. Drop the existing DEFAULT\_LEXER preference by running the following commands in SQL\*Plus as the ctxsys user.

```
BEGIN 
   CTX_DDL.DROP_PREFERENCE('DEFAULT_LEXER'); 
   CTX_DDL.DROP_PREFERENCE('DEFAULT_WORDLIST');
   CTX_DDL.DROP_STOPLIST('DEFAULT_STOPLIST');
END;
```
- <span id="page-121-0"></span>**4.** Execute the appropriate language-specific script located in the <ORACLE8i\_ HOME>\ctx\admin\defaults directory. The format of the files in this directory is drdef<language>.sql. For example, the US script is drdefus.sql. The Japanese script is drdefja.sql. You must run the language-specific script in SQL\*Plus as the ctxsys user.
- **5.** Execute the following SQL command in SQL\*Plus as the ctxsys user:

```
SELECT PAR_NAME, PAR_VALUE FROM CTX_PARAMETERS
WHERE PAR_NAME in ('DEFAULT_LEXER','DEFAULT_STOPLIST','DEFAULT_WORDLIST');
```
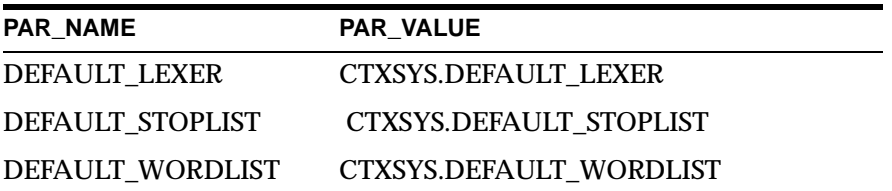

If the values returned by the query do not match those in the above table, use the CTX\_ADM package to set them. For more information, refer to the *inter*Media Text reference manual.

# **7.4 Creating** *inter***Media Text Indexes**

Once you have properly set up your environment for *inter*Media Text, you can create *inter*Media Text indexes in the following way:

On the WebDB Site Builder Administration page:

- **1.** Click **Search** under the Toolbox section.
- **2.** Click the *inter***Media Text** tab.
- **3.** Configure the *inter*Media Text fields as required:
	- **d.** Check **Enable interMedia Text Features**.
	- **e.** If desired, check **Enable Theme & Gists**.

**Note:** Theme & Gists are currently supported on WebDB sites contained in English-language databases only.

**f.** Choose a color for the **Search Highlight Text Color**.

- **g.** Choose the number of **Hits Per Page**.
- **h.** Specify the number of seconds for the **URL Connection Time-out**.
- **i.** Specify the **HTTP Proxy**.
- **j.** If necessary, specify the **No Proxy Servers for Domains Beginning With** information.
- **4.** You can create the index in either of these ways:
	- Click **Create Basic Index**. The *inter*Media Text index is created on the server.

**Note:** To get help for the current page, click the Help icon Ÿ on the page.

■ Or, you can run the following command in SQL\*Plus. Log on using the user name and password for the schema that owns the WebDB site. For example, if the schema is named "SCOTT", log on with user name and password, "SCOTT".

ctxcrind.sql

The following *inter*Media indexes are created:

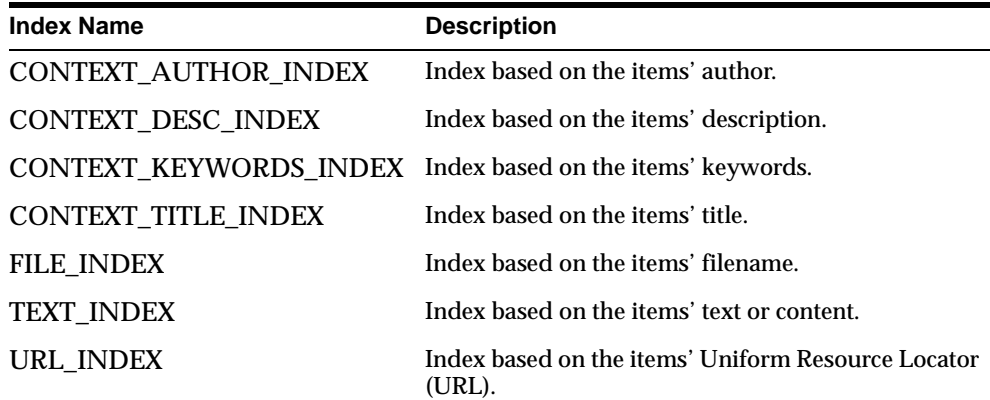

#### <span id="page-123-0"></span>**Notes:**

- The time required for creating indexes varies depending on the number of items you have on your WebDB site. A message is displayed when the index is created.
- When specifying a proxy server, do not prefix http:// to the proxy server name.
- Make sure that you have the LD\_LIBRARY\_PATH variable correctly set for the extproc in your LISTENER.ORA fi[le. See "Setting Up Your](#page-118-0)  [Environment for interMedia Text" on pag](#page-118-0)e 3.

# **7.5 Updating** *inter***Media Text Indexes**

To update the *inter*Media Text indexes when you add items to your WebDB site, you must have *inter*Media Text Server running or you can issue the following command:

```
ALTER INDEX with parameters ('sync')
```
For more information about the *inter*Media Text Server and the ALTER INDEX command, see the *inter*Media Text documentation.

# **7.6 Dropping** *inter***Media Text Indexes**

You can drop *inter*Media Text indexes in either of these ways:

- On the WebDB Site Builder Administration page:
	- **1.** Click **Search** under the Toolbox section.
	- **2.** Click the *inter***Media Text** tab.
	- **3.** Click **Drop Basic Index**.

The *inter*Media Text index is deleted from the server.

■ Or, to drop an *inter*Media Text Index, run the following script in Oracle SQL\*Plus logging in as the WebDB schema owner:

ctxdrind.sql

**8**

# **Setting Up the WebDB CGI Executable and WebDB Cartridge to OAS**

This chapter discusses how to install and configure the WebDB CGI Executable or the WebDB Cartridge.

You can use either of these plug-ins to replace the PL/SQL Gateway functionality that is provided as part of the WebDB Listener.

This chapter contains the following sections:

- [Chapter 8.1, "Setting up the WebDB CGI Executable" on page](#page-125-0) 8-2
- [Chapter 8.2, "Configuring the WebDB Cartridge with OAS" on pag](#page-129-0)e 8-6

# <span id="page-125-0"></span>**8.1 Setting up the WebDB CGI Executable**

If you plan to use a standard Web server (such as one provided by Netscape or an Apache Web server) instead of the WebDB Listener, you can set up the WebDB CGI executable provided by WebDB for use with these Web servers. The WebDB CGI executable replaces the PL/SQL Gateway which is provided with the WebDB Listener.

**Note:** The WebDB CGI executable is *not* installed as part of Oracle WebDB. Thus, if you wish to use it, you must install the WebDB CGI executable manually.

# **8.1.1 Manually Installing and Configuring the WebDB CGI**

Before installing or configuring the WebDB CGI, verify that the following conditions exist:

- Oracle WebDB 2.2 is installed including the PL/SQL packages and PL/SQL Toolkit. The software can be installed remotely on another machine.
- The Oracle Required Support Files (Release 8.0.5.1) are installed in a separate Oracle Home located locally on the machine where you intend to install the WebDB CGI.

If the WebDB Listener is already installed, you don't need to install the Oracle Required Support Files separately as they are part of the Listener installation. Thus, continue configuration from Step 6.

**Note:** You can install WebDB components separately with the Oracle WebDB custom install program. For more information, refer to the appropriate section depending on your environment: ["WebDB on Windows NT Custom Install" on page 2](#page-39-0)-24 or ["Installing WebDB Listener on Solaris" on page 3](#page-74-0)-15.

### **To configure the WebDB CGI executable for use with a supported Web server**:

- **1.** If these directories don't already exist, create the following directories on your machine to install the WebDB cartridge files:
	- <ORACLE\_HOME>\webdb
	- <ORACLE\_HOME>\webdb\listener
	- <ORACLE\_HOME>\webdb\listener\cfg
	- <ORACLE\_HOME>\webdb\images
- **2. On Windows NT**, copy the following files from your WebDB CD into the appropriate Web server's location on your machine:

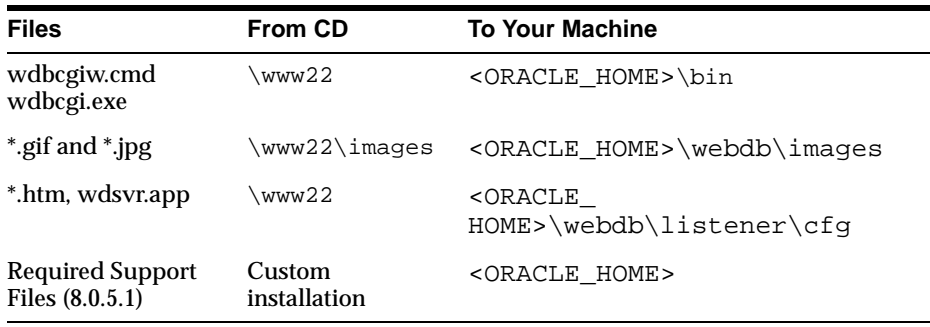

**On Solaris**, copy the following files from your WebDB CD into the appropriate <ORACLE\_HOME> location on your machine:

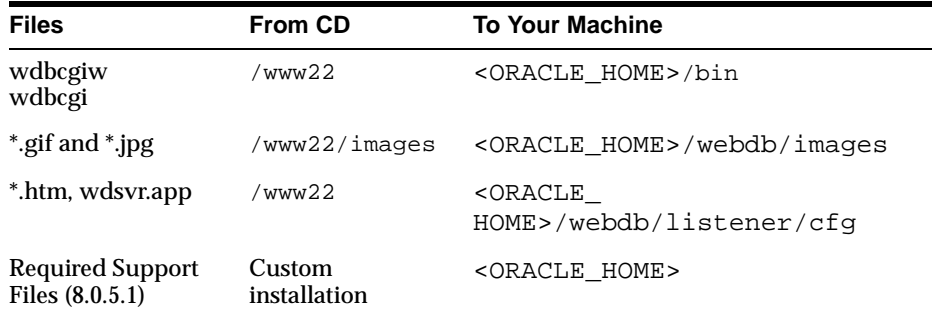

**3.** In the \www22 directory on the Oracle WebDB CD, copy all the  $*$ . htm files and the configuration file, wdbsvr.app, to the <ORACLE\_HOME>\webdb\listener\cfg directory.

- **4.** In the \www22\images directory on the Oracle WebDB CD, copy all the \*.gif and \*.jpg files to the <ORACLE\_HOME>\webdb\images directory on your machine.
- **5.** Open wdbcgiw in a text editor and customize the environment variables by changing the path to point to the actual location of the Oracle WebDB CGI program.
- **6.** Configure your Web server to update the mapping of the /images/ virtual directory to the correct physical directory on the server.

**Note:** Make sure that the mapping of this directory matches the location you chose for storing the WebDB images (see Step 1).

- **7.** Restart your Web server.
- **8. On Windows NT**, type the following URL into your Web browser's location or address field:

http://hostname:port/cgi-bin/wdbcgiw.cmd/admin\_/gateway.htm

**On Solaris**, type the following URL into your Web browser's location or address field:

http://hostname:port/cgi-bin/wdbcgiw/admin\_/gateway.htm

**where:** 

- **hostname** is the name of the server on which you installed WebDB.
- port is the Listener port you specified during WebDB installation.
- **9.** Update the Document Table field with the name of the document table. Use the format, *schema.tablename*, to indicate the schema in which the document table has been created.

**On Solaris**, you may need to set the environment variable, LD\_LIBRARY\_ PATH, to point to the wdbcgiw file. S[ee "Configuring Variables and General](#page-108-0)  [Configuration" on page 6](#page-108-0)-1 for more information.

**10.** Run WebDB by typing the following URL into your Web browser's location or address field:

### **On Windows NT:**

http://servername:port/cgi-bin/wdbcgiw.cmd/{DAD}/

#### **On Solaris:**

http://servername:port/cgi-bin/wdbcgiw/{DAD}

**11.** Test file uploading and downloading by typing the following URL into your Web browser's location or address field:

#### **On Windows NT:**

http://servername:port/cgi-bin/wdbcgiw.cmd/{DAD}/{schema}.wwv\_testdoc. show\_form

### **On Solaris:**

```
http://servername:port/cgi-bin/wdbcgiw/{DAD}/{schema}.
wwv_testdoc.show_form
```
where

- schema is the schema where WebDB is installed in the database.
- **DAD** is the Data Access Descriptor name.

# <span id="page-129-0"></span>**8.2 Configuring the WebDB Cartridge with OAS**

If you plan to use the Oracle Application Server (OAS) 4.0.8 as your Web server, you need to add the WebDB cartridge provided by WebDB to OAS. The WebDB cartridge replaces the PL/SQL Gateway provided as part of the WebDB Listener.

For additional instructions about adding the WebDB cartridge to OAS, see the *"Oracle Application Server Administration Guide"*.

> **Note:** The WebDB cartridge is *not* installed as part of Oracle WebDB. Thus, if you wish to use it, you must install the WebDB cartridge manually.

# **8.2.1 Prerequisites**

Before installing or configuring the WebDB cartridge, verify that the following conditions exist:

Oracle WebDB 2.2 is installed including the  $PL/SQL$  packages and  $PL/SQL$ Toolkit. The software can be installed remotely on another machine.

**Note:** You can install these components separately with the Oracle WebDB custom install program. For more information, refer to the appropriate sections depending on your environ[ment: "WebDB on](#page-39-0)  [Windows NT Custom Install" on page 2](#page-39-0)-2[4 or "Installing WebDB](#page-74-0)  [Listener on Solaris" on page 3-](#page-74-0)15.

# **8.2.2 Manually Installing the WebDB Cartridge**

The Oracle WebDB cartridge must be installed in the same Oracle Home as for the Oracle Application Server; for example, <OAS\_HOME>.

### **To manually install the WebDB cartridge:**

- **1.** Create the following directories on your machine to install the WebDB cartridge files:
	- <OAS\_HOME>\webdb
	- <OAS HOME>\webdb\listener
	- <OAS HOME>\webdb\listener\cfq
	- <OAS HOME>\webdb\images

**2.** Copy the appropriate file from the \www22 directory on the Oracle WebDB CD into the directory containing your Oracle Application Server installation:

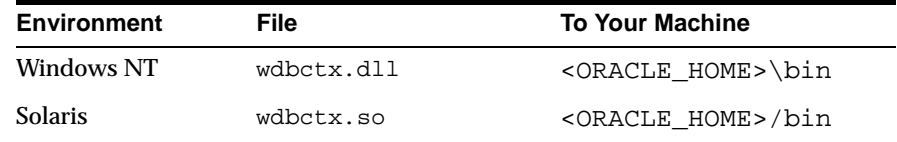

- **3.** In the \www22 directory on the Oracle WebDB CD, copy all the  $*$ . htm files and the configuration file, wdbsvr.app, to the <OAS\_HOME>\webdb\listener\cfg directory.
- **4.** In the \www22\images directory on the Oracle WebDB CD, copy all the \*.gif and \*.jpg files to the  $\langle \Delta \rangle$  HOME>\webdb\images directory on your machine.
- **5.** Set up the environment variable, WV\_GATEWAY\_CFG, to point to the gateway configuration file, wdbsvr.app. For example,

### **Windows NT**

set WV\_GATEWAY\_CFG=<OAS\_HOME>\webdb\listener\cfg\wdbsvr.app

### **Solaris**

setenv WV\_GATEWAY\_CFG <OAS\_HOME>/webdb/listener/cfg/wdbsvr.app

# **8.2.3 Adding the WebDB Cartridge to OAS**

### **To add the WebDB cartridge to OAS:**

- **1.** In your Web browser, display the top-level administration page for Oracle Application Server. At the top of the navigational tree, you should see **Website40 Site** (or whatever you named the site when you installed the OAS server).
- **2.** Click the plus sign (+) to display the components on the site. You should see **Oracle Application Server**, **HTTP Listeners**, and **Applications**.
- **3.** Click **Applications** to display the applications in the right frame of the browser window.

**Note:** Do not click the plus sign (+) next to **Applications**. Doing so displays the applications for the site in the navigational tree instead of displaying applications in the right frame.

- **4.** Click the **+** button in the right frame to display the Add Application dialog box.
- **5.** In the Add Application dialog box, specify the following:

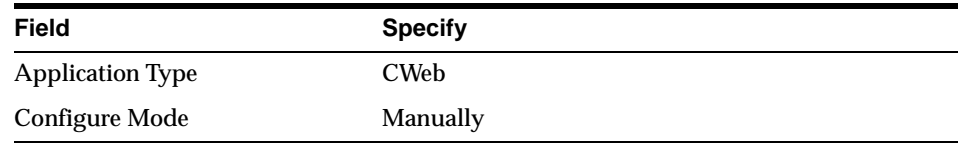

- **6.** Click **Apply**. The Add Application dialog box displays again.
- **7.** In the dialog box, specify the following:

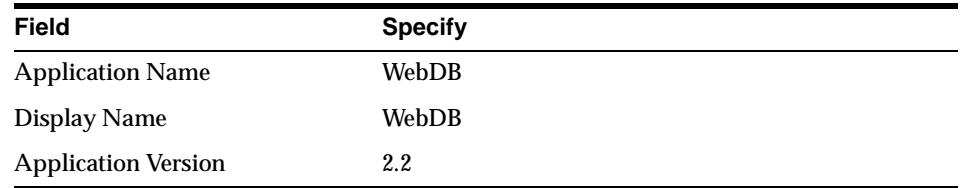

- **8.** Click **Apply**. A Success dialog box displays.
- **9.** In the Success dialog box, click **Add Cartridge To This Application**. The Add C-Web Cartridge dialog box displays.
- **10.** In the Add C-Web Cartridge dialog box, specify the following:

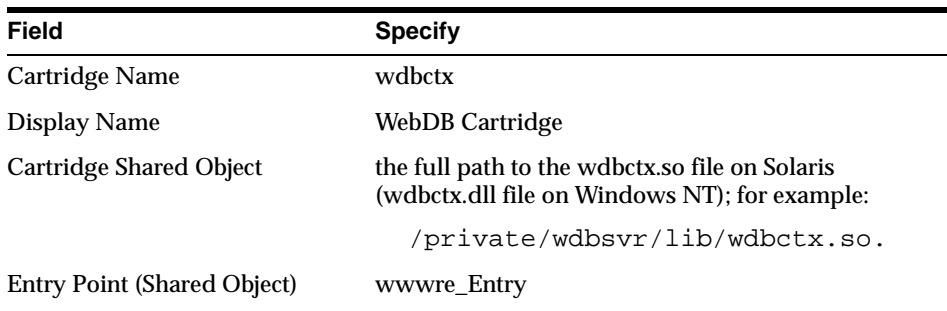

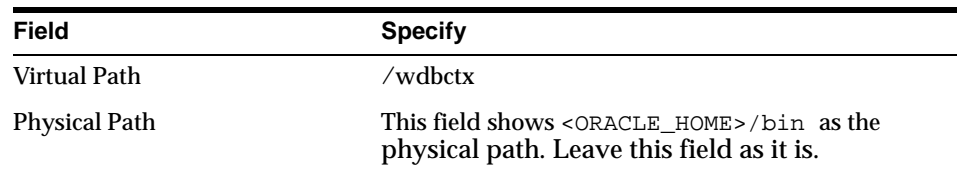

- **11.** Click **Apply**.
- **12.** Navigate to the Web Parameters page located in the WebDB Configuration folder under the Applications node.
- **13.** On the Web Parameters page, make sure that the Application MIME Types field is blank by removing any listed file extensions such as jpeg or gif.
- **14.** Click **Apply**.
- **15.** Configure your server's Listener to update the mapping of the /images/virtual directory to the correct physical directory on your server.

**Note:** Make sure that the mapping of this directory matches the location you chose for storing the WebDB images.

### **16.** Click **Apply**.

- **17.** Click **Website40 Site** at the top of the OAS navigational tree.
- **18.** Select the **ALL** radio button in the right frame of the browser window.
- **19.** Click **|<<** to reload the server for the new configuration to take effect.
- **20.** Type the following URL into your Web browser's location or address field:

http:/servername:port/admin\_/gateway.htm

**21.** On the PL/SQL Gateway Settings page, adjust the settings in fields contained in the Database Access Descriptor (DAD) section. You can click the small help icon on the upper right corner of the page to view information about fields.

**Note:** Remember to update the Document Table field with the name of the document table. Use the format, *schema.tablename*, to indicate the schema in which the document table has been created.

**22.** Click **Apply**.

**23.** Run WebDB by typing the following URL into your Web browser's location or address field:

```
http://hostname:port/wdbctx
```
**24.** Test file uploading and downloading by typing the following URL into your Web browser's location or address field:

http://hostname:port/wdbctx/DAD/{schema}.wwv\_testdoc.show\_form where

- **hostname** is the name of the server on which you installed WebDB.
- **port** is the port you specified during installation of WebDB.
- **DAD** is the Database Access Descriptor name you defined in Step 18.
- **schema** is the schema where WebDB is installed in the database.

# **9**

# **Troubleshooting**

<span id="page-134-0"></span>This chapter provides solutions to help you resolve errors or problems encountered while using Oracle WebDB 2.2.

# **9.1 Troubleshooting List**

Scan the following list of troubleshooting tips that may assist you while resolving a problem in Oracle WebDB 2.2.

# **9.1.1 Browser fails to retrieve information**

If the browser fails to retrieve any information or appears to hang when connecting to WebDB, you can isolate the problem by testing these three points of failure:

- WebDB Listener
- PL/SQL Toolkit (in database)
- Connection between WebDB and the database

### **WebDB Listener**

Verify that the WebDB Listener is up and running and serving requests by issuing the following command:

### **Windows NT**

netstat  $-a|$ grep <port>

where <port> is the WebDB Listener port number.

Look for a LISTEN state for the port which means the WebDB Listener is running. For example:

\*.80 \*.\* 0 0 0 0 LISTEN

### **Solaris**

```
netstat -a|findstr <port>
```
where <port> is the WebDB Listener port number.

Look for a LISTENING state for the port which means the WebDB Listener is running. For example:

TCP hostname ... LISTENING

If you do not see LISTEN OR LISTENING, this indicates that the WebDB Listener is down or not running on this port and may be running on another port.

■ If netstat shows that the WebDB Listener is listening, then see if you can access a static html file (file in the filesystem rather than database). For example, test the images virtual directory:

http://machine.domain:port/images/wadmin.gif

If you see the Administer icon, this indicates that the Listener is listening and serving requests. Thus, the problem is *not* with the Listener.

### **PL/SQL Toolkit (in database)**

To verify that the PL/SQL toolkit is properly installed and working:

■ Verify that the WebDB Home page procedure can be executed successfully. You can run SQL\*Plus and connect to the database as the WebDB user with the following commands:

set serveroutput on exec webdb.home; exec owa\_util.showpage;

This should display the resulting WebDB Home page, generated by the procedure webdb.home. If the webdb.home procedure does not execute successfully, or you don't see any output, then there is a problem with either the PL/SQL toolkit or the webdb.home procedure.

If HTML is generated, then the problem is *not* with the PL/SQL Toolkit. If you do not see the correct results, execute the following commands at the SQL prompt:

begin null; end; /

You should see PL/SQL successfully completed. If you do not, this indicates that PL/SQL is not installed correctly in your database. Ask your database administrator to re-run the catproc.sql script as the SYS user:

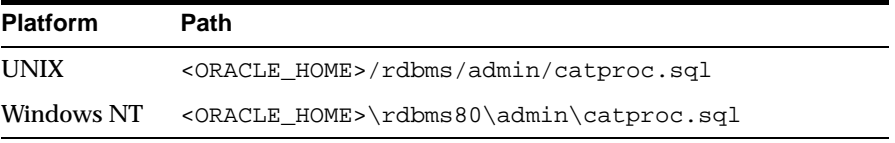

### **Connection between WebDB and the database**

To determine if there is a connection problem between WebDB and the database, verify the following:

■ Connect to the database running SQL\*Plus from the same location as where you installed WebDB. For example,

```
SQL > connect username<password>@<connectstring> connect
```
where connectstring is the TNS names alias for the remote database (a connect string is not required if your database is local).

- Verify that the connect string, WebDB user name, and password is correct on the WebDB Listener Administration page or its configuration file, wdbsvr.app.
- Verify that the WV\_GATEWAY\_CFG environment variable is pointing to the location of this file. Then, test the connection to the database using this information. For example,

```
SQL > connect webdb/webdb@v815 connect
```
If the connection fails, adjust the Listener settings with the appropriate connection information, stop WebDB, and re-start it.

### **Additional Information:**

- Chapter 5, "Configuring the WebDB Listener and PL/SQL [Gateway](#page-90-0)"
- ["Environment Variable Check List" on page](#page-109-0) 6-2
- Test your connection to the WebDB site by verifying the Database Access Descriptor (DAD) settings. For example, if your site is called 'mysite', the DAD settings in the WebDB configuration file (wdbsvr.app) should be as follows:

```
[DAD_mysite]
connect_string = webdb
password = mysite_public
username = mysite_public
default_page = mysite.home
document_table = mysite.wwv_document
```
If you get an error such as the following and fail to connect to your WebDB site:

http:404 >HTTP 404 Not found' in your browser.

This means that your wdbsvr.app configuration file does not have an entry for your WebDB site, or one or more of the parameters are incorrect. Edit the settings as appropriate and attempt a connection to your site.

### **9.1.2 WebDB Listener doesn't start with new hostname**

If you reinstalled WebDB Listener with a new hostname, the Listener may not start. The reason is because the installation does not modify the hostname in the Windows NT registry.

To manually modify the Windows NT registry for the new hostname, edit the registry with regedit as follows:

```
HKEY_LOCAL_MACHINE
 + SYSTEM
 + CurrentControlSet
   + Services
    + OracleWebDbListener
```

```
- Parameters
```
In the right frame, right-click the HostName entry, and choose Modify. Enter the fully-qualified hostname in the text field, and click OK. You should now be able to restart the Listener successfully.

## **9.1.3 Error log**

The WebDB packages installation error log file is contained in the following location:

<ORACLE\_HOME>/orainst/wdb\_install\_packages.log

where ORACLE\_HOME is the Oracle Home where you installed WebDB.

# **9.1.4 Uploading documents to a Web site**

If you upload documents to a WebDB site using the Item Wizard and the following error messages are displayed:

### **ORA-20000: ConText error: DRG-50704: Net8 listener is not running or cannot start external procedures.**

### **ORA-28575: unable to open RPC connection to external procedure agent.**

You have either not configured your database Listener for external procedures or your database Listener is not running. [See "Configuring Variables and General](#page-108-0)  [Configuration](#page-108-0)[" on page 9](#page-134-0)-1 for more information.

# **9.1.5 Setting the MAX\_ENABLED\_ROLES parameter**

Ensure that the MAX\_ENABLED\_ROLES parameter is in your INIT.ORA file and set to at least 25. Shut down your database, and restart it after changing INIT.ORA.

# **9.1.6 Setting the MAX\_OPEN\_CURSORS parameter**

If this error occurs while WebDB is running:

### **ORA-01000: maximum open cursors exceeded**

Ensure that the MAX\_OPEN\_CURSORS parameter is in your INIT.ORA file and set to at least 100. Shut down your database, and restart it after changing INIT.ORA.

## **9.1.7 Tablespace sizes**

You should have tablespaces available with sizes of at least 25-30 MB each. These tablespaces will be used as Temporary and Default tablespaces by the schema in which you install WebDB.

For each Web site you create with WebDB, you should have a tablespace of at least 10 MB.

# **9.1.8 Shared pool size**

When installing WebDB with Release 7.3.4 of the Oracle server, ensure that you use a value for the SHARED\_POOL\_SIZE environment variable that is larger than the default value. The default value is too small and causes the installation of WebDB to fail. With Release 8.0.5, the default value of SHARED\_POOL\_SIZE is sufficient.

# <span id="page-140-0"></span>**9.1.9 Creating** *inter***Media Text Indexes**

If you are unable to create an *inter*Media Text index, make sure that the "Keep Database Connection Open between Requests" is set to "No" for both the DADs on your WebDB site.

This field is located on the Oracle WebDB PL/SQL Gateway Settings page by clicking Listener Settings from the Administer page.

After the index is created, reset this parameter to "Yes" for optimal performance.

**Additional Information:** [Chapter 7, "Integrating interMedia Text in](#page-116-0)  [WebDB Site Builder](#page-116-0)".

# **Index**

### **A**

access [restricting access to WebDB gateway page, 5-5,](#page-94-0)  [5-11](#page-100-0) [static files with WebDB Listener, 5-7](#page-96-0) [Arabic characters, 6-7](#page-114-0) [architecture, 1-2](#page-13-0)

# **C**

cartridge [Common Gateway Interface \(CGI\), 1-3](#page-14-0) [setting up, 8-6](#page-129-0) Common Gateway Interface (CGI) [setting up, 8-2](#page-125-0) configuring [manually Listener and Gateway](#page-99-0)  [settings, 5-10 to](#page-99-0) [5-17](#page-106-0) custom installation [on Windows NT, 2-24](#page-39-0)

# **D**

[date and time configuration, 6-7](#page-114-0) [defaultDAD, 5-11](#page-100-0) deinstalling [on Solaris, 3-19](#page-78-0) [on Windows NT, 2-42](#page-57-0)

### **E**

editing [WebDB Gateway Settings](#page-100-0)  [\(wdbsvr.app\), 5-11 to](#page-100-0) [5-14](#page-103-0) [WebDB Listener Settings \(wdbsvr.cfg\), 5-14 to](#page-103-0) [5-17](#page-106-0) environment variables [setting after installation, 6-2](#page-109-0) [setting LD\\_LIBRARY\\_PATH, 6-2](#page-109-0) [setting TNS\\_ADMIN, 6-3 to](#page-110-0) [6-4](#page-111-0)

# **I**

installation [on Windows NT, 2-3](#page-18-0) [prerequites, 2-2](#page-17-0) [requirements, 1-2](#page-13-0) [Windows NT, 2-2](#page-17-0) installing [on Solaris, 3-3](#page-62-0) interMedia Text [configuring, 7-1](#page-116-0) [creating indexes, 7-6](#page-121-0)

## **L**

[LD\\_LIBRARY\\_PATH, 6-2](#page-109-0) listener [about, 1-2](#page-13-0) [accessing from within or outside WebDB, 5-2](#page-91-0) [configuring, 5-1 to](#page-90-0) [5-17](#page-106-0) [directory mappings, 5-7](#page-96-0) [installing on Solaris, 3-15](#page-74-0) [installing on Windows NT, 2-40](#page-55-0)

listener (*continued*) [MIME types, 5-8](#page-97-0) [running multiple virtual hosts or instances on one](#page-95-0)  machine, 5-6 [running PL/SQL applications using, 5-9](#page-98-0) [settings you can configure in WebDB, 5-4](#page-93-0) [starting and stopping, 5-2](#page-91-0) [wdbstart executable, 6-2](#page-109-0)

### **M**

migration [Web sites, 4-5](#page-84-0) [WebDB 2.0 to 2.1, 4-2](#page-81-0) [MIME types, 5-8](#page-97-0)

### **O**

[Oracle Application Server \(OAS\), 1-2](#page-13-0)

### **P**

[PL/SQL Gateway, 1-2](#page-13-0) [configuring, 5-1](#page-90-0) [restricting access to certain users, 5-5](#page-94-0) [settings you can configure in WebDB, 5-5](#page-94-0)

# **S**

[system requirements, 1-2](#page-13-0)

# **T**

TNS names alias creating,  $6-3$  to  $6-4$ [troubleshooting, 9-1 to](#page-134-0) [9-7](#page-140-0)

### **W**

wdbcgiw [WebDB CGI executable, 6-2](#page-109-0) [wdbsrv.app, 5-5](#page-94-0) wdbstart [WebDB Listener executable, 6-2](#page-109-0) [wdbsvr.app, 5-10](#page-99-0) [wdbsvr.cfg, 5-4,](#page-93-0) [5-10](#page-99-0)

[WebDB cartridge, 1-3](#page-14-0) [setting up, 8-6](#page-129-0) WebDB CGI [wdbcgiw executable, 6-2](#page-109-0) [WebDB listener, 1-2](#page-13-0) [configuring, 5-1 to](#page-90-0) [5-17](#page-106-0) WebDB sites [changing language for, 6-5](#page-112-0) [dropping, 4-7](#page-86-0) [dropping users who create sites, 4-8](#page-87-0) [migrating, 4-5](#page-84-0) Windows NT [installation, 2-3](#page-18-0) [installing on, 2-2](#page-17-0) [WV\\_GATEWAY\\_CFG, 5-6,](#page-95-0) [6-2](#page-109-0)